# **HP Pavilion MX75 Monitor Guide**

The information in this document is subject to change without notice.

Hewlett-Packard® Company makes no warranty of any kind with regard to this material, including, but not limited to, the implied warranties of merchantability and fitness for a particular purpose.

HP shall not be liable for errors contained herein or for incidentalor consequential damages in connection with the furnishing, performance, or use of this material.

HP assumes no responsibility for the use or reliability of its software on equipment that is not furnished by HP.

This document contains proprietary information that is protected by copyright. All rights are reserved. No part of this document may be <sup>p</sup>hotocopied, reproduced, or translated to another language without the prior written consent of HP.

Hewlett-Packard Company Home Products DivisionP.O. Box 4010Cupertino, CA 95015-4010 USA

©Hewlett-Packard Company, 2001. All rights reserved.

Hewlett-Packard is a registered trademark of Hewlett-Packard Company in the United States of America and other countries.

Other brand or product names are trademarks of their respective holders.

# **Contents**

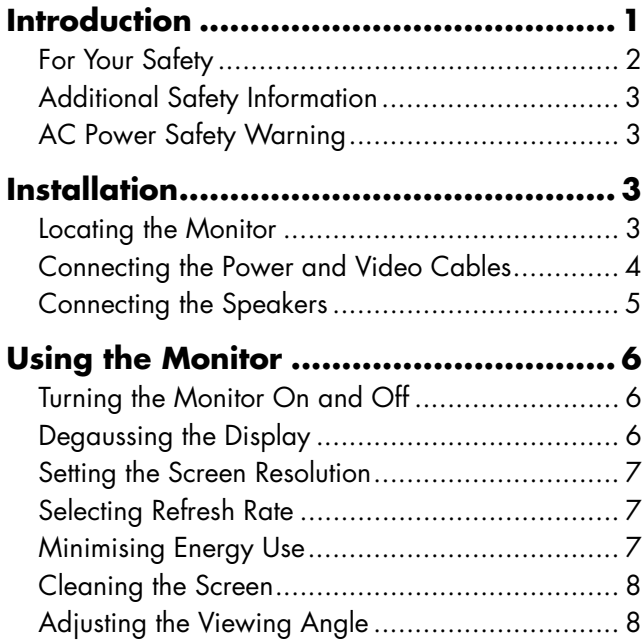

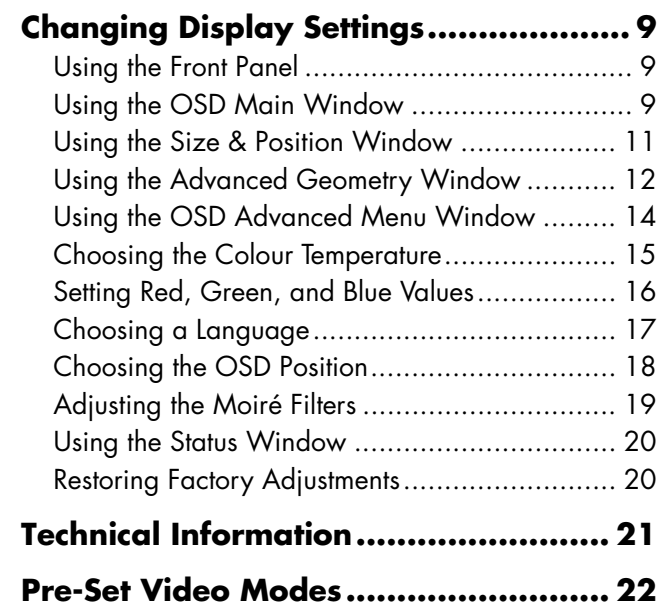

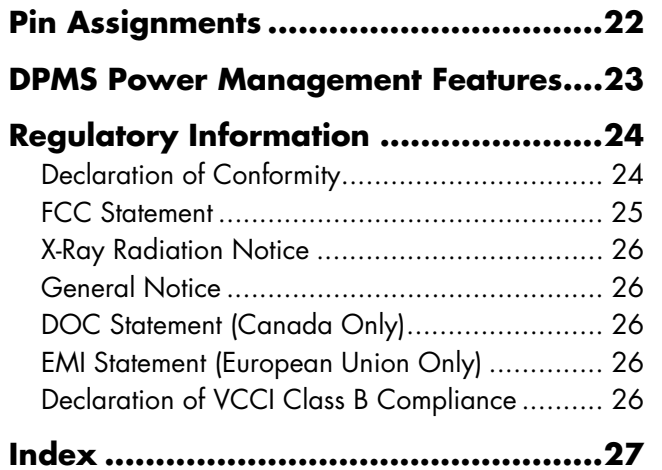

**Introduction**<br>
The following illustrates a front view of your<br>
The HP Pavilion MX75 Multimedia Monitor<br>
(P1499A) is a flat, high-resolution colour monitor<br>
designed for use with HP Pavilion and other PCs. The monitor includes a built-in microphone and mounts for speakers supplied with HP Pavilions. The monitor complies with Environmental Protection Agency (EPA) ENERGY STAR® standards and includes automatic power management features.

Other features include:

- On-screen adjustment of display settings
- Support for high refresh rates to reduce screen flicker and eyestrain
- $\blacksquare$  Built-in tilt and swivel base

The following illustrates a front view of your HP Pavilion monitor.

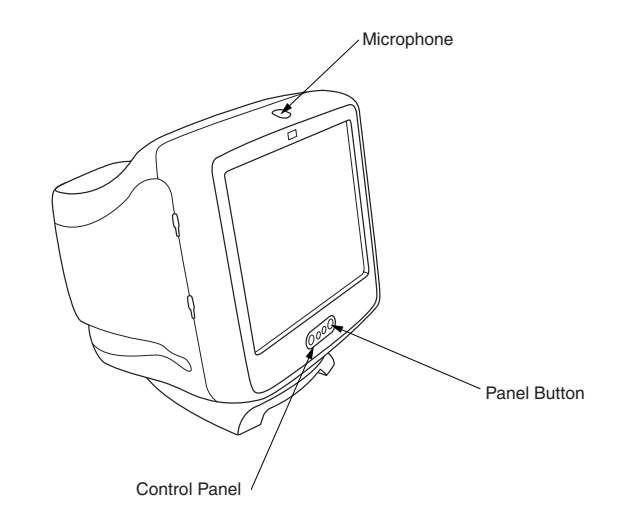

### **For Your Safety**

For your safety and the protection of your monitor, follow these procedures:

 Always connect the monitor to a grounded, three-prong power outlet. Use only the factorysupplied power cord.

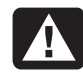

#### **Warning: To completely disconnect power from the monitor you must remove the power cable from the power socket.**

- $\blacksquare$  To prevent electrical shock, do not remove the back cover of the monitor. Only qualified service personnel should remove the cover.
- Do not place objects on top of the monitor that could fall into the vents or block airflow.
- $\blacksquare$  To avoid the risk of damage to the monitor and electrical shock to yourself, do not expose the monitor to rain or moisture.

 Adjust only those controls with operations that are covered in this manual. Improperly adjusting other controls can result in damage and could require repair by a service technician.

If any of the following conditions occur, unplug the monitor and contact a qualified service technician:

- $\blacksquare$  The power cord or plug is frayed or damaged.
- $\quad \blacksquare$  You have spilled liquid into the monitor.
- $\blacksquare$  The monitor has been exposed to rain or water.
- $\blacksquare$  The monitor does not operate correctly when the operating instructions are followed.
- $\quad \blacksquare$  The monitor has been dropped or the cabinet has been damaged.
- $\quad \blacksquare$  The performance of the monitor changes abruptly.

Additional Safety Information **Installation**<br>
This product has been evaluated for connection<br>
to an "IT" power system (an AC distribution system with no direct connection to earth,<br>
system with no direct connection to eart according to IEC950).

### **AC Power Safety Warning**

**Warning: Locate the monitor near an AC outlet. The AC power cord is your HP monitor's main AC disconnecting device and must be easily accessible at all times. For your safety, the power cord provided with your system has a grounded plug. Always use the power cord with a properly grounded wall outlet to avoid the risk of electrical shock.**

## **Installation**

Follow the instructions in this chapter to install your HP Pavilion MX75 Multimedia Monitor.

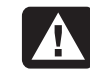

**Warning: The MX monitor is a heavy object. Exercise caution, or get help when lifting it, to prevent back injury.**

**Note:** Before installing the monitor, refer to your PC and video adapter documentation. You may need to make changes to accommodate the monitor.

### **Locating the Monitor**

Place the monitor on a flat, sturdy surface. Choose an area that is free from excessive heat, moisture, and sunlight. Locate the monitor as far as possible from sources of electromagnetic interference, such as transformers, motors, fluorescent lighting, and other PC monitors.

### **Connecting the Power and Video Cables**

Before connecting any cables, be sure to read the safety instructions at the beginning of this manual. The PC and monitor must be turned off.

To connect the power and video cables:

**1** Connect the power cord to the back of the monitor.

- **2** Plug the power cord into a power outlet.
- **3** Connect the blue plug on the video cable to the video port of your PC. If you have an HP Pavilion, this port is marked in blue. However, on some HP Pavilions, the port could be marked in orange. (The illustration below is for reference only. Check your PC user 's guide for the video port location.)

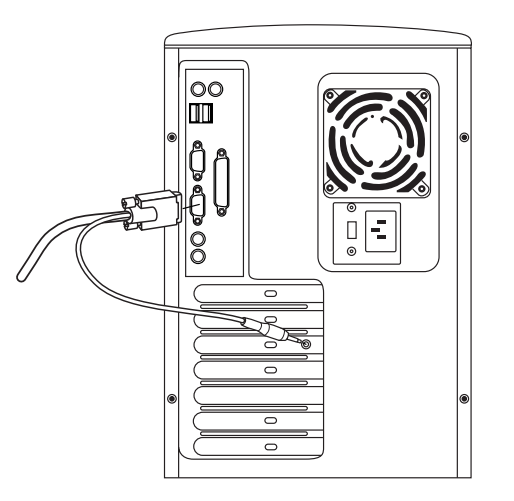

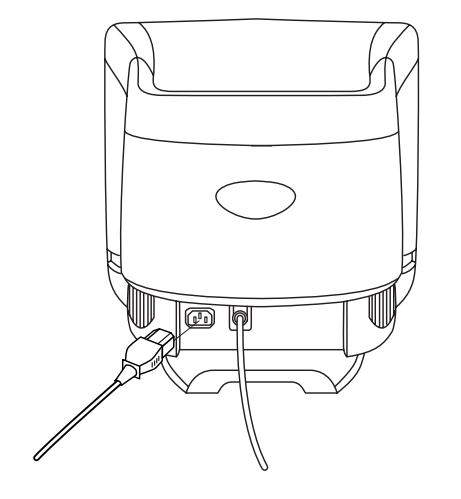

**4** Insert the pink microphone cable plug into the sound input connector on the back of your PC. If you have an HP Pavilion, the connector is marked in pink. However, on some HP Pavilions, the connection could be marked in yellow.

### **Connecting the Speakers**

The monitor is designed for use with the Polk Audio speakers supplied by HP.

- **1** Extend the cables attached to the two speakers.
- **2** Identify the left and right speakers. You can tell which side of the monitor a speaker fits onto by observing its curvature and mounting pegs. Not all speakers have mounting pegs. If you don't have mounting pegs, skip to step 5. The side of the speaker with mounting pegs fits flush against the side of the monitor.

**3** Insert the pegs of the right speaker into the corresponding slots on the right side of the monitor. Push down, sliding the speaker pegs completely into the slots.

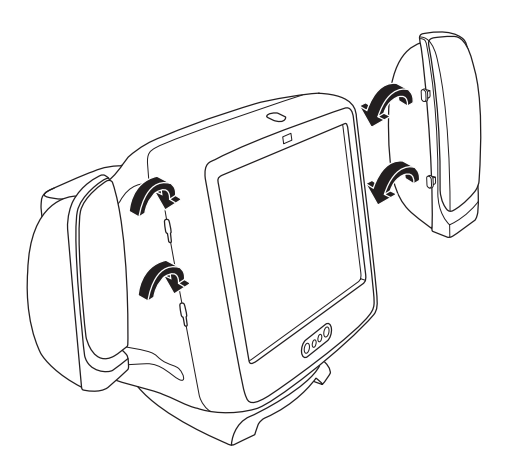

- **4** Insert the pegs of the left speaker into the corresponding slots on the left side of the monitor. Push down, sliding the speaker pegs completely into the slots.
- **5** Refer to your PC user's guide for instructions on how to connect your speakers to the PC.

## **Using the Monitor**

This chapter contains information about using the HP Pavilion MX75 Monitor.

### **Turning the Monitor On and Off**

Use the Power button on the front panel to turn the monitor on and off. When the monitor is on, the light near the Power button is illuminated. The light is green when the monitor and PC are active and yellow/amber when the monitor is in one of its reduced power modes.

The monitor's power management features reduce power consumption to low levels when your PC has been inactive for a specified period of time. See "Minimising Energy Use" on page 7 for more information.

Because of the monitor's power management features, you don't normally need to turn off the monitor when it's not in use. When turned off, the monitor uses the same amount of power that it uses in Sleep mode (less than 5 watts).

If your PC doesn't support DPMS power management, you can reduce power consumption by turning off the monitor when it won't be used for an extended period. You can turn the monitor off even if you leave the PC running.

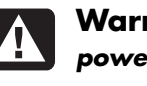

**Warning: To completely disconnect power from the monitor, you must remove the power cord from the AC power outlet or surge protector.**

### **Degaussing the Display**

Degaussing removes magnetism that causes unwanted colour variations. Degauss the display any time you notice unusual colour variations.

**Note:** Do not degauss more frequently than once every 30 minutes, or the degauss will be incomplete. It is not necessary to degauss unless you have moved the monitor.

There are two degaussing methods. Each time you turn on the monitor, it is automatically screen resolution. The monitor supports many degaussed. You can also use the Degauss option in the onscreen display (OSD) main window degauss the display.

See "Using the OSD Main Window" on page 9 for instructions.

### **Setting the Screen Resolution**

The screen resolution determines the amount ofinformation shown in the display. Screen resolution refers to the number of dots or pixels used to make up an image. A low screen resolution means that the display uses a relatively small number of relatively large dots. A higher resolution means that more dots of a smaller size make up the image. With higher screen resolutions, icons, windows, and text are smaller on the screen, but more information can be displayed.

Use the Window's Control Panel to set thescreen resolution. The monitor supports many common screen resolutions.

### **Selecting Refresh Rate**

To minimise eyestrain and maximise the performance of your display, use the highest possible image refresh rate or vertical frequency for which you don't perceive flicker (generally at or above 75 Hz for most users). The image refresh rate is the number of times per second that the image is refreshed. The "Pre-Set Video Modes" table shows the image refresh rates supported by the monitors at different screen resolutions.

### **Minimising Energy Use**

HP Pavilions support VESA Display Power Management Signalling (DPMS). Power management features reduce the monitor's power consumption after a period of keyboard inactivity.

The monitor supports three different powersaving modes — Standby, Suspend, and Sleep. See "DPMS Power Management Features" for a description of the characteristics of each mode.

When the monitor is in one of its power-saving modes, the screen is blanked out and the front panel power indicator is yellow/amber. Consult your PC user's guide for information about setting the power-saving modes.

### **Cleaning the Screen**

To clean the screen:

- **1** Turn off and unplug the monitor.
- **2** Spray a soft cotton cloth with regular household glass cleaner, and then gently wipe the screen.

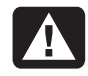

**Warning: Don't use cleaning solutions containing fluoride, acids, or alkalis. Never use hard or abrasive cleaning products to clean the screen.**

- **3** Dry the screen with a soft cotton cloth.
- **4** Plug in the monitor and turn it on.

### **Adjusting the Viewing Angle**

The monitor's pedestal mounting enables you to adjust the viewing angle. You can tilt and swivel the monitor to find the most comfortable viewing position.

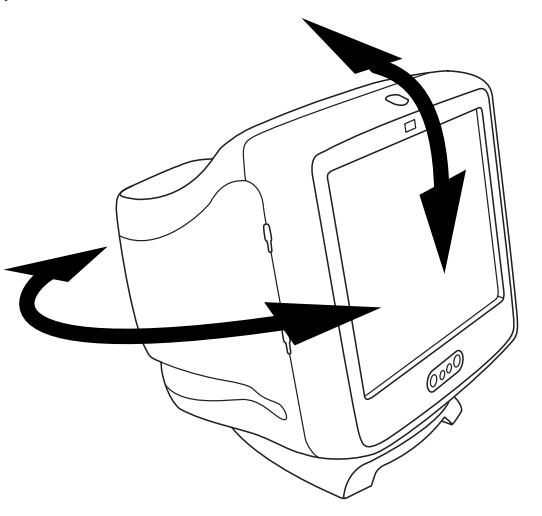

### **Using the Front Panel**

Use the three buttons on the front of the monitorto control OSD functions.

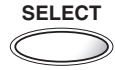

 The Select button opens the OSD Main window if no other OSD windows are displayed. In the OSD Main window, the Select button opens the adjustment bar for the selected icon, or the corresponding window.

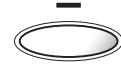

The Minus button decreases a setting if an adjustment window is open. In a window, the button moves the pointer upward through the icon menu.

The Plus button increases a setting if an adjustment window is open. In a window, the button moves the pointer downward through the icon menu.

### **Using the OSD Main Window**

**Changing Display Settings** Using the OSD Main Window<br>Use the onscreen display (OSD) features of the The OSD Main window enables you to make<br>monitor to change settings. The buttons on the changes to a variety of display se The OSD Main window enables you to make changes to a variety of display settings. You open the window by pressing the Select button when no other OSD windows are displayed on the screen.

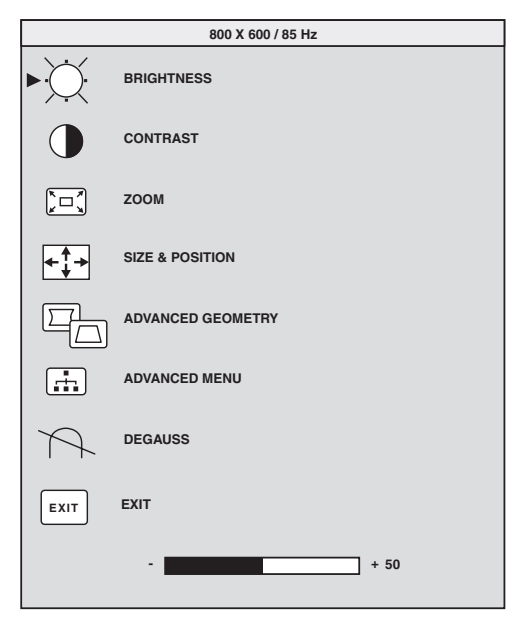

In the OSD Main window, the following functions are available:

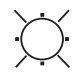

**Brightness** Adjusts the luminance level in the image.

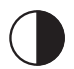

**Contrast** Adjusts the difference in luminance between light and dark areas of the image.

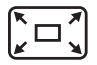

**Zoom** Increases or decreases the size ofan image in both directions.

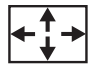

**Size and Position** Opens the Size & Position window.

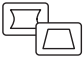

**Advanced Geometry** Opens the Advanced Geometry window.

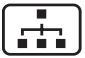

**Advanced Menu** Opens the Advanced Menu window.

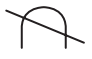

**Degauss** Degausses the display and restores image quality.

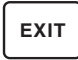

**Exit** Closes the OSD Main window and saves any changes you have made.

#### If you select the icons for **Brightness**,

**Contrast**, or **Zoom**, an adjustment bar appears below the OSD window. You lengthen or shorten the adjustment bar with the Plus (+) or Minus (–) button. A number next to the control bar shows the percentage of the current setting relative to its maximum value.

To use the OSD Main window:

- **1** Press the Select button on the front of the monitor to open the OSD Main window.
- **2** Press the Plus (+) or Minus (–) button to move among the icons in the window.
- **3** When the icon for the function you want is highlighted, press the Select button.
	- If you select the **Degauss** or **Exit** option, the option takes effect immediately.
	- If you select the icons for **Brightness**, **Contrast**, or **Zoom**, an adjustment bar appears.
	- $\blacksquare$  If you select any other option, another window appears.

**English**

**4** If an adjustment bar appears, press the Plus (+) or Minus ( –) button to change the current setting, and then press the Select button to save your changes and close the adjustment bar.

## **82**

- **5** To close the OSD Main window, select the **Exit** icon.
- **Note:** Only a highlighted icon, and the Reset and Exit icons, will display a descriptive text.

### **Using the Size & Position Window**

The Size & Position window allows you to adjust the horizontal and vertical size and position of an image.

To open the Size & Position window, select the **Size & Position** icon in the OSD Main window.

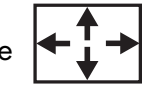

**EXIT**

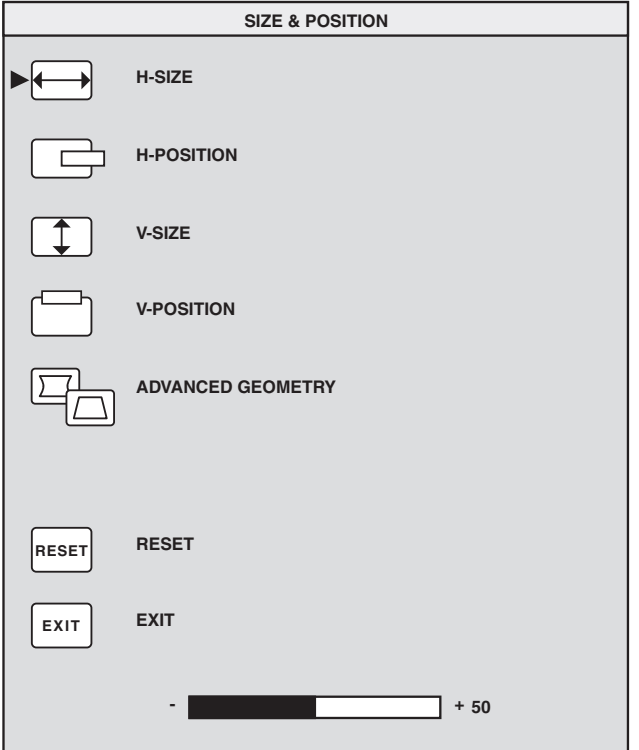

In the Size & Position window, the following functions are available:

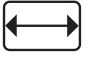

**H-Size** Adjusts the horizontal size of the image.

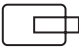

**H-Position** Adjusts the horizontal position of the image.

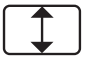

**V-Size** Adjusts the vertical size of the image.

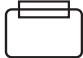

**V-Position** Adjusts the vertical position of the image.

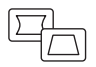

**Advanced Geometry** Opens the Advanced Geometry window. See "Using the OSD Advanced Geometry Window" on page 12.

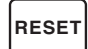

**Reset** Resets the values for the Size &Position window and the AdvancedGeometry window (except rotation) to factory settings.

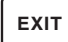

**Exit** Closes the Size & Position window, saves any changes you have made, and opens the Main window.

#### **Using the Advanced Geometry Window**

The Advanced Geometry window allows you to correct the shape and position of an image beyond the basic vertical and horizontal sizing and positioning that you can do in the Size & Position window.

To open the Advanced Geometry window, select the **Advanced Geometry** icon in the OSD Main window.

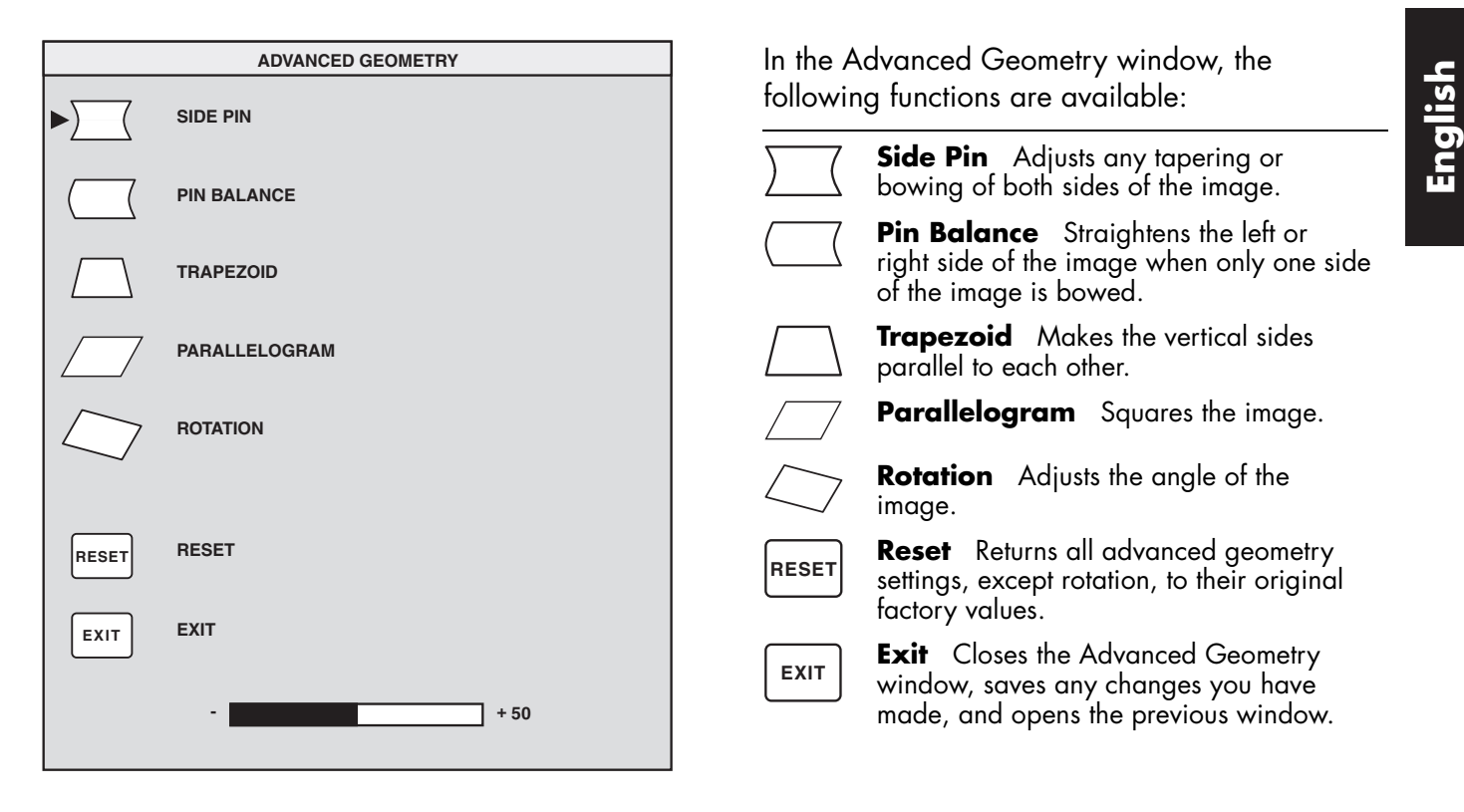

In the Advanced Geometry window, the following functions are available:

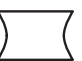

**Side Pin** Adjusts any tapering or bowing of both sides of the image.

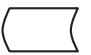

**Pin Balance** Straightens the left or right side of the image when only one side of the image is bowed.

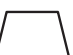

**Trapezoid** Makes the vertical sides parallel to each other.

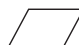

**Parallelogram** Squares the image.

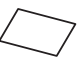

**Rotation** Adjusts the angle of the image.

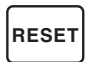

**Reset** Returns all advanced geometry settings, except rotation, to their original factory values.

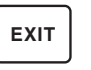

**Exit** Closes the Advanced Geometry window, saves any changes you have made, and opens the previous window.

### **Using the OSD Advanced Menu Window**

The OSD Advanced Menu window allows you to make changes to a variety of advanced display settings. Except in special circumstances, you will not need to adjust these settings, but they are available to you as added options.

To open the Advanced Menu window, select the **Advanced Menu** icon inthe OSD Main window.

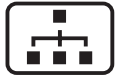

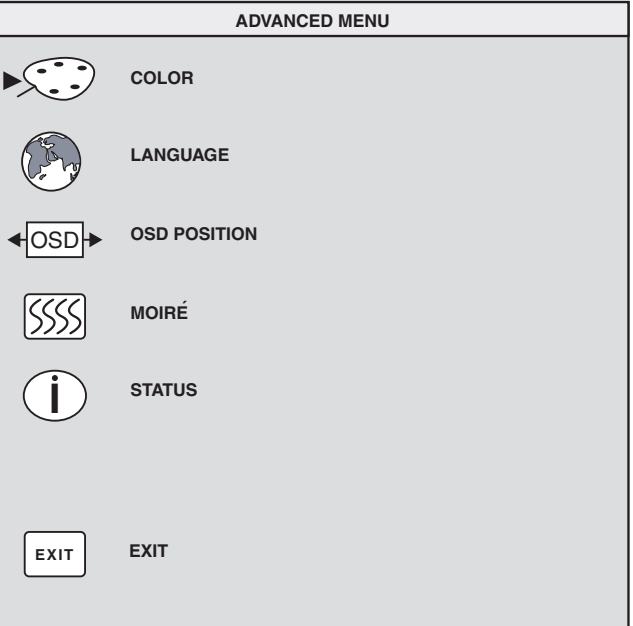

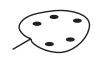

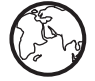

**Language** Sets the language of the OSD window.

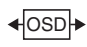

**OSD Position** Adjusts the position of the OSD window.

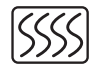

**Moir é Control** Reduces wavy coloured lines or patterns in the background of your image. Horizontal and vertical controls are available.

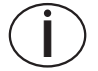

**Status** Provides information about the horizontal and vertical scan frequencies, the resolution (for pre-set modes only), and the serial number of the monitor.

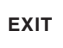

**Exit** Closes the OSD Advanced Menu window.

### **Choosing the Colour Temperature**

In the OSD Advanced Menu window, the **Choosing the Colour Temperature**<br> **EnglishIng functions are available:** The default colour settings are optimised for best<br> **Color** Adjusts the colour temperature of the image. **Color** The default colour settings are optimised for best results, but you can change the colour temperature temporarily when necessary. (If you need to save colour settings for a particular application, use the USER COLOR setting.)

> You can choose between two settings: 9300K and 6500K.

The 9300K setting is often used for office environments or fluorescent lighting. The 6500K setting is often used in environments with incandescent lighting.

You can also choose to individually adjust the red, green, and blue (RGB) values that make up the screen image. See the section, "Setting Red, Green, and Blue Values" on page 16 for instructions. To choose the colour temperature:

**1** In the OSD Advanced window, press the Plus (+) or Minus ( –) button to move to the Color icon.

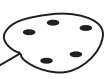

**2** Press the Select button to open the Color Adjustment window.

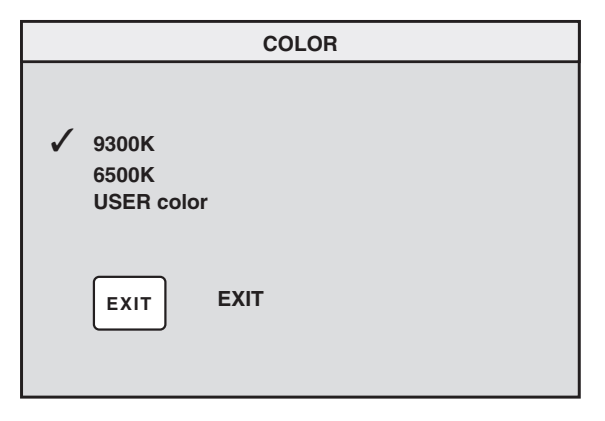

Press the Plus (+) or Minus (–) button to move to the colour temperature option you want.

- **3** Press the Select button to select the colour temperature.
- **4** Select the **Exit** icon to close the Color window.

#### **Setting Red, Green, and Blue Values**

You may want to make very precise adjustments to the screen colour. For example, under unique ambient lighting conditions, you may need to adjust the screen colour so that it more closely matches the ambient lighting conditions. You can make these adjustments by individually setting red, green, and blue (RGB) values.

Make sure to let the monitor warm up fully before trying to match colours precisely. It takes the monitor up to 30 minutes to warm up completely after being turned on or recovering from a power-saving state.

To set RGB values:

- **1** In the OSD Advanced Menu window, press the Plus (+) or Minus (–) button to move to the Color icon.
- **2** Press the Select button to open the Color Adjustment window.
- **3** In the Colour Adjustment window, press the Plus (+) or Minus ( –) button to move to the USER COLOR setting.
- **4** Press the Select button to open the RGB Adjustment window.
- **5** Press the Plus (+) or Minus (–) button to move among the options, and then press Select to choose an option.

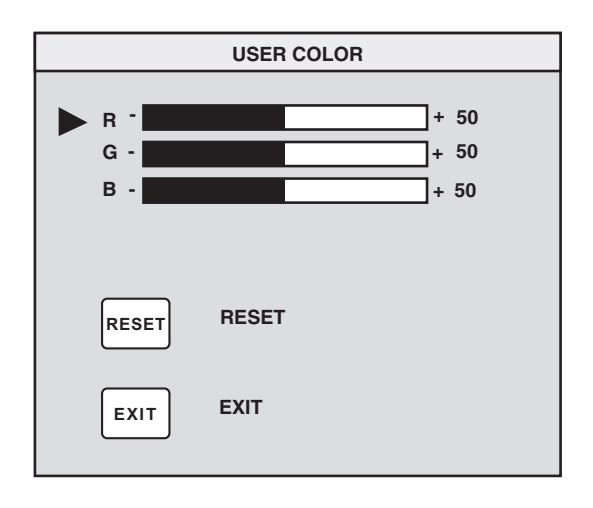

- **6** When a colour is selected, press the Plus (+) or Minus ( –) button to increase or decrease the video gain for that colour, and then press Select.
- **7** Press Exit to close the USER COLOR window.
- **Note:** If you select the Reset icon, you reset the value of the colour to the previously set user value.

### **Choosing a Language**

To choose a language for the text in the OSD window:

**1** In the OSD Advanced Menu window, press the Plus (+) or Minus ( –) button to move to the Language icon.

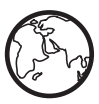

**2** Press the Select button to open the Language Selection window.

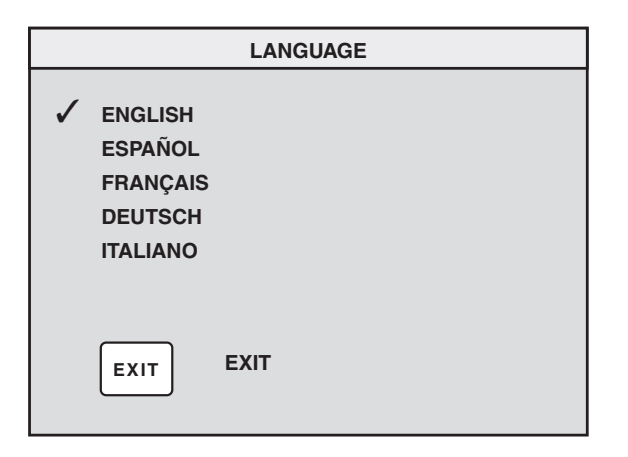

- **3** Press the Plus (+) or Minus (–) button to move to the language you want.
- **4** Press the Select button to select the language.
- **5** Press Exit to close the Language window.

### **Choosing the OSD Position**

The default OSD window position for the windows is the centre of the screen, but you can change the window position.

To adjust the OSD window position:

- **1** In the OSD Advanced Menu window, press the Plus (+) or Minus (–) button to move to the OSD Position icon. OSD
- **2** Press the Select button to open the OSD Position window.

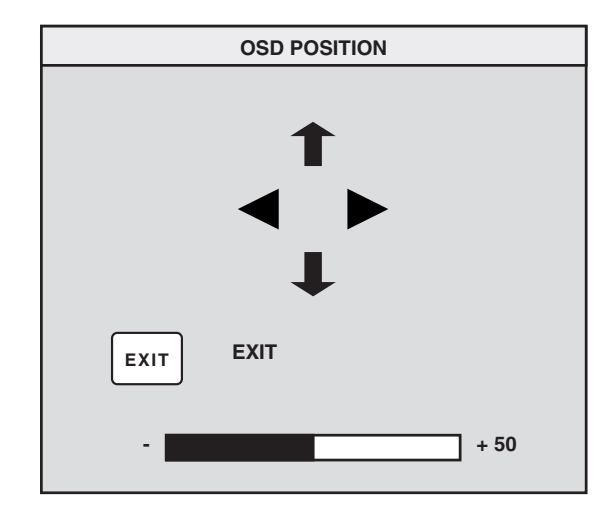

**3** Press the Plus (+) or Minus (–) button to move between options.

- **4** Press Select to choose a function. The pointers change to arrows for the selected function.
- **5** With the vertical pointers selected, press the Plus (+) or Minus ( –) button to move the OSD window up or down.
- **6** With the horizontal pointers selected, press the Plus (+) or Minus ( –) button to move the OSD window right or left.
- **7** When you complete the adjustment, press Select.
- **8** Press Exit to close the OSD Position window.

### **Adjusting the Moir é Filters**

Select the Moir é Control icon to reduce wavy coloured lines or patterns in the background of your image. Separate adjustment of horizontal and vertical moiré is available.

To adjust the moir é filter:

**1** In the OSD Advanced Menu window, press the Plus (+) or Minus (–) button to move to the Moir é icon.

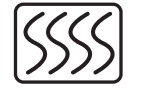

- **2** Press the Select button to open the Moir é window.
- **3** Press the Plus (+) or Minus (–) button to move among the options.

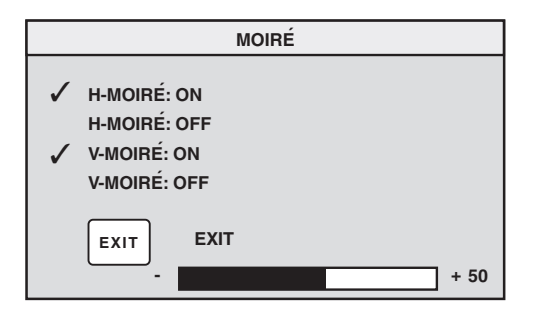

**4** Press the Select button to select an option. An adjustment bar will appear underneath the Moir é window if you select **H-Moir é: On** or **V-Moiré: On**.

#### **Note:** The "H" in H-Moiré means horizontal; the "V" in V-Moiré means vertical.

- **5** Press the Select button to save your changes and close the adjustment bar.
- **6** Press Exit to close the Moir é window.

### **Using the Status Window**

The Status window is an information windowthat displays the horizontal and vertical scan frequencies, the resolution (for pre-set modes only), and the serial number of the monitor.

To display the Status window:

**1** In the OSD Advanced Menu window, press the Plus (+) or Minus (–) button to move to the Status icon.

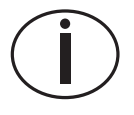

- **2** Press the Select button to open the Status window.
- **3** Press Select to close the Status window.

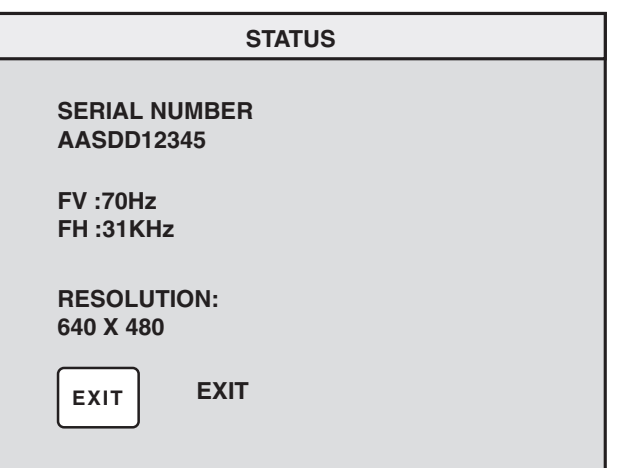

### **Restoring Factory Adjustments**

To restore all parameters to the original factory values:

**1** Turn the power off.

**2** While pressing the Plus (+) button, turn the power back on.

This monitor is compatible with IBM PC, PC-compatible, and PS/2 PCs. It is also compatible with VESA power management standards. (See "DPMS Power Management Features" on page 23.)

#### **MonitorInformation**

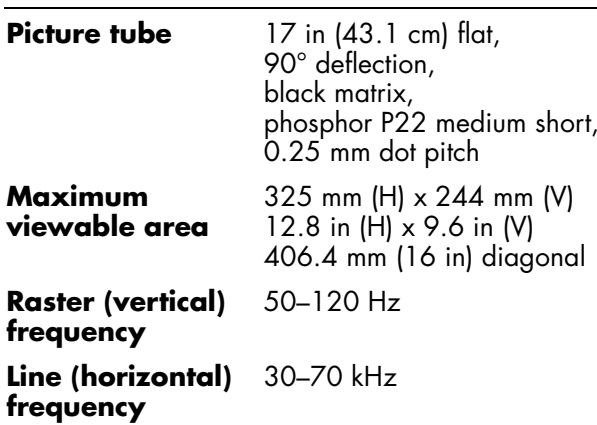

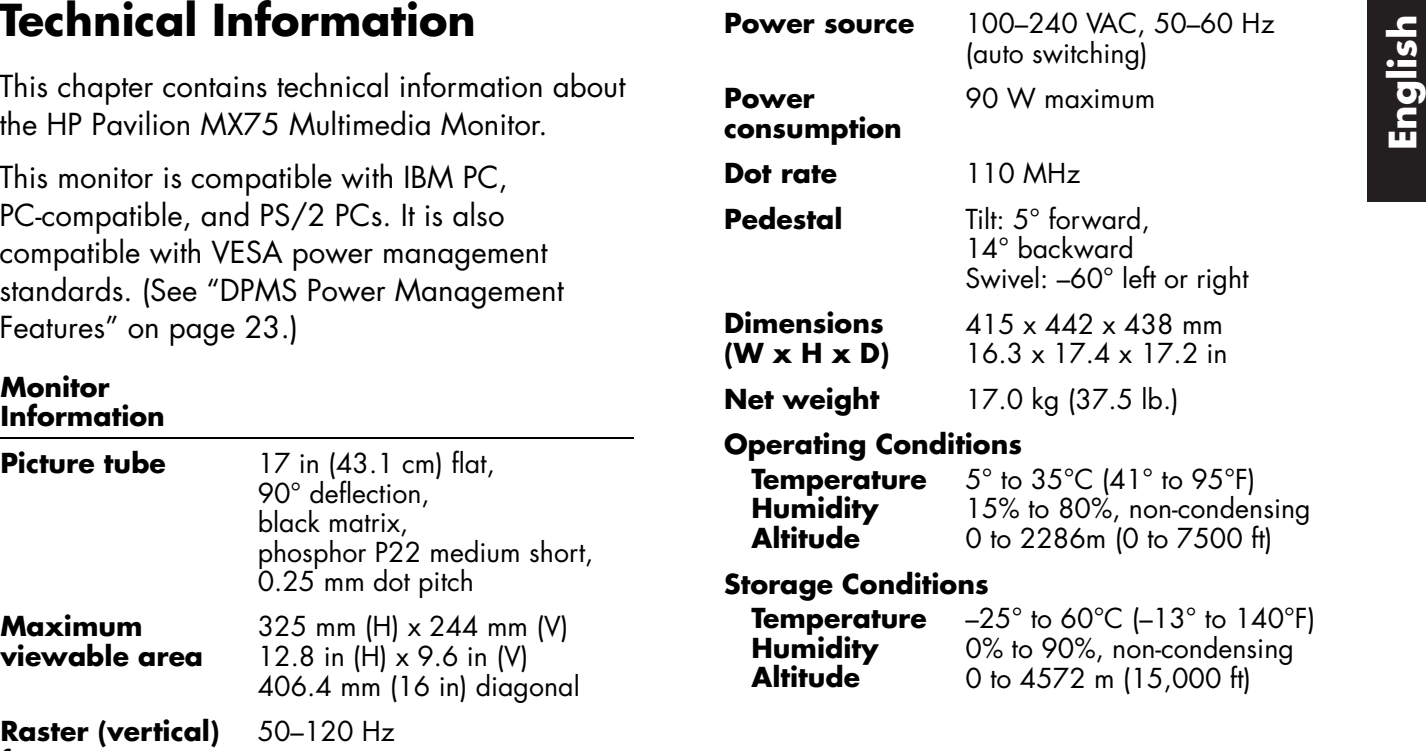

## **Pre-Set Video Modes**

The HP Pavilion MX75 Multimedia Monitorsupports the following industry-standard combinations of screen resolution and refreshrates. Other combinations are possible, but may require adjustments to the image size and position. (See "Using the OSD Main Window" on page 9 for information about making these adjustments.)

The asterisk (\*) means primary mode. This is the suggested mode for display.

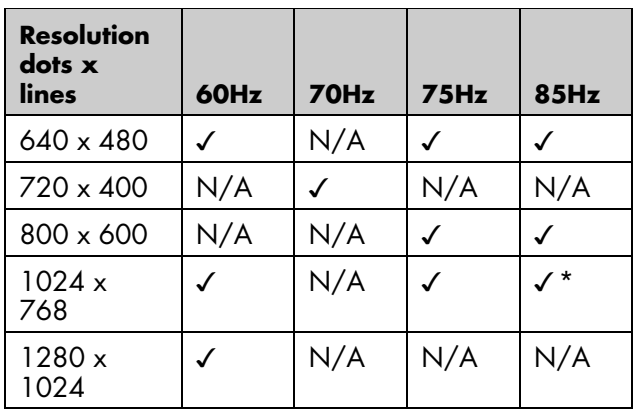

## **Pin Assignments**

The following figure illustrates the 15-pin D-sub male video connector used by the HP Pavilion MX75 Multimedia Monitor. The table shows thepin assignments.

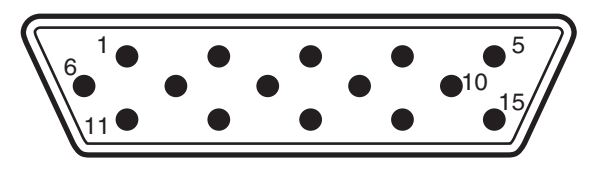

**Note:** Because of a policy of continuous product improvement, pin assignments are subject to change without notice.

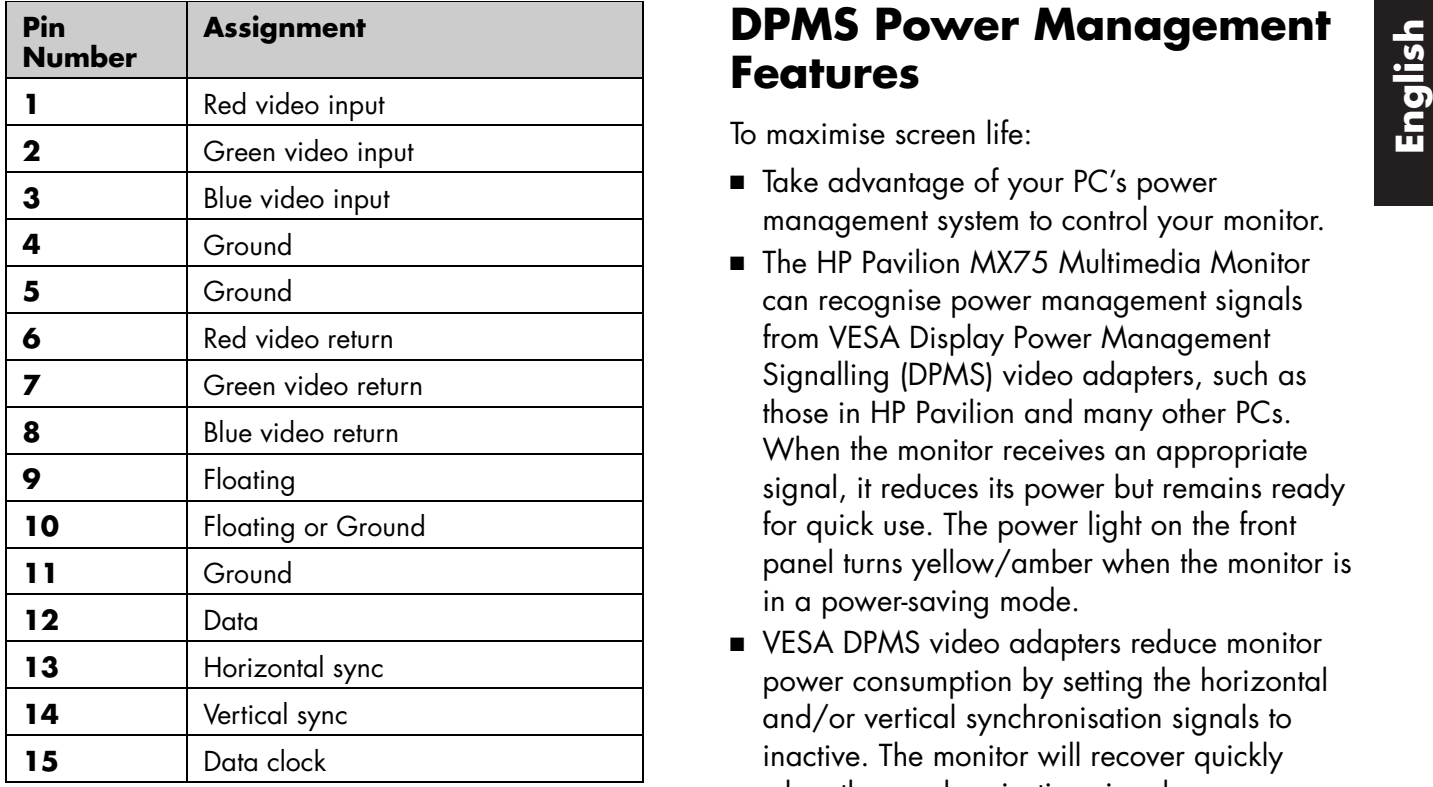

### **DPMS Power Management Features**

To maximise screen life:

- $\quad \blacksquare$  Take advantage of your PC's power management system to control your monitor.
- The HP Pavilion MX75 Multimedia Monitorcan recognise power management signals from VESA Display Power Management Signalling (DPMS) video adapters, such as those in HP Pavilion and many other PCs. When the monitor receives an appropriate signal, it reduces its power but remains ready for quick use. The power light on the front panel turns yellow/amber when the monitor is in a power-saving mode.
- VESA DPMS video adapters reduce monitor power consumption by setting the horizontal and/or vertical synchronisation signals to inactive. The monitor will recover quickly when the synchronisation signals are reapplied.

 Standby and Suspend modes offer low power consumption with rapid recovery, while Sleep mode offers the lowest power consumption and a somewhat slower recovery.

The following table shows the characteristics of the normal operating mode and the three powersaving modes.

#### **VESA Display Power Management Signalling (DPMS)**

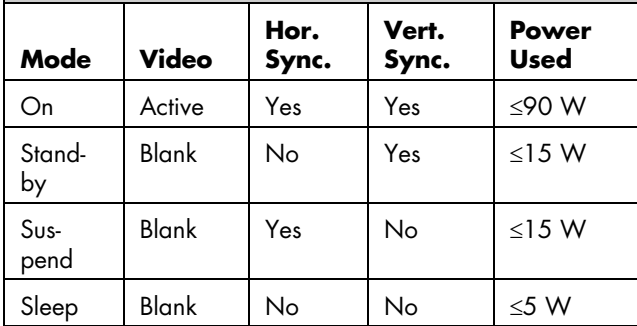

## **Regulatory Information**

### **Declaration of Conformity**

According to ISO/IEC Guide 22 and EN 45014

**Manufacturer'sName:**Hewlett-Packard Company

**Manufacturer'sAddress:**10500 Ridgeview Ct. Cupertino, CA 95015-4010 USA

#### **declares that the product**

**Product Name:**HP Pavilion MX75 Multimedia Monitor

**Model Number(s):** P1499A

#### **conforms to the following Product Specifications:**

**Safety:** IEC 60950:1991 + A1, A2, A3, A4 EN 60950:1992 + A1, A2, A3, A4, A11

**Ergonomics:** MPRII 1990:10

**EMC:** CISPR22:1997/EN55022:1998,Class B1) CISPR24:1997/EN55024:1998 — Immunity FCC Title 47 CFR, Part 15 Class B<sup>21</sup> /ICES-003, Issue 2 AS/NZS 3548:1995/CISPR22, Class B1) IEC 61000-3-2:1995/EN 61000-3-2:1995 — Harmonics IEC-61000-3-3:1994/EN 61000-3-3:1995 — Flicker

#### **Supplementary Information:**

The product herewith complies with the requirements of the Low Voltage Directive 73/23/EEC and the EMC Directive 89/336/EEC and carries the CE-marking accordingly.

— the EMC Directive 89/336/EEC (including 93/68/EEC)

— the Low Voltage Directive 73/23/EEC (including 93/68/EEC)

- 1) The Product was tested in a typical configuration with Hewlett-Packard Personal Computer peripherals.
- 2) This Device complies with Part 15 of the FCC Rules. Operation is subject to the following two conditions: (1) this device may not cause harmful interference, and (2) this device must accept any interference received, including interference that may cause undesired operation. Hardware Quality Engineering Manager

Cupertino, CA, USA, September 2000

#### **For Regulatory Compliance Information ONLY, contact:**

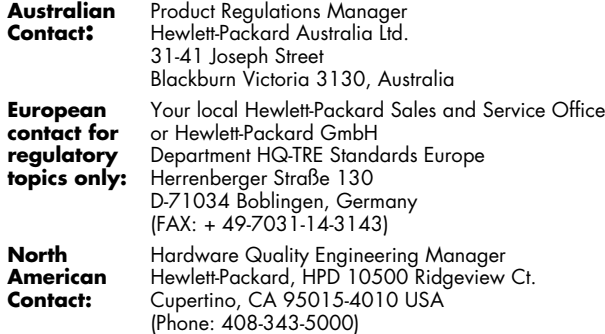

#### **FCC Statement**

This equipment has been tested and found to comply with the limits for a Class B digital device pursuant to Part 15 of the FCC Rules. These limits are designed to provide reasonable protection against harmful interference in a residential installation. This equipment generates, uses, and can radiate radio frequency energy. If not installed and

used in accordance with the instructions, it can cause harmful interference to radio communications. However, there is no guarantee that interference will not occur in a particular installation. If this equipment does cause harmful interference to radio or television reception, which can be determined by turning the equipment off and on, the user is encouraged to try to correct the interference by one or more of the following measures:

- Reorient or relocate the receiving antenna.
- Move the monitor and the PC away from the radio or television.
- Plug the monitor and PC into a different electrical outlet so that the monitor and PC and the radio or televisionare on separate electrical circuits. Make sure that all peripheral devices are also FCC Class B-certified.
- Consult a PC dealer, HP, or an experienced radio/TV technician for help.
- **Note:** HP's system verification tests were conducted with HP-supported peripheral devices and HP-shielded cables, such as those you received with your system. Cables used with this monitor must be properly shielded to comply with FCC requirements.

Changes or modifications not expressly approved by HP could void the user's authority to operate the equipment.

### **X-Ray Radiation Notice**

During operation, this product emits X-rays; however, it is well shielded and meets the safety and health requirements of various countries, such as the Radiation Act of Germany and the Radiation Control for Health and Safety Act of the United States.

Radiation emitted by this product is less than 0.1 mR/hr (1-Sv/hr) at a distance of 10 centimetres from the surface of the cathode-ray tube. The X-ray radiation primarily depends on the characteristics of the cathode ray tube and its associated low-voltage and high-voltage circuitry. Internal controls have been adjusted to ensure safe operation. Only qualified personnel should perform any internal adjustments, as specified in the service manual for this product.

Replace the cathode-ray tube with an identical CRT only.

### **General Notice**

As an ENERGY STAR Partner, Hewlett-Packard has determined that this product meets the ENERGY STAR guidelines for energy efficiency.

ENERGY STAR is a U.S. registered service mark of the United States Environmental Protection Agency.

### **DOC Statement (Canada Only)**

This Class B digital apparatus meets all requirements of the Canadian Interference-Causing Equipment Regulations.

Cet appareil numerique de la classe B respecte toutes les exigences du Reglement sur le materiel brouilleur du Canada.

#### **EMI Statement(European Union Only)**

This is a class B product in a domestic environment. This product might cause radio interference. In which case, the user might be required to take adequate measures.

### **Declaration of VCCI Class BCompliance**

この装置は、情報処理装置等電波障害自主規制協議会(VCCI)の基準 に基づくクラスB情報技術装置です。この装置は、家庭環境で使用すること を目的としていますが、この装置がラジオやテレビジョン受信機に近接して 使用されると受信障害を引き起こすことがあります。 取り扱い説明書に従って正しい取り扱いをして下さい。

#### **A**

adjustment windows, 9 Advanced Geometry icon, 10, 12 Advanced Geometry window, 12 – 13Advanced Menu icon, 10 Advanced Menu window, 14

#### **B**

brightness, adjusting, 10

#### **C**

cables, connecting, 4 cleaning the screen, 8 Color icon, 15 colour settings, 15 colour temperature, choosing, 15 – 16colour, adjusting, 15 –16contrast, adjusting, 10

#### **D**

Degauss icon, 10 degaussing the display, 6, 10

#### **EnglishIndex** display compatibility of, 21 power-management features, 7–8, 23 resolution of, 7, 22 technical information, 21 –24DPMS (Display Power Management Signalling), 7, 23

#### **E**

eyestrain, minimising, 7

#### **F**

factory adjustments, restoring, 20 FCC statement, 25 front panel, using, 9

#### **H**

H-Position icon, 12 H-Size icon, 12

image refresh rates, 7, 22 installing the monitor, 3

#### **L**

Language icon, 15, 17 language, choosing, 17 –18

#### **M**

Minus button, 9 Moiré Control setting filters, 19 moiré filters, 19 Moiré icon, 15, 19 monitor. See also screenavoiding damage to, 2 –3cleaning, 8 features, 1 installing, 3 locating, 3 power-management features, 6, 23safety procedures, 2 –3 using, 6 –8viewing angle of, 8 monitor information, 21

#### **O**

OSD (on screen display) features, 9 OSD Main window, 9 OSD Position icon, 15, 18 OSD windowsetting position, 18

#### **P**

Parallelogram icon, 13 pin assignments, 22–23 Pin Balance icon, 13 Plus button, 9 position of OSD window, 18 Power button, 6 power cables, connecting and disconnecting, 2, 4 power-management features, 6, 7, 23power-saving modes, 8 problems. See troubleshooting

#### **R**

refresh rates, 7 resolution, screen, 7, 22 Rotation icon, 13

#### **S**

safety procedures, 2–3 screencleaning, 8 refresh rates, 7 resolution, 7, 22 Select button, 9 setting position of OSD window, 18 Side Pin icon, 13 Size & Position icon, 10, 11 Size & Position window, 11 Sleep mode, 6, 8, 24 speakers, connecting, 5 specifications, 21–24 Standby mode, 8, 24 Status icon, 15 Status window, 20 Suspend mode, 8, 24

#### **T**

technical information, 21–24 Trapezoid icon, 13 troubleshooting colour problems, 6 damage to monitor, 2–3 degaussing, 6 harmful interference, 25

#### **V**

vertical frequency, 7 VESA Display Power Management Signalling (DPMS), 7, 23 video cables, connecting, 4 video modes, 22 V-Position icon, 12 V-Size icon, 12

#### **Z**

Zoom icon, 10

# **HP PavilionMX75 Bildskärm Användarhandbok**

**Svenska**

Svenska

Informationen i det här dokumentet kan ändras utan föregående meddelande.

Hewlett-Packard® Company utfäster inga garantier av något slag i fråga om detta material, inklusive, men inte begränsat till, underförstådda garantier för säljbarhet eller användbarhet för ett visst syfte.

HP ska inte ställas till svars för felaktigheter i innehållet eller för oförutsedda skador eller följdskador i samband med leverans, prestanda eller användning av materialet.

HP tar inget ansvar för användning eller pålitlighet hos programvara eller utrustning som inte har levererats av HP.

Det här dokumentet innehåller information om äganderätt som är skyddad av upphovsrättslagen. Alla rättigheter förbehålles. Ingen del av detta dokument får fotokopieras, reproduceras eller översättas till ett annat språk utan föregående skriftligt medgivande från HP.

Hewlett-Packard Company Home Products DivisionP.O. Box 4010Cupertino, CA 95015-4010 USA

© Copyright Hewlett-Packard Company, 2000. Alla rättigheter förbehålles.

Hewlett-Packard är ett registrerat varumärke som tillhör

Hewlett-Packard Company i USA och andra länder.

Övriga varu- eller produktnamn är varumärken som tillhör sina respektive ägare.

# **Inneh åll**

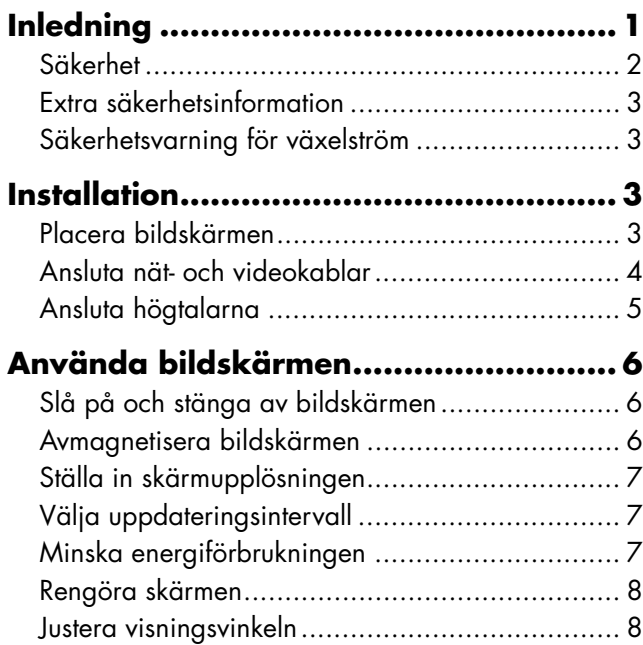

#### **Ändra sk ärminst ällningarna ................ 9**

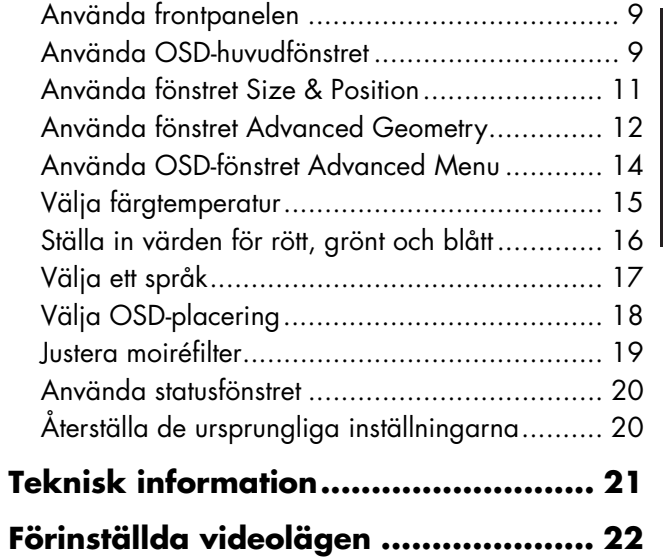

**Svenska**

Svenska

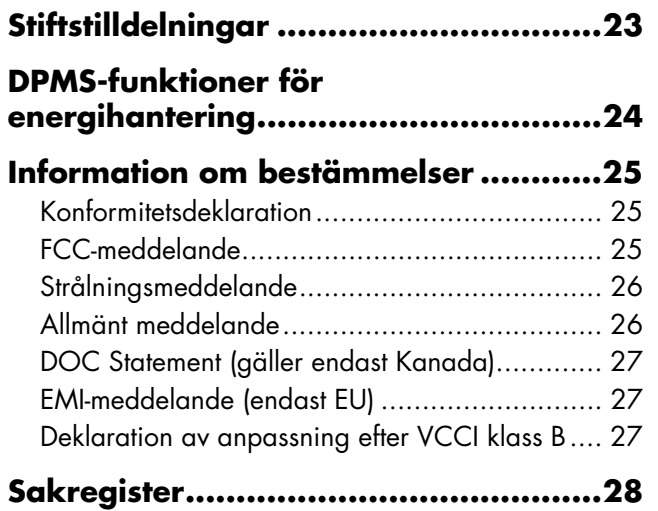
# Svenska **Svenska**

# **Inledning**

Multimediabildskärmen HP Pavilion MX75(P1499A) är en f ärgbildsk ärm med h ö g uppl ösning, avsedd f ör anv ändning tillsammans med HP Pavilion och andra datorer. Bildskärmenhar en inbyggd mikrofon och f ästen f ör högtalare som levereras med HP Pavilion. Bildskärmen är anpassad efter ENERGY STAR® fr ån Environmental Protection Agency (EPA) och har funktioner f ör automatisk str ömhantering.

Andra funktioner:

- Justering av skärminställningar direkt på skärmen
- Hanterar högra uppdateringsfrekvenser för att åtgärda flimmer på skärmen och ögonbesvär
- $\blacksquare$  Inbyggd konsol för lutning och vridning

Nedan visas framsidan p å bildsk ärmen HP Pavilion.

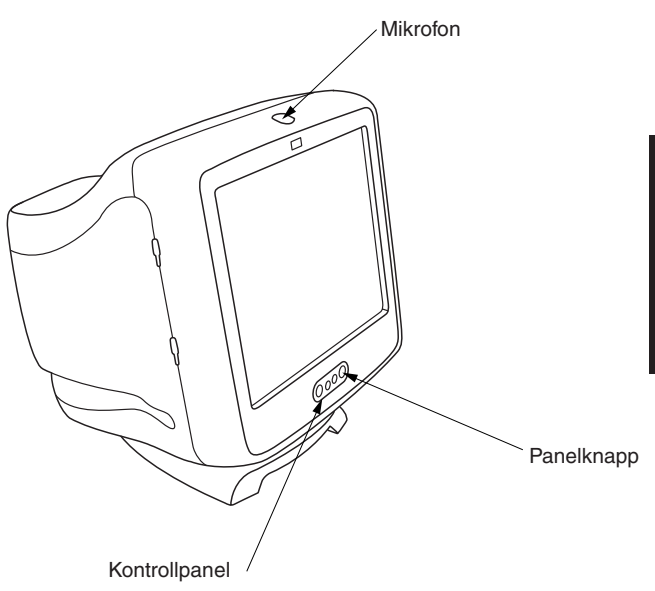

## **Säkerhet**

Följ alltid de här anvisningarna — för din egen säkerhet och för att skydda bildskärmen:

 Anslut alltid bildskärmen till ett jordat uttag med tre stift. Använd bara den kabel somlevererats av tillverkaren.

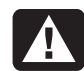

**Varning: Du måste dra ut strömförsörjningskabeln från uttaget för att helt koppla bort strömmen från bildskärmen.**

- Undvik elektriska stötar genom att aldrig ta bort det bakre höljet på bildskärmen. Höljet bör bara tas bort av behörig och kvalificerad personal.
- Placera inte föremål ovanpå bildskärmen. De kan falla ner i ventilationssystemet eller blockera lufttillförseln.
- Utsätt inte bildskärmen för regn eller väta för att undvika skador på bildskärmen och elektriska stötar.

 Justera endast kontrollerna enligt ansvisningarna i den här handboken. Justerar du andra kontroller på fel sätt kan det orsaka skador som kräver reparation av en servicetekniker.

Om något av följande tillstånd uppstår, kopplar du ur bildskärmen och kontaktar en behörig servicetekniker:

- Nätkabeln eller kontakten är sliten eller skadad.
- Du har spillt vätska i bildskärmen.
- Bildskärmen har utsatts för regn eller väta.
- Bildskärmen fungerar inte på rätt sätt trots att du har följt anvisningarna.
- Bildskärmen har tappats eller kåpan har skadats.
- Bildskärmens prestanda försämras snabbt.

#### **Extra säkerhetsinformation**

Den h är produkten har utv ärderats f ör anslutning till ett "IT"-system (ett distributionssystem med v äxelstr öm utan direkt jordad anslutning, enligt IEC950).

#### **S äkerhetsvarning f ör v äxelstr ö m**

**Varning: Placera bildskärmen nära ett växelströmsuttag. Nätkabeln är HPbildskärmens huvudenhet förbortkoppling från växelström och måste alltid vara lätt tillgänglig. Nätkabeln som levererades med systemet har en jordad kontakt — för din säkerhet. Använd alltidkabeln tillsammans med ett korrektjordat vägguttag för att undvika elektriska stötar.**

# **Installation**

Följ anvisningarna i det h är kapitlet f ör att installera multimediabildskärmen HP PavilionMX75.

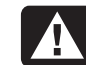

**Varning: MX-bildskärmen är tung. Var försiktig eller be någon hjälpa dig när du lyfter bildskärmen så att du inte får ryggskador.**

**Obs:** Innan du installerar bildskärmen bör du läsadokumentationen till datorn och grafikkortet. Du kan behöva utföra vissa anpassningar för bildskärmen.

## **Placera bildskärmen**

Placera bildsk ärmen p å ett plant, stabilt underlag. V älj en plats som inte är f ör varm och fuktig eller är utsatt f ör direkt solljus. Placera bildsk ärmen s å l ångt bort som m öjligt fr ån k ällor som avger elektromagnetiska st örningar, t.ex. transformatorer, motorer, fluorescerande ljus och andra bildskärmar.

## **Ansluta nät- och videokablar**

Innan du ansluter några kablar bör du läsa igenom säkerhetsanvisningarna i början av den här handboken. Datorn och bildskärmen måstevara avstängda.

Så här ansluter du nät- och videokablarna:

**1** Anslut nätkabeln till bildskärmens baksida.

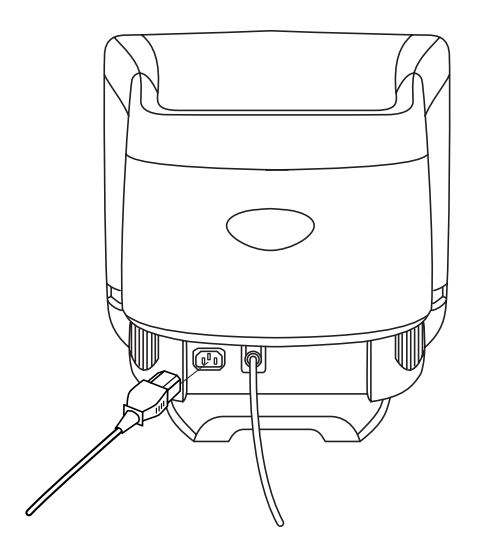

- **2** Sätt in nätkabeln i ett vägguttag.
- **3** Koppla in den blå kontakten på videokabeln i videokontakten på datorn. Har du en HP Pavilion-dator är porten märkt med blått. På vissa HP Pavilion-datorer kan dock porten vara märkt med orange. (Bilden nedan visas bara som referens. Läs användarhandbokentill datorn för att hitta videokontakten.)

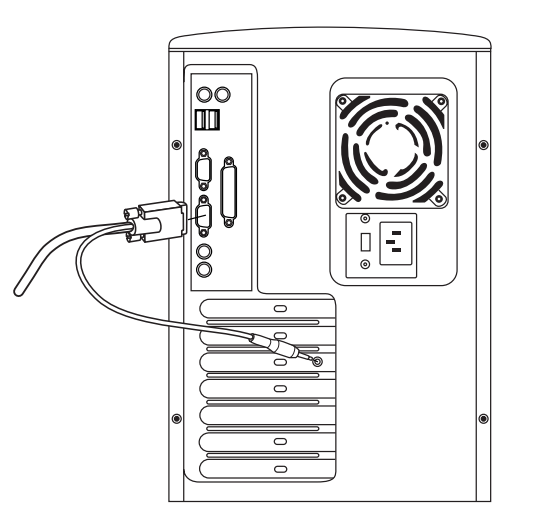

**4**Sätt in mikrofonens rosa kabelkontakt iljuding ången p å datorns baksida. Har du en HP Pavilion-dator är kontakten märkt medrosa. På vissa HP Pavilion-datorer kan dockkontakten vara m ärkt med gult.

#### **Ansluta h ögtalarna**

Bildsk ärmen är avsedd f ör anv ändning tillsammans med h ögtalare av typen Polk Audio som levereras av HP.

- **1** Dra ut kablarna som är kopplade till de tv å högtalarna.
- **2** Se efter vilken som är h öger och v änster högtalare. Du m ärker p å vilken sida av bildsk ärmen h ögtalaren passar genom att se efter hur de är formade och varmonteringsstiften sitter. Monteringsstift finns dock inte p å alla h ögtalare. Finns det inga monteringsstift g år du till steg 5. Den sida p å högtalaren d är monteringsstiften sitter passar precis mot sidan av bildsk ärmen.

**3** Sätt in stiften på den högra högtalaren i motsvarande sk åror p å bildsk ärmens h ögra sida. Skjut stiften ned åt och l åt dem glida in helt i skårorna.

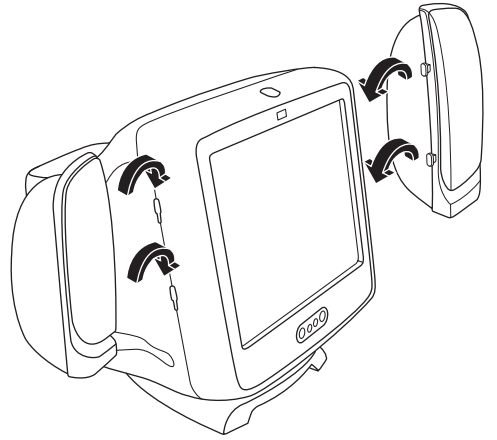

- **4** Sätt in stiften på den vänstra högtalaren i motsvarande sk åror p å bildsk ärmens v änstra sida. Skjut stiften ned åt och l åt dem glida in helt i skårorna.
- **5** Läs i anv ändarhandboken till datorn om hurdu ansluter h ögtalarna till datorn.

# **Använda bildskärmen**

Det här kapitlet innehåller information om hur du använder bildskärmen HP Pavilion MX75.

## **Slå på och stänga av bildskärmen**

Slå på och stäng av bildskärmen med strömbrytarknappen på frontpanelen. När bildskärmen är på lyser en lampa bredvid strömbrytarknappen. Ljuset är grönt när bildskärmen och datorn är aktiverade ochgult/gulbrunt när bildskärmen är i någon form av viloläge.

Bildskärmens funktioner för strömhantering minskar strömförbrukningen till lägre nivåer om datorn inte har använts under en angiven tidsperiod. Mer information finns i "Minska energiförbrukningen" på sidan 7.

På grund av bildskärmens hanteringsfunktioner för strömförsörjning, behöver du normalt inte stänga av bildskärmen när du inte använder den. När bildskärmen är avstängd använder

den samma energimängd som i viloläge (mindre än 5 watt).

Om datorn inte stöder DPMS kan du minskaenergiförbrukningen genom att stänga av bildskärmen när den inte används under enlängre period. Du kan stänga av och slå på bildskärmen även om datorn är på hela tiden.

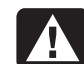

**Varning: Om du helt vill koppla bort all ström från bildskärmen måste du ta urnätkabeln från vägguttaget eller överspänningsskyddet.**

## **Avmagnetisera bildskärmen**

När du avmagnetiserar tar du bort magnetism som orsakar oönskade färgvariationer. Du kan avmagnetisera bildskärmen när du upptäcker att färgen inte ser rätt ut.

**Obs:** Avmagnetisera inte bildskärmen oftare än en gång i halvtimmen. Avmagnetiseringen blir annars inte avslutad. Du behöver inte avmagnetisera om du inte har flyttat på bildskärmen.

Svenska **Svenska**

Det finns tv å avmagnetiseringsmetoder. Varje g ång du sl år p å bildsk ärmen avmagnetiseras den automatiskt. Du kan också användaavmagnetiseringsalternativet i huvudf önstret p å sk ärmen (OSD) f ör att avmagnetisera.

Mer anvisningar finns i "Anv ända OSDhuvudf önstret" p å sidan 9.

## **St älla in sk ärmuppl ösningen**

Sk ärmuppl ösningen avg ör hur mycket information som visas p å sk ärmen. Begreppet sk ärmuppl ösning avser det antal bildpunkter eller *pixlar* som används för att skapa en bild. En l åg sk ärmuppl ösning inneb är att sk ärmen anv änder ett relativt l ågt antal relativt stora punkter. En h ögre uppl ösning inneb är att bilden best år av fler punkter med mindre storlek. Med högre sk ärmuppl ösningar blir ikoner, f önster och text mindre p å sk ärmen, men sk ärmen rymmer mer information.

Du anv änder Kontrollpanelen i Windows f ör att st älla in uppl ösningen. Bildsk ärmen hanterar flera vanliga sk ärmuppl ösningar.

## **V älja uppdateringsfrekvens**

Du undviker ögonbesv är och h öjer prestanda f ör bildsk ärmen om du anv änder h ögsta m öjliga bilduppdateringsfrekvens eller vertikal frekvens d är du inte ser flimmer (oftast vid eller över 75 Hz f ör de flesta anv ändare). Bilduppdateringsfrekvensen är det antal g ånger per sekund som bilden uppdateras. Tabellen "Förinst ällda videol ägen" visar de bilduppdateringsfrekvenser som hanteras av bildsk ärmen vid olika sk ärmuppl ösningar.

## **Minska energif örbrukningen**

HP Pavilion -datorer st öder VESA DPMS (Display Power Management Signaling). Energihanteringsfunktionerna minskar bildsk ärmens energif örbrukning n är tangentbordet inte har anv änts p å ett tag.

Bildskärmen hanterar tre olika energisparlägen — Standby (vänteläge), Suspend (vänteläge), och Sleep (viloläge). En beskrivning av lägena finns i "DPMS-funktioner för energihantering".

När bildskärmen befinner sig i något av energisparlägena är skärmen tom och strömindikatorn på frontpanelen är gul/gulbrun. Du kan få information om hur du ställer inenergisparlägen i datorns användarhandbok.

## **Rengöra skärmen**

Så här rengör du skärmen:

- **1** Stäng av skärmen och koppla ur strömmen.
- **2** Fukta en mjuk trasa med rengöringsmedel för <sup>g</sup>las och torka skärmen försiktigt.

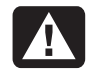

**Varning: Använd inte rengöringsmedel som innehåller fluorider, syror eller alkaliska ämnen. Använd aldrig hårda eller frätande rengöringsprodukter när du rengör skärmen.**

- **3** Torka av skärmen med en mjuk trasa.
- **4** Koppla in bildskärmen och slå på den.

## **Justera visningsvinkeln**

Du kan justera visningsvinkeln med bildskärmens konsolfäste. Du kan luta och vrida skärmen tillsden står i det läge som är mest bekvämt för dig.

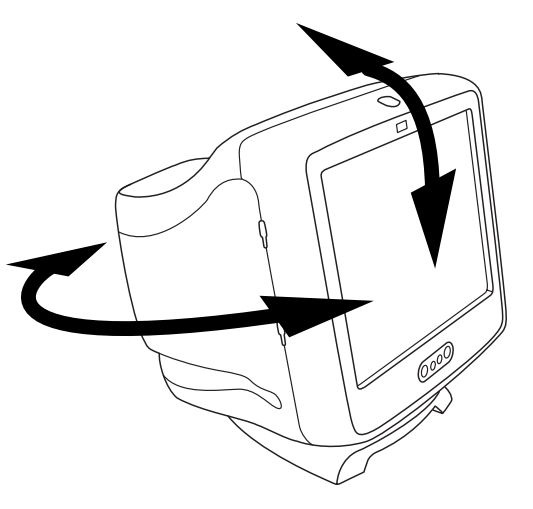

## **Ändrask ärminst ällningarna**

Du använder bildskärmens OSD-funktioner närdu ändrar inst ällningarna. Knapparna p å frontpanelen kontrollerar ikonerna och f önstren p å sk ärmen.

#### **Anv ända frontpanelen**

Du anv änder de tre knapparna p å bildsk ärmens framsida för att kontrollera OSD-funktionerna.

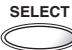

 Knappen Select (välj) öppnar OSDhuvudfönstret om inga andra OSD-fönster visas. Med knappen Select öppnas justeringsfältet för vald ikon i OSDhuvudfönstret eller motsvarande fönster.

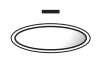

Knappen Minus minskar en inställning om justeringsfönstret är öppet. I ett fönster flyttar knappen pekaren uppåt genom ikonmenyn.

Knappen Plus ökar en inställning om justeringsfönstret är öppet. I ett fönster flyttar knappen pekaren nedåt genom ikonmenyn.

## **Använda OSD-huvudfönstret**

Med OSD-huvudf önstret kan du ändra m ånga olika sk ärminst ällningar. Du öppnar f önstret genom att trycka p å knappen Select n är inga andra OSD-f önster visas p å sk ärmen.

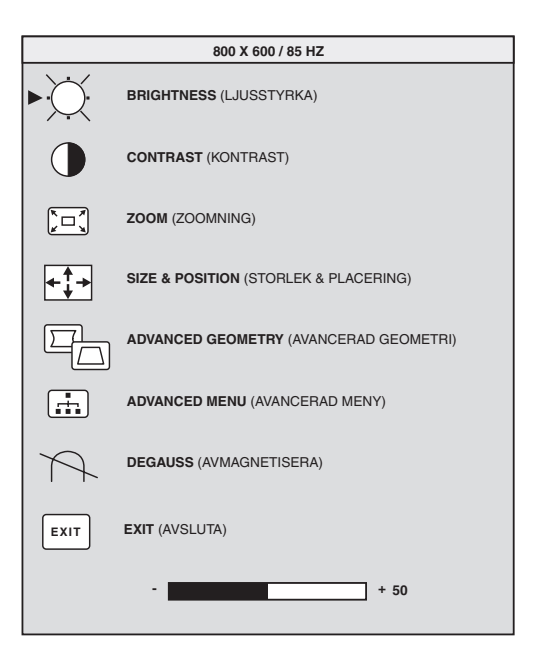

Följande funktioner är tillgängliga i OSDhuvudfönstret:

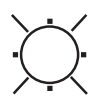

**Brightness** (ljusstyrka) Justerar ljusstyrkenivån i bilden.

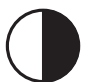

**Contrast** (kontrast) Justerar skillnaden i ljusstyrka mellan ljusa och mörka partier i bilden.

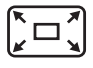

**Zoom** (zoomning) Okar eller minskar bildstorleken i båda riktningarna.

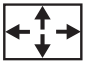

**Size and Position** Öppnar fönstret Size & Position (storlek och placering).

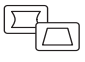

**Advanced Geometry** (avancerad geometri) Öppnar fönstret Advanced Geometry.

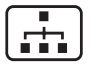

**Advanced Menu** (avancerad meny) Öppnar fönstret Advanced Menu.

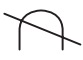

**Degauss** (avmagnetisera) Avmagnetiserar bildskärmen och återställer bildkvaliteten.

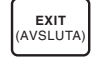

**Exit** (avsluta) Stänger OSD-huvudfönstret och sparar de ändringar du gjort.

Väljer du ikoner för **Brightness**, **Contrast** eller **Zoom**, visas ett justeringsfält under OSDfönstret. Du förlänger eller förkortar justeringsfältet med knappen Plus (+) eller Minus (–). En siffra bredvid kontrollfältet visar procent av den aktuella inställningen jämfört med det maximala värdet.

Så här använder du OSD-huvudfönstret:

- **1** Tryck på knappen Select på bildskärmens frontpanel för att öppna OSD-huvudfönstret.
- **2** Tryck på knapparna Plus (+) eller Minus (–) för att flytta mellan ikonerna i fönstret.
- **3** När ikonen för önskad funktion markeras trycker du på knappen Select.
	- Om du väljer alternativet **Degauss** (avmagnetisera) eller **Exit** (avsluta) sätts alternativet igång direkt.
	- Om du väljer ikonerna för **Brightness** (ljusstyrka), **Contrast** (kontrast) eller **Zoom** (zoomning), visas ett justeringsfält.
- Om du väljer ett annat alternativ visas ett annat fönster.
- **4** Om ett justeringsfält visas trycker du på knappen Plus (+) eller Minus ( –) f ör att ändra den aktuella inst ällningen och sedan p å Select för att spara dem och st änga justeringsf ältet.

**82**

#### **5** Vill du st änga OSD-huvudf önstret v äljer du ikonen **Exit**.

**EXIT**(AVSLUTA)

**Obs:** En beskrivning får du bara tillsammans med en markerad ikon och medikonerna Reset (återställ) och Exit.

### **Använda fönstret Size & Position**

Med f önstret Size & Position (storlek och <sup>p</sup>lacering) kan du justera horisontell och vertikal storlek och placering f ör bilden.

Markera ikonen **Size & Position** i OSDhuvudf önstret f ör att öppna f önstret Size & Position.

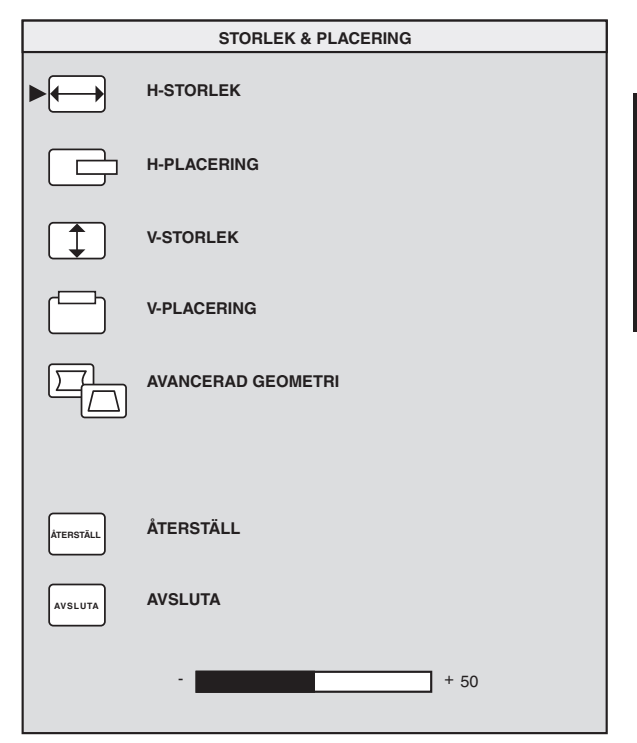

Följande funktioner är tillgängliga i fönstret Size & Position:

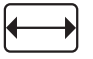

**H-Size** (horisontell storlek) bildens bredd.

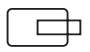

**H-Position** (horisontell placering) Justerar den horisontella placeringen av bilden.

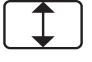

**V-Size** (vertikal storlek) Justerar bildens höjd.

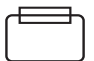

**V-Position** (vertikal placering) Justerar den vertikala placeringen av bilden.

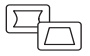

**Advanced Geometry** (avancerad geometri) Öppnar fönstret Advanced Geometry. Se "Använda OSD-fönstret Advanced Geometry" på sidan 12.

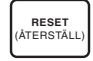

**Reset** (återställ) Återställer värdena för fönstret Size & Position och fönstretAdvanced Geometry (utom rotering) till de ursprungliga inställningarna.

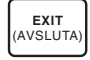

**Exit** (avsluta) Stänger fönstret Size & Position, sparar eventuella ändringar och öppnar huvudfönstret.

### **Använda fönstret AdvancedGeometry**

Med fönstret Advanced Geometry kan du korrigera formen och placeringen av bilden utöver de grundläggande justeringarna av horisontell eller vertikal storlek och placering, som du utför i fönstret Size & Position.

Markera ikonen **AdvancedGeometry** i OSD-huvudfönstret för att öppna fönstret Advanced Geometry.

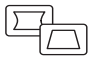

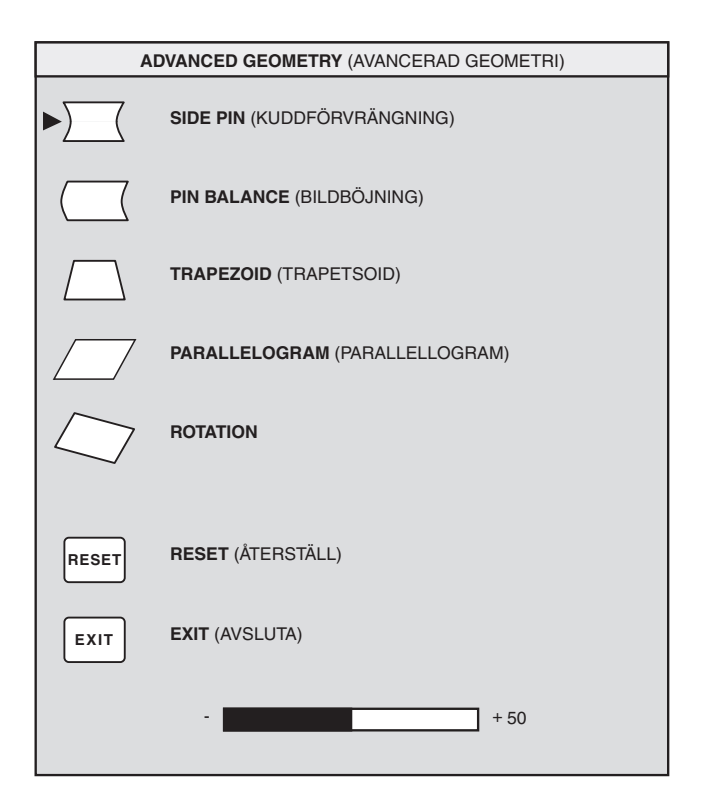

Följande funktioner är tillg ängliga i f önstret Advanced Geometry:

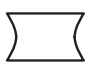

**Side Pin** (kuddf örvr ängning) Justerar eventuella avsmalningar eller utbuktningar p å bildens båda sidor.

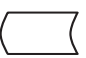

**Pin Balance** (bildböjning) Rättar till v änsterkant och h ögerkant p å bilden n är bara en sida p å bilden är b öjd.

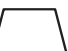

**Trapezoid** (trapetsoid) Gör så att de vertikala kanterna blir parallella.

**Parallelogram** (parallellogram) Gör bilden kvadratisk.

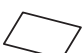

**Rotation** (rotation) Justerar bildvinkeln.

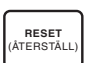

**Reset** (återställ) Återställer alla avancerade geometriska inst ällningar, utom rotering, till sina ursprungsv ärden.

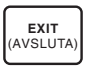

**Exit** (avsluta) Stänger fönstret Advanced Geometry, sparar eventuella ändringar och öppnar det f öreg ående f önstret.

## **Använda OSD-fönstret AdvancedMenu**

Med OSD-fönstret Advanced Menu (avancerad meny) kan du ändra många olika avancerade skärminställningar. Du behöver inte justera dessa inställningar förutom i specialfall, men de finns tillgängliga för dig som extra alternativ.

Markera ikonen **Advanced Menu** i OSD-huvudfönstret för att öppna fönstret Advanced Menu.

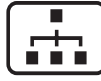

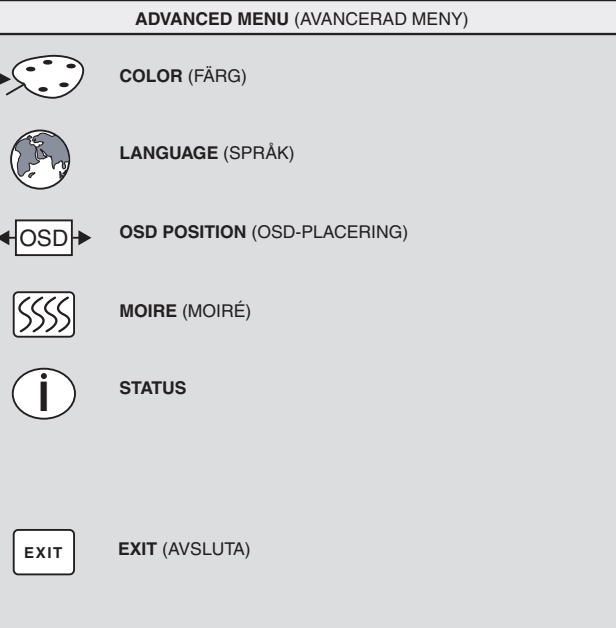

Följande funktioner är tillg ängliga i OSD-f önstret Advanced Menu:

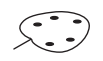

**Color** (färg) Justerar färgtemperaturen p å bilden.

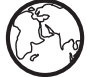

**Language** (språk) Ställer in språk för OSD-fönstret.

 $\leftarrow$ OSD

**OSD Position** Justerar placeringen<br>av OSD-fönstret.

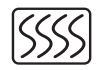

**Moiré Control** (moirékontroll) Reducerar v ågiga f ärgr änder eller mönster i bildens bakgrund. Det finns horisontella och vertikala kontroller.

**I**

**EXIT** (AVSLUTA)  **Status** Ger information om de horisontella och vertikala frekvenserna, uppl ösningen (endast f ör förinst ällda l ägen) och bildsk ärmensserienummer.

**Exit** (avsluta) Stänger OSD-fönstret Advanced Menu.

## **V älja f ärgtemperatur**

Färgernas standardinst ällningar är optimerade för b ästa resultat, men du kan ändra färgtemperaturen tillf älligt om s å beh övs. (Om du beh över spara f ärginst ällningar f ör ett s ärskilt program kan du anv ända inst ällningen USER COLOR [anv ändarinst älld f ärg].)

Du kan v älja mellan tv å inst ällningar: 9 300 K och 6 500 K.

Inställningen 9 300 K används ofta i kontorsmilj öer eller i lysr örsbelysning. Inst ällningen 6 500 K anv änds ofta i milj öer med vitgl ödande ljus.

Du kan ocks å v älja att justera v ärdena r ött, gr önt och bl ått (RGB), som utg ör sk ärmbilden, vart och ett f ör sig. Anvisningar finns i avsnittet "St älla in värden för rött, grönt och blått″ på sidan 16. Så här väljer du f ärgtemperatur:

**1** Tryck p å knappen Plus (+) eller Minus (–) i OSD-f önstret Advanced f ör att komma till ikonen Color.

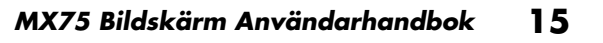

**2** Tryck på knappen Select för att öppna fönstret Color Adjustment.

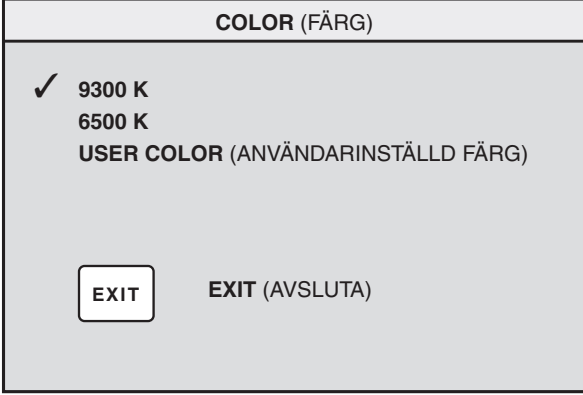

Tryck på knapparna Plus (+) eller Minus (–) för att komma till önskat alternativ förfärgtemperatur.

- **3** Tryck på knappen Select för att välja färgtemperatur.
- **4** Välj ikonen **Exit** för att stänga fönstret Color.

#### **Ställa in värden för rött, grönt och blått**

Du kan justera färgerna på skärmen mycket exakt. När belysningen är något ovanlig kan du t.ex. behöva justera färgen på skärmen så att den överensstämmer med ljusförhållandena i miljön runt omkring dig. Du kan ställa in värdena för färgerna rött, grönt och blått (RGB) vart och ett för sig.

Se till att bildskärmen är tillräckligt uppvärmd innan du gör dessa inställningar. Det tar upp till 30 minuter för bildskärmen att bli helt uppvärmd efter det att den slagits på eller efter det att den har befunnit sig i energisparläge.

Så här ställer du in RGB-värdena:

- **1** Tryck på knappen Plus (+) eller Minus (–) i OSD-fönstret Advanced Menu för att komma till ikonen Color.
- **2** Tryck på knappen Select för att öppna fönstret Color Adjustment.
- **3** Tryck på knappen Plus (+) eller Minus (–) i fönstret Color Adjustment f ör att komma till inst ällningen USER COLOR.
- **4** Tryck på knappen Select för att öppna fönstret RGB Adjustment (RGB-justering).
- **5** Tryck på knappen Plus (+) eller Minus (–) för att navigera bland alternativen och tryck sedan p å Select f ör att v älja.

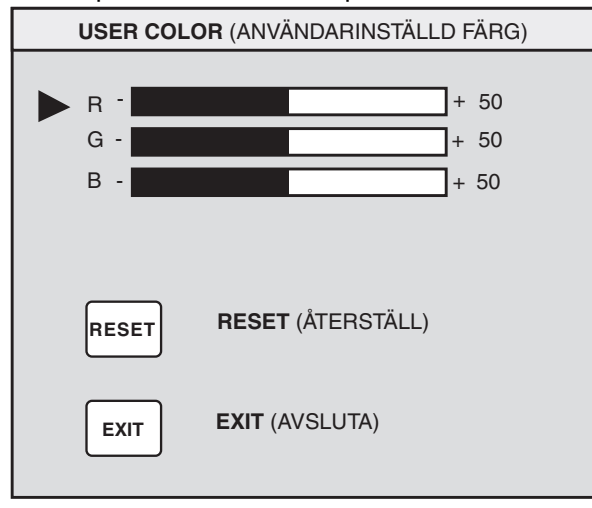

- **6** När du har markerat en färg, trycker du på knappen Plus (+) eller Minus ( –) f ör att minska eller öka bildf örst ärkningen f ör den f ärgen. Tryck sedan p å Select.
- **7** Tryck på Exit för att stänga fönstret USER COLOR.
- **Obs:**Väljer du ikonen Reset, återställer du färgvärdet till det tidigare användarinställda värdet.

## **V älja ett spr å k**

S å h är v äljer du ett spr åk f ör texten i OSDfönstret:

**1** Tryck p å knapp en Plus (+) eller Minus ( –) i OSD-f önstret Advanced f ör att komma till ikonen Language (spr åk).

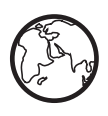

**2** Tryck p å knappen Select f ör att öppna f önstret Language Selection (spr åkval).

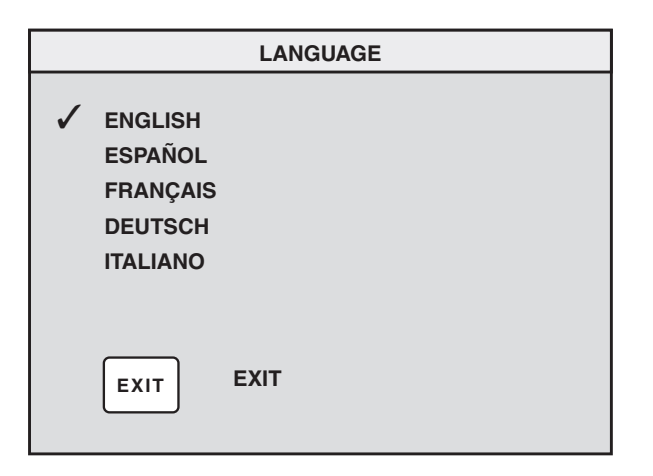

- **3** Tryck på knapparna Plus (+) eller Minus (–) för att komma till önskat språk.
- **4** Tryck på knappen Select för att välja språk.
- **5** Tryck på Exit för att stänga fönstret Language.

## **Välja OSD-placering**

Standardplaceringen av OSD-fönstren är i mitten av skärmen, men du kan ändra den.

Så här justerar du placeringen av OSD-fönstret:

- **1** Tryck på knappen Plus (+) eller Minus <sub>«losp</sub> (–) i OSD-fönstret Advanced Menu för att komma till ikonen OSD Position.
- **2** Tryck på knappen Select för att öppna fönstret OSD Position (OSD-placering).

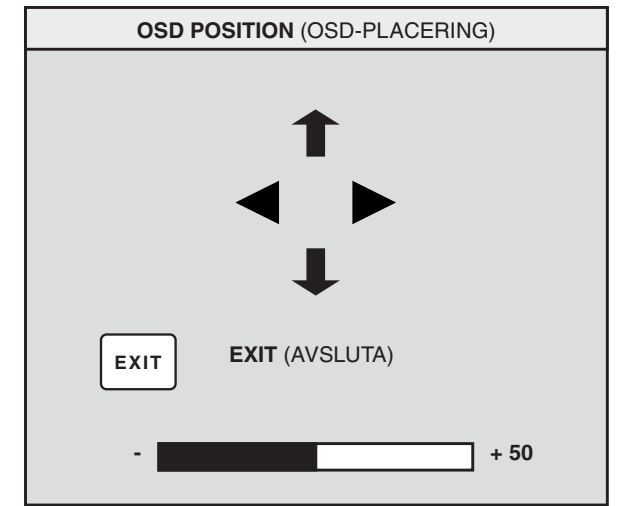

**3** Tryck på knapparna Plus (+) eller Minus (–) för att bläddra mellan alternativen.

Svenska **Svenska**

- **4** Tryck på Select för att välja en funktion. Pekarna ändras till pilar f ör den markerade funktionen.
- **5** N är du har valt de vertikala pekarna trycker du p å knappen Plus (+) eller Minus ( –) f ör att flytta OSD-f önstret upp åt eller ner åt.
- **6** N är du har valt de horisontella pekarna trycker du p å knappen Plus (+) eller Minus ( –) för att flytta OSD-f önstret åt h öger eller vänster.
- **7** Tryck p å Select n är du är klar med justeringarna.
- **8** Tryck på Exit för att stänga fönstret OSD Position.

## **Justera moiréfilter**

Du v äljer ikonen Moir é Control f ör att reducera v ågiga f ärgr änder eller m önster i bildens bakgrund. Du kan justera horisontell och vertikal moir é separat.

S å h är justerar du moir éfiltret:

**1** Tryck p å knappen Plus (+) eller Minus ( –) i OSD-f önstret Advanced Menu f ör att komma till ikonenMoiré.

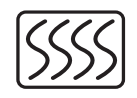

- **2** Tryck p å knappen Select f ör att öppna f önstret Moiré.
- **3** Tryck på knappen Plus (+) eller Minus (–) för att bläddra mellan alternativen.

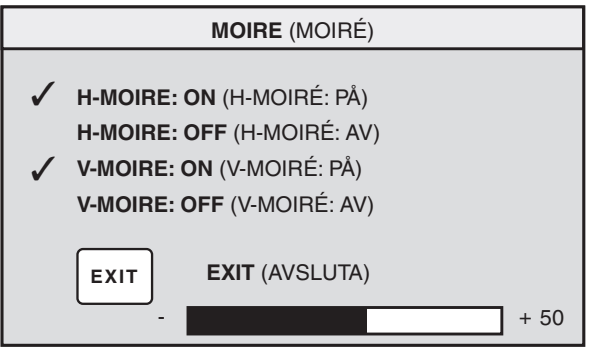

- **4** Tryck på knappen Select för att välja ett alternativ. Ett justeringsfält visas under fönstret Moiré om du valde **H-Moiré: On** eller**V-Moiré: On (på)**.
	- **Obs:** "H" i H-Moiré betyder horisontell. "V" i V-Moiré betyder vertikal.
- **5** Tryck på knappen Select för att spara ändringarna och stänga justeringsfältet.
- **6** Tryck på Exit för att stänga fönstret Moiré.

## **Använda statusfönstret**

Statusfönstret ger information om de horisontella och vertikala frekvenserna, upplösningen (endast för förinställda lägen) och serienumret på bildskärmen.

Så här visar du statusfönstret:

**1** Tryck på knappen Plus (+) eller Minus (–) i OSD-fönstret Advanced Menu för att komma till ikonen Status.

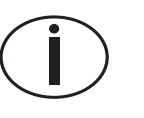

- **2** Tryck på knappen Select för att öppna fönstret Status.
- **3** Tryck på Select för att stänga fönstret Status.

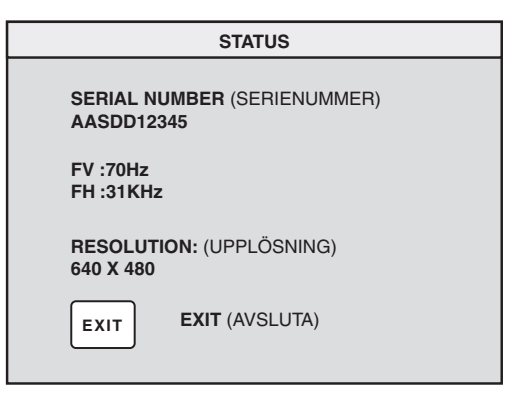

## **Återställa de ursprungliga inställningarna**

Så här återställer du alla värden till deursprungliga inställningarna:

- **1** Stäng av bildskärmen.
- **2** Slå på bildskärmen igen samtidigt som du håller ner knappen Plus (+).

# **Teknisk information**

Det h är kapitlet inneh åller teknisk information om multimediabildskärmen HP Pavilion MX75.

Bildsk ärmen är kompatibel med IBM-datorer, PS/2-datorer och andra PC-kompatibla datorer. Den är ocks å kompatibel med standarden f ör VESA:s energihantering. (Se "DPMS-funktioner för energihantering" p å sidan 24.)

#### **Bildskärmsinformation**

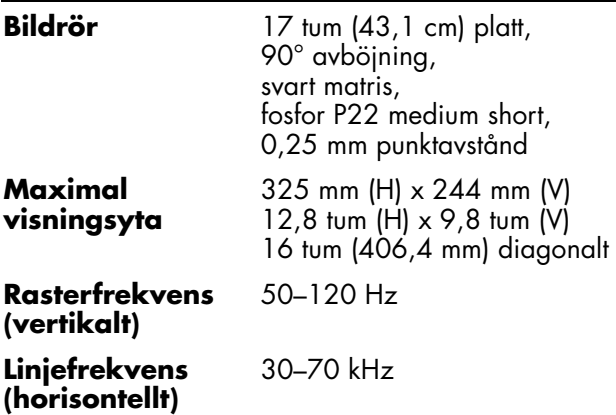

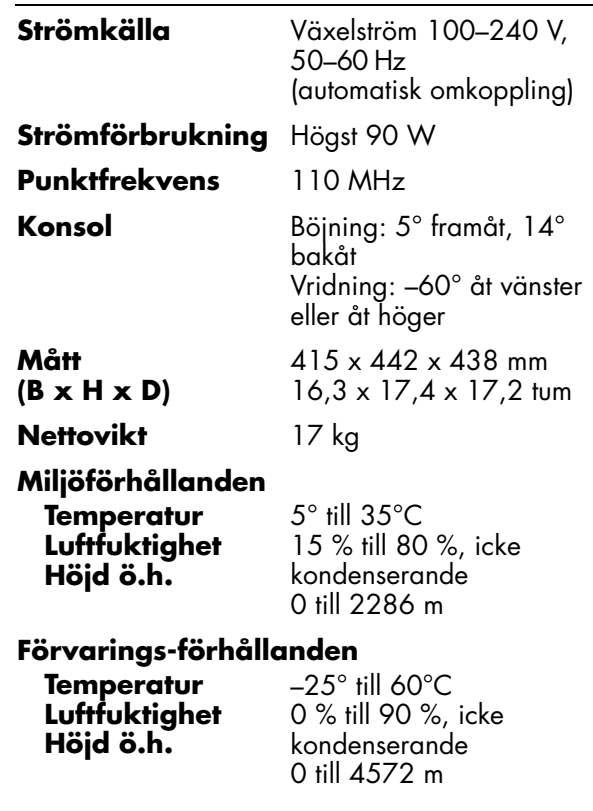

# **Förinställda videolägen**

Multimediaskärmen HP Pavilion MX75 hanterarföljande standardkombinationer av skärmupplösningar och uppdateringsfrekvenser. Andra kombinationer är också möjliga, men kan kräva justeringar i bildstorlek och placering. (Mer anvisningar om hur du utför dessa justeringar finns i avsnittet "Använda OSDhuvudfönstret" på sidan 9.)

Asterisken (\*) indikerar ursprungsläge (primary mode). Detta visningsläge rekommenderas.

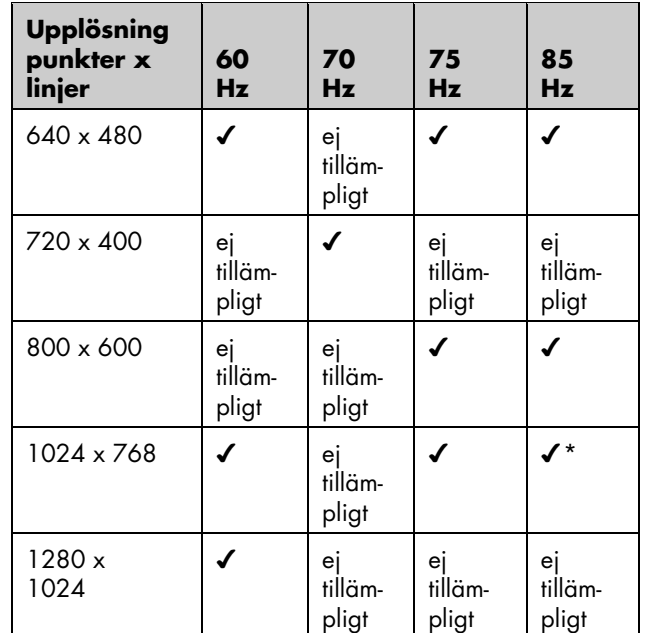

# **Stiftstilldelningar**

Följande bild visar den videoanslutning, 15-stifts D-sub hankontakt, som anv änds av multimediabildskärmen HP Pavilion MX75. Tabellen visar stiftstilldelningarna.

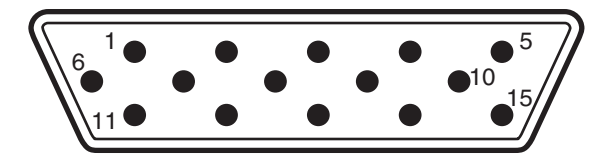

**Obs:** På grund av ständiga produktförbättringar kan stiftstilldelningarna ändras utan föreg ående meddelande.

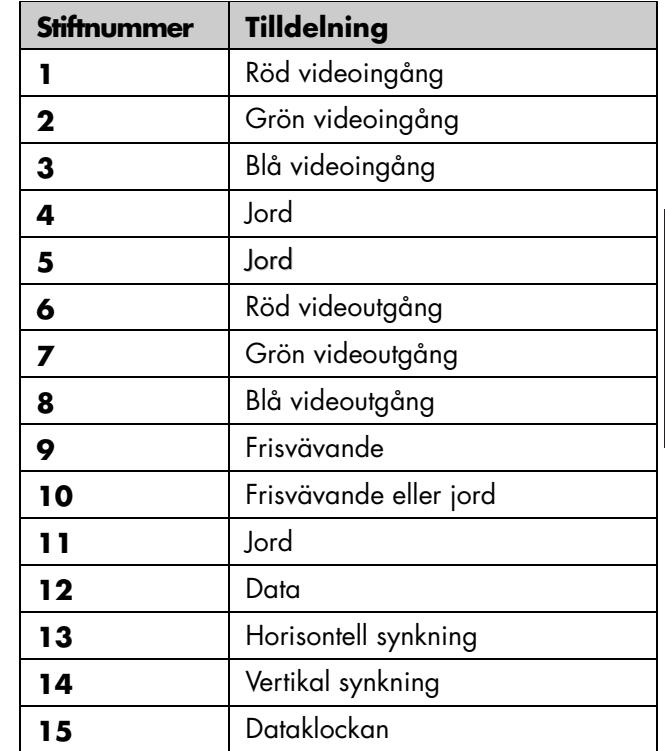

## **DPMS-funktioner förenergihantering**

Så här förbättrar du bildskärmens livslängd:

- Utnyttja datorns energihanteringssystem för att kontrollera bildskärmen.
- Multimediabildskärmen HP Pavilion MX75känner av energihanteringssignalerna från grafikkort med VESA DPMS (Display Power Management Signaling), t.ex. sådana som finns i HP Pavilion och många andra datorer. När bildskärmen får rätt signal, minskar den energin men förblir aktiv och är snabbt klar för användning. Strömlampan på frontpanelen blir gul/brungul när bildskärmen befinner sig i ett energisparläge.
- VESA DPMS-videokort minskar energiförbrukningen för bildskärmen genom att avaktivera horisontella och/eller vertikala synkroniseringsignaler. Bildskärmen återställs snabbt när synkroniseringssignalerna används igen.

 Lägena Standby (vänteläge) och Suspend (uppehåll) ger låg energiförbrukning med snabb återställning, medan läget Sleep (viloläge) ger lägsta energiförbrukning och en något långsammare återställning.

Följande tabell visar egenskaper för det normala funktionsläget och de tre energisparlägena.

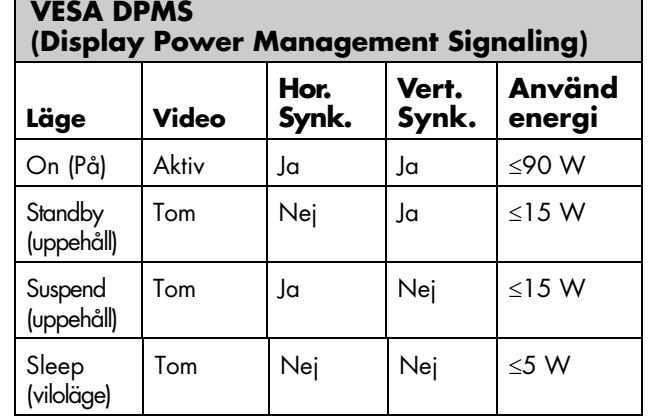

## **Information ombestämmelser**

#### **Konformitetsdeklaration**

Enligt ISO/IEC Guide 22 och EN 45014 meddelar **Tillverkarensnamn:**Hewlett-Packard Company **Tillverkarensadress:**10500 Ridgeview Ct. Cupertino, CA 95015-4010 USA**att produkten Produktnamn:** HP Pavilion MX75 multimediabildskärm**Modellnummer:** P1499A**står i konformitet med f öljande produktspecifikationer: Säkerhet:** IEC 60950:1991 + A1, A2, A3, A4 EN 60950:1992 + A1, A2, A3, A4, A11 **Ergonomi:** MPRII 1990:10 **EMC:** CISPR22:1997/EN55022:1998,Class B 1) CISPR24:1997/EN55024:1998 — Immunity FCC Title 47 CFR, Part 15 Class B 2) /ICES-003, Issue 2 AS/NZS 3548:1995/CISPR22, Class B 1) IEC 61000-3-2:1995/EN 61000-3-2:1995 — HarmonicsIEC-61000-3-3:1994/EN 61000-3-3:1995 — Flicker

#### **Tilläggsinformation:**

Produkten överensstämmer härmed med kraven i Low Voltage Directive 73/23/EEC och EMC Directive 89/336/EEC och bär CE-märket.

- EMC Directive 89/336/EEC (inklusive 93/68/EEC)
- Low Voltage Directive 73/23/EEC (inklusive 93/68/EEC)
- 1) Produkten har testats i en typisk konfiguration med periferenheter till datorer från Hewlett-Packard.
- 2) Enheten överensstämmer med Part 15 i FCC Rules. Användning är underkastad följande två villkor: (1) enheten får inte orsaka skadlig interferens och (2) enheten måste godta mottagen interferens, inklusive interferens som kan orsaka problem vid användningen.

Hardware Quality Engineering Manager Cupertino, CA, USA, September 2000

#### **Kontaktinformation — ENDAST för information omanpassning efter bestämmelser:**

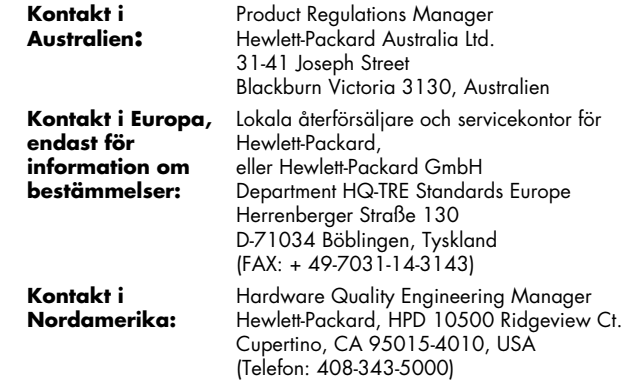

## **FCC-meddelande**

Den här utrustningen har testats och befunnits vara anpassad till gränsvärdena för en digital enhet Klass B enligt Part 15 i FCC Rules. Gränserna är utformade så att de ger skydd mot skadlig interferens för en installation i hemmet. Utrustningen genererar, använder och kan utstråla energi i form av radiovågor. Om den inte installeras och används enligt anvisningarna kan den orsaka interferens som är skadlig för radiokommunikationer. Det finns dock ingen garanti för att interferens inte kommer att uppstå vid en specifik installation. Om utrustningen orsakar skadlig interferens för radio- eller TV-mottagning, vilket kan avgöras genom att slå på och stänga av utrustningen, uppmanas användaren att försöka korrigera interferensen genom en eller fler av följande åtgärder:

- Rikta om mottagarantennen eller placera den på ett annat ställe.
- Flytta bildskärmen och datorn längre bort från radion eller TV-apparaten.
- Anslut bildskärmen och datorn till ett annat vägguttag så att de befinner sig i en annan strömkrets än radion och TV-apparaten. Kontrollera att alla periferenheter också är certifierade enligt FCC Klass B.
- Rådfråga en datoråterförsäljare, HP eller en erfaren radio/TV-tekniker.

**Obs:** HP:s systemverifieringstester utfördes med periferenheter som stöder HP och med skärmade kablar från HP, t.ex. sådana som levererades med datorn. Kablar som används med den härbildskärmen måste vara korrekt skärmade för att överensstämma med FCC-kraven.

Ändringar som inte uttryckligen har godkänts av HP kan upphäva användarens rätt att använda utrustningen.

#### **Strålningsmeddelande**

Vid användning avger den här produkten strålning. Den är dock väl avskärmad och uppfyller säkerhets- och hälsokraven i olika länder, t.ex. i Tyskland och i USA Radiation Control for Health and Safety Act.

Den strålning som avges av den här produkten är mindre än 0,1 mR/hr (1 µSv/timme) vid ett avstånd på 10 cm från katodstrålerörets yta. Strålningen beror huvudsakligen på katodstrålerörets egenskaper och dess lågspännings- och högspänningskretsar. Interna kontroller har utförts för att garantera säker användning. Interna justeringar bör bara utföras av kvalificerad personal, vilket anges i servicehandboken för produkten.

Byt bara ut katodstråleröret mot ett exakt likadant.

## **Allmänt meddelande**

Hewlett-Packard är en ENERGY STAR-Partner och harfastställt att den här produkten uppfyller ENERGY STAR riktlinjer för effektiv energi.

Namnet ENERGY STAR är ett registrerat varumärke som tillhör U.S. Environmental Protection Agency i USA.

#### **DOC Statement(g äller endast Kanada)**

This Class B digital apparatus meets all requirements of the Canadian Interference-Causing Equipment Regulations.

Cet appareil numerique de la classe B respecte toutes les exigences du Reglement sur le materiel brouilleur du Canada.

## **EMI-meddelande (endast EU)**

Det här är en klass B-produkt för användning i hemmiljö. Produkten kan orsaka radiostörningar. I så fall kan användaren bli tvungen att vidta lämpliga åtgärder.

#### **Deklaration av anpassning efter VCCI klass B**

この装置は、情報処理装置等電波障害自主規制協議会(VCCI)の基準 この装置は、家庭環境で使用すること に基づくクラスB情報技術装置です。 を目的としていますが、この装置がラジオやテレビジョン受信機に近接して 使用されると受信障害を引き起こすことがあります。 取り扱い説明書に従って正しい取り扱いをして下さい。

# **Sakregister**

### **A**

Advanced Geometry, fönster, 12 Advanced Geometry, ikon, 10, 12 Advanced Menu, fönster, 14 Advanced Menu, ikon, 10 avmagnetisera bildskärmen, 6, 10

#### **B**

bildskärm. See also screenanvända, 8 energihanteringsfunktioner, 24 hanteringsfunktioner för strömförsörjning, 6 installera, 3 <sup>p</sup>lacera, 3 rengöra, 8 säkerhetsprocedurer, 3 undvika skada på, 3 visningsvinkel för, 8 bildskärmsinformation, 21 bilduppdateringsfrekvens, 7, 22

#### **C**

Color, ikon, 15

#### **D**

Degauss, ikon, 10 DPMS (Display Power Management Signaling), 7, 24

#### **E**

energihanteringsfunktioner, 7, 24 energisparlägen, 8

#### **F**

FCC-meddelande, 26 felsökning avmagnetisera och, 6 färgproblem, 6 skada på bildskärm, 3 skadlig interferens, 26 frontpanel, använda, 9

#### **H**

hanteringsfunktioner för strömförsörjning, 6 H-Position, ikon, 12 H-Size, ikon, 12

installera bildskärmen, 3

#### **J**

justeringsfönster, 9

#### **K**

kablar, ansluta, 4 kontrast, justera, 10

#### **L**

Language, ikon, 15, 17 ljusstyrka, justera, 10

#### **M**

Minus, knapp, 9 Moiré Control ställa in filter, 19 Moiré, ikon, 15 moiréfilter, 19 monitorfeatures, 1

#### **O**

OSD Position, ikon, 15, 18

Svenska **Svenska**

OSD-fönsterställa in placering, 18 OSD-funktioner (on screen display), 9OSD-huvudfönster, 9

#### **P**

Parallelogram, ikon, 13 Pin Balance, ikon, 13 <sup>p</sup>lacering av OSD-fönster, 18 problem. Se felsökning

#### **R**

rengöra skärmen, 8 Rotation, ikon, 13

#### **S**

Select, knapp, 9 Side Pin, ikon, 13 Size & Position, fönster, 11 Size & Position, ikon, 10, 11 skärmrengöra, 8 uppdateringsfrekvens, 7

upplösning, 7, 22

upplösning för, 7 Sleep, läge, 8, 24 specifikationer, 24 språk, välja, 17 Standby, läge, 8, 24 Status, fönster, 20 Status, ikon, 15, 20 stiftstilldelningar, 23 strömbrytarknappen, 6 strömkablar, ansluta och koppla ur, 4Suspend, läge, 8, 24

#### **T**

teknisk information, 24 Trapezoid, ikon, 13

#### **U**

uppdateringsfrekvens, 7 upplösning, skärm, 7, 22 ursprungsinställningar, återställa, 20

#### **V**

vertikal frekvens, 7 VESA DPMS (Display Power Management Signaling), 7, 24

videokablar, ansluta, 4 videolägen, 22 viloläge, 6 visning energihanteringsfunktioner, 7 kompatibilitet, 21 teknisk information, 24 upplösning, 22 V-Position, ikon, 12 V-Size, ikon, 12

#### **Z**

Zoom, ikon, 10

#### **Ä**

färg, justera, 6 färginställningar, 15 färgtemperatur, välja, 16 säkerhetsprocedurer, 3 ställa in<sup>p</sup>lacering av OSD-fönster, 18

#### **Ö**

ögonbesvär, minska, 7 högtalare, ansluta, 5

# **Brukerhåndbok for HP Pavilion MX75-skjerm**

Informasjonen i dette dokumentet kan endres uten varsel.

Hewlett-Packard® Company gir ingen garanti med hensyn til dette materialet. Dette omfatter, men er ikke begrenset til, underforståtte garantier for salgbarhet og egnethet til et bestemt formål.

HP er ikke erstatningsansvarlig for feil i dokumentet eller for eventuelt påløpt skade eller følgeskade i forbindelse med utgivelse, utførelse eller bruk av dette materialet.

HP er ikke ansvarlig for bruken av eller påliteligheten til HPprogramvare på utstyr som ikke er levert av HP.

Dette dokumentet inneholder informasjon som er beskyttet av opphavsrett. Med enerett. Ingen deler av dette dokumentet kan kopieres, gjengis eller oversettes til et annet språk uten skriftlig tillatelse av HP.

Hewlett-Packard Company Home Products DivisionP.O. Box 4010Cupertino, CA 95015-4010 USA

© Copyright Hewlett-Packard Company, 2000. Med enerett.

Hewlett-Packard er et registrert varemerke for Hewlett-Packard Company i USA ogi andre land.

Andre merke- eller produktnavn er varemerker for sine respektive eiere.

# **Innhold**

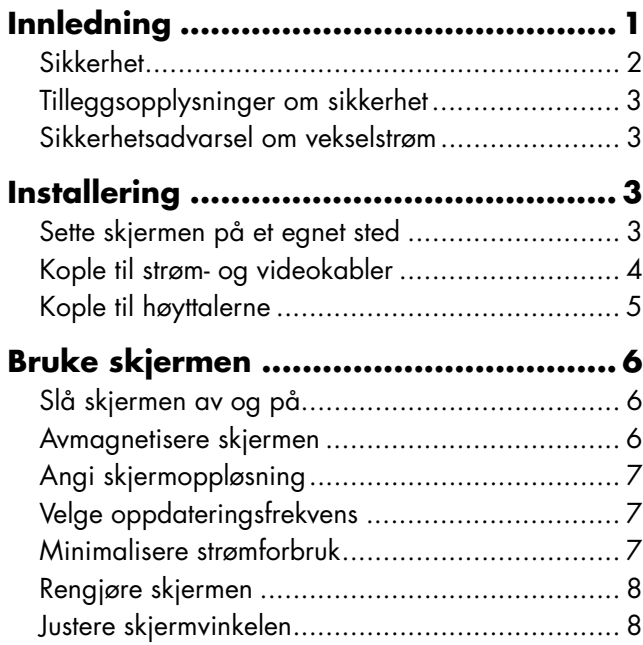

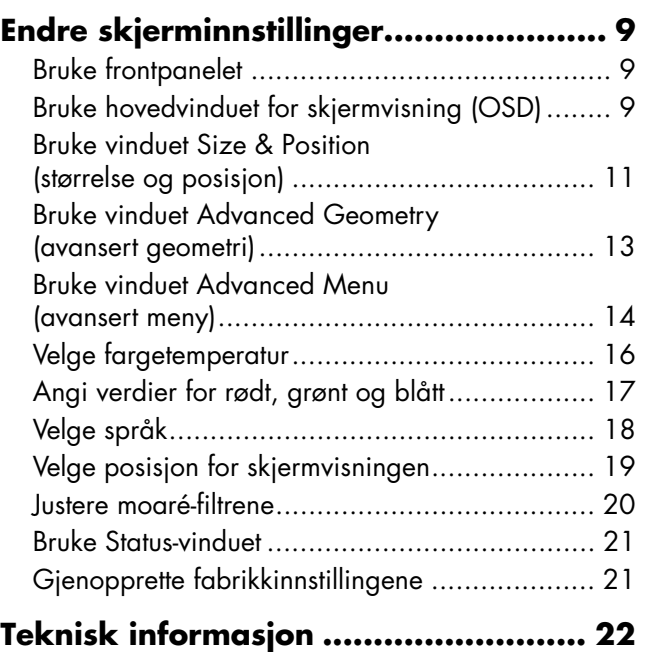

**Norsk**

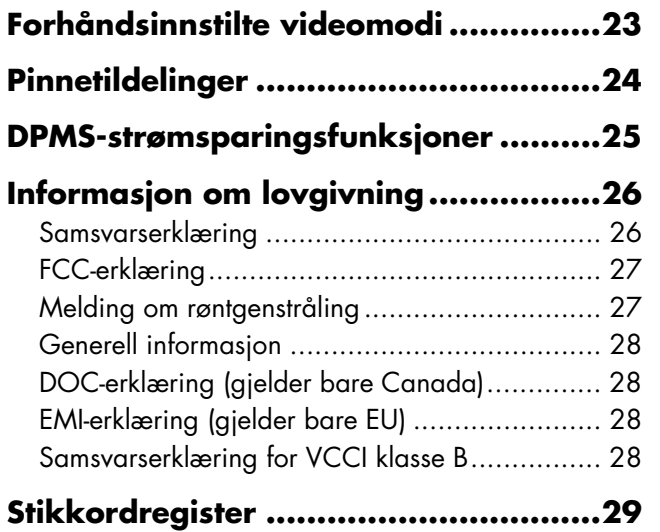

# **Innledning**

Multimedieskjermen HP Pavilion MX75 (P1499A) er en flat fargeskjerm med h ø y oppl øsning, beregnet p å bruk sammen med HP Pavilion og andre PC-typer. Skjermen leveres med innebygd mikrofon og fester for h øyttalere som f ølger med HP Pavilion PC-er. Skjermen er i samsvar med EPAs (de amerikanske milj øvernmyndighetene) ENERGY STAR® standarder og har automatiske str ømsparingsfunksjoner.

Du finner ogs å disse funksjonene:

- skjerminnstillinger som kan justeres på skjermen
- støtte for høy oppdateringsfrekvens, som reduserer flimring og belastning p å øynene
- innebygd vippe- og dreiesokkel

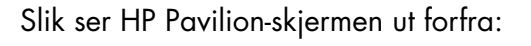

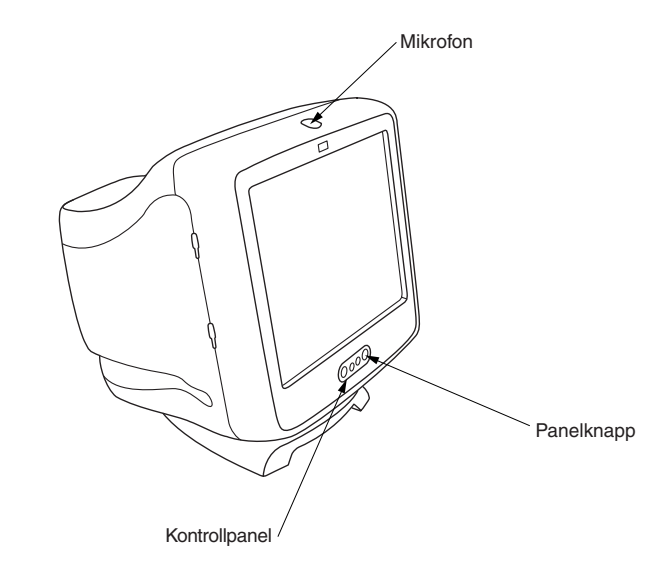

## **Sikkerhet**

Følg disse retningslinjene av sikkerhetshensyn og for å beskytte skjermen:

■ Stikkontakten som skjermen koples til, skal være jordet. Bruk bare strømkabelen som fulgte med produktet.

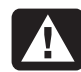

#### **Advarsel: Hvis du skal frakople all strøm fra skjermen, må du dra ut strømkabelen fra stikkontakten.**

- Hindre elektrisk støt ved å unngå å ta av bakdekselet på skjermen. Bare kvalifiserte serviceteknikere skal ta av dekselet.
- Gjenstander som kan falle ned i ventilasjonsåpningene eller hindre lufting, må ikke legges oppå skjermen.
- Reduser faren for skade på skjermen eller elektrisk støt ved å unngå å utsette skjermen for regn og fuktighet.

 Juster ikke andre kontroller enn de som omhandles i denne brukerhåndboken. Feiljustering av andre kontroller kan føre til skade, som må repareres av en servicetekniker.

Hvis noe av det følgende inntreffer, skal du dra ut støpselet til skjermen og ta kontakt med en kvalifisert servicetekniker:

- Strømkabelen eller støpselet er slitt eller skadet.
- Du har sølt væske, som har kommet inn i skjermen.
- Skjermen er utsatt for regn eller vann.
- Skjermen fungerer ikke på riktig måte selv om du følger bruksanvisningene.
- Skjermen har falt ned på gulvet eller i bakken, eller skjermkabinettet er skadet.
- Skjermens yteevne endres plutselig.
**Norsk**

#### **Tilleggsopplysninger om sikkerhet**

Dette produktet er evaluert for tilkopling til "IT" str ømsystemer (distribusjonssystem med vekselstr øm uten direkte kopling til jord, i henhold til IEC 950).

#### **Sikkerhetsadvarsel omvekselstrøm**

**Advarsel: Plasser skjermen i nærheten av en stikkontakt med vekselstrøm. HPskjermen koples primært til og fra strømnettet ved hjelp av strømkabelen. Denne må derfor være lett tilgjengelig til enhver tid. Av sikkerhetshensyn har strømkabelen som følger med systemet, et jordet støpsel. Sett alltid strømkabelen i en jordet stikkontakt for å unngå elektrisk støt.**

### **Installering**

Følg anvisningene i dette kapittelet for å installere multimedieskjermen HP Pavilion MX75.

**Advarsel: MX-skjermen er tung. Unngå ryggskade ved å utvise forsiktighet når du løfter, eller få hjelp til å løfte.**

**Merk:** Les dokumentasjonen for PC-en og videokortet før du installerer skjermen. Du må kanskje utføre enkelte endringer for å tilpasse skjermen.

#### **Sette skjermen p å et egnet sted**

Sett skjermen p å en flat og st ødig overflate. Unng å steder med mye varme, fuktighet og sol. Plasser skjermen s å langt som mulig fra apparater som kan for årsake elektromagnetisk forstyrrelse, for eksempel transformatorer, motorer, lysstoffr ør og andre PC-skjermer.

### **Kople til strøm- og videokabler**

Les sikkerhetsanvisningene foran i denne brukerhåndboken før du kopler til kablene. PC-en og skjermen skal være slått av.

Slik kopler du til strøm- og videokablene:

**1** Sett i strømkabelen bak på skjermen.

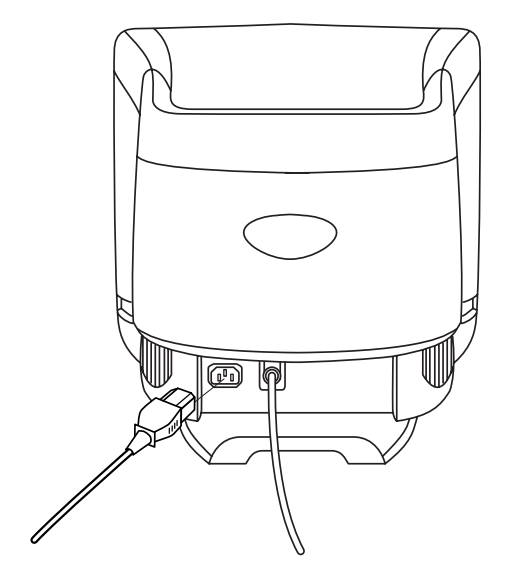

- **2** Sett strømkabelen i en stikkkontakt.
- **3** Sett den blå kontakten på videokabelen i videoporten på PC-en. Hvis du har en HP Pavilion PC, er denne porten merket med blått. På enkelte HP Pavilion PC-er kanimidlertid denne porten være merket med oransje. (Tegningen nedenfor er bare ment som en henvisning. Slå opp i brukerhåndboken for PC-en for å finnevideoporten.)

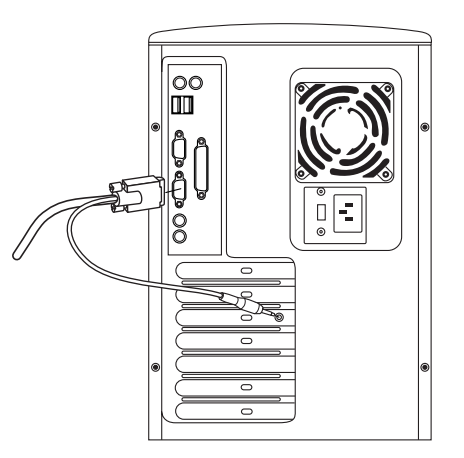

**4** Sett den rosa mikrofonledningen i kontakten for lydinngang bak p å PC-en. Hvis du har en HP Pavilion PC, er denne kontakten merket med rosa. På enkelte HP Pavilion PC-er kandenne kontakten v ære merket med gult.

#### **Kople til h øyttalerne**

Skjermen er beregnet p å bruk med Polk Audiohøyttalere, som leveres av HP.

- **1** Rull ut ledningene som er festet til de to høyttalerne.
- **2** Fastsl å hvilken h øyttaler som skal plasseres p å hhv. venstre og h øyre side. Du kan fastsl å hvilken side av skjermen h øyttaleren skal monteres p å ved å legge merke til hvordan den er utformet og hvordan festene ser ut. Det er ikke alle h øyttalere som har fester. Hopp til trinn 5 hvis du ikke har fester. Siden p å h øyttaleren som har fester, passer helt inntil siden p å skjermen.

**3** Sett festene p å h øyre h øyttaler i tilsvarende spor p å h øyre side av skjermen. Skyv høyttalerfestene helt ned i sporene.

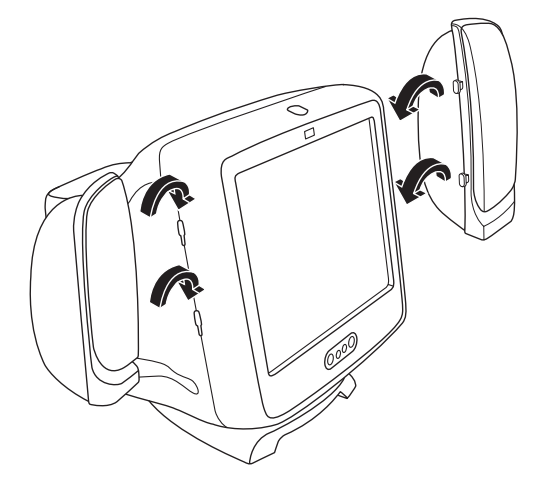

- **4** Sett festene på venstre høyttaler i tilsvarende spor p å venstre side av skjermen. Skyv høyttalerfestene helt ned i sporene.
- **5** Sl å opp i brukerh åndboken for PC-en for å finne ut hvordan du kopler til h øyttalerne.

### **Bruke skjermen**

Dette kapittelet inneholder opplysninger om hvordan du bruker skjermen HP Pavilion MX75.

### **Slå skjermen av og på**

Slå skjermen av og på med av/på-knappen på forsiden. Lampen ved siden av av/på-knappen lyser når skjermen er på. Lampen lyser grønt når skjermen og PC-en er aktive og gult når skjermen er i strømsparingsmodus.

Skjermens strømsparingsfunksjoner reduserer strømforbruket når PC-en har vært inaktiv i et bestemt tidsrom. Slå opp på "Minimalisere strømforbruk" på side 7 hvis du vil vite mer.

På grunn av skjermens strømsparingsfunksjoner behøver du vanligvis ikke å slå av skjermen når du ikke bruker den. Når skjermen er avslått, er strømforbruket det samme som når den er i hvilemodus (mindre enn 5 watt).

Hvis PC-en ikke støtter DPMS-strømstyring, kan du redusere strømforbruket ved å slå avskjermen hvis den ikke skal brukes på en stund. Du kan slå av skjermen selv om PC-en står på.

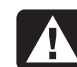

**Advarsel: Hvis du skal frakople all strøm fra skjermen, må du dra ut strømkabelen fra stikkontakten elleroverspenningsvernet.**

#### **Avmagnetisere skjermen**

Avmagnetisering fjerner magnetisme som forårsaker uønskede fargevariasjoner. Du bør avmagnetisere skjermen når du legger merke til uvanlige fargevariasjoner.

**Merk:** Du skal ikke avmagnetisere mer enn én gang hvert 30. minutt, ellers fullføres ikke avmagnetiseringen. Det er ikke nødvendig å avmagnetisere med mindre du har flyttet skjermen.

Det finnes to metoder for avmagnetisering. Skjermen avmagnetiseres automatisk hver gang du sl år den p å. Du kan ogs å avmagnetisere skjermen ved hjelp av avmagnetiseringsfunksjonen fra hovedvinduet for skjermvisningen (OSD).

Du finner flere opplysninger under "Bruke hovedvinduet for skjermvisningen (OSD)" p å side 9.

### **Angi skjermoppl øsning**

Skjermoppl øsningen fastsl år hvor mye informasjon som vises p å skjermen. Med skjermoppl øsning menes antallet punkter eller <sup>p</sup>iksler som utgj ør et bilde. Lav oppl øsning betyr at skjermen viser f ærre, men ganske store punkter. H øyere oppl øsning betyr at bildet best år av flere, men mindre punkter. Hvis du bruker høy oppl øsning, blir ikoner, vinduer og tekst mindre p å skjermen, men du kan vise mer informasjon.

Du bruker kontrollpanelet i Windows til å angi skjermoppl øsningen. Skjermen st øtter mange vanlige skjermoppl øsninger.

#### **Velge oppdateringsfrekvens**

For å redusere belastningen p å øynene og øke skjermens yteevne, b ør du bruke h øyest mulig oppdateringsfrekvens for skjermbildet eller en vertikal frekvens der du ikke ser flimring (75 Hz eller h øyere for de fleste brukere). Oppdateringsfrekvensen for skjermbildet er antall ganger per sekund skjermbildet oppdateres. Tabellen "Forh åndsinnstilte videomodi" viser oppdateringsfrekvensen som st øttes av skjermene ved ulike skjermoppl øsninger.

#### **Minimalisere strømforbruk**

HP Pavilion PC-er st øtter VESA Display Power Management Signaling (DPMS). Str ømsparingsfunksjoner reduserer skjermens str ømforbruk n år tastaturet ikke har v ært i bruk p å en stund.

Skjermen støtter tre ulike strømsparingsmodi — Vente- , hvile- og dvalemodus. Du finner en beskrivelse av egenskapene til hver modus under "DPMS-strømsparingsfunksjoner."

Når skjermen er i strømsparingsmodus, er skjermen svart og lampen foran på skjermen lyser gult. Du finner informasjon om innstilling av strømsparingsmodus i brukerhåndboken for PC-en.

### **Rengjøre skjermen**

Slik rengjør du skjermen:

- **1** Slå av skjermen og dra strømkabelen ut av stikkontakten.
- **2** Spray litt glassrens på en myk bomullsklut, og tørk skjermen forsiktig.

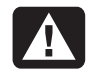

**Advarsel: Bruk ikke rensemidler sominneholder fluor, syre eller alkali. Du må aldri bruke skuremidler til å renseskjermen.**

- **3** Tørk av skjermen med en myk klut.
- **4** Sett i strømkabelen og slå på skjermen.

### **Justere skjermvinkelen**

Du kan justere vinkelen på skjermen ved hjelp av skjermsokkelen. Du kan vippe og dreie skjermen for å finne den beste vinkelen.

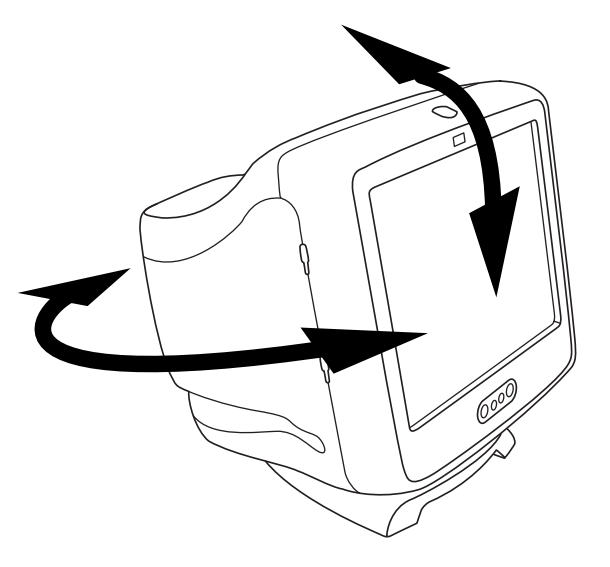

### **Endre skjerminnstillinger**

Endre innstillingene ved hjelp av funksjonene for skjermvisning (OSD) p å skjermen. Knappene p å frontpanelet styrer ikoner og vinduer i skjermvisningen.

### **Bruke frontpanelet**

Bruk de tre knappene foran p å skjermen til å styre funksjonene for skjermvisning.

- Select-knappen (valg) åpner hovedvinduet til visning på skjerm, hvis ingen andre vinduer vises. I hovedvinduet åpner Select-knappen justeringsfeltet for det valgte ikonet eller det tilsvarende vinduet.
	- Minus-knappen reduserer en innstilling hvis et justeringsvindu er åpent. I et vindu flytter denne knappen mark øren oppover i ikonmenyen.
- 

**SELECT**

Pluss-knappen øker en innstilling hvis et justeringsvindu er åpent. I et vindu flytter denne knappen mark øren nedover i ikonmenyen.

#### **Bruke hovedvinduet forskjermvisningen (OSD)**

I hovedvinduet for skjermvisningen kan du endre en rekke skjerminnstillinger. Du åpner vinduet ved å trykke p å Select (valg) n år ingen andre vinduer vises p å skjermen.

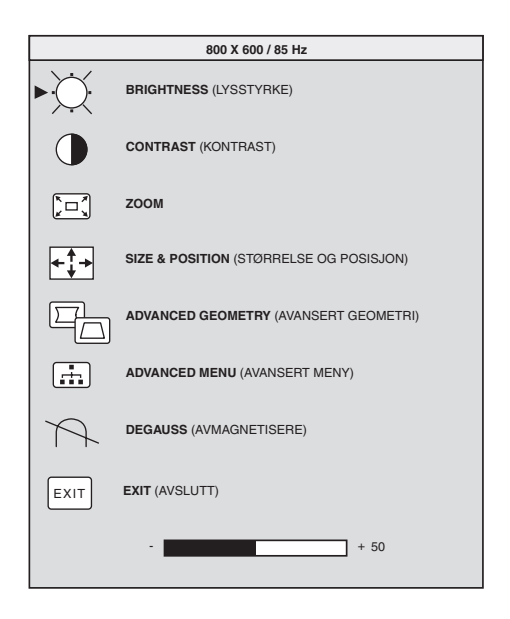

Du finner følgende funksjoner i hovedvinduet for skjermvisningen:

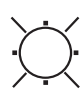

**Brightness** (lysstyrke) Justerer bildets lysstyrke.

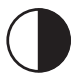

**Contrast** (kontrast) Justerer forskjellen i lysstyrke mellom lyse og mørke områder på skjermbildet.

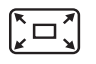

**Zoom** Øker eller minsker størrelsen på et bilde i begge retninger.

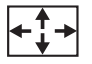

**Size & Position** (størrelse og posisjon) Åpner vinduet Size & Position (størrelse og posisjon).

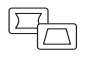

**Advanced Geometry** (avansert geometri) Åpner vinduet Advanced Geometry (avansert geometri).

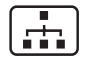

**Advanced Menu** (avansert meny) Åpner vinduet Advanced Menu (avansert meny).

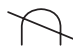

**Degauss** (avmagnetisering) Avmagnetiserer skjermen og gjenoppretter bildekvaliteten.

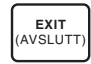

**Exit** (avslutt) Lukker hovedvinduet for skjermvisningen og lagrer eventuelle endringer.

Hvis du velger ikonene for **lysstyrke**, **kontrast** eller **zoom**, vises et justeringsfelt nedenfor skjermvisningen. Du kan forlenge eller forkorte justeringsfeltet ved hjelp av pluss- (+) eller minusknappen (–). Et tall ved siden av kontrollfeltet viser hvor stor prosentandel gjeldende innstilling er av maksimalverdien.

Slik bruker du hovedvinduet for skjermvisningen:

- **1** Trykk på Select (valg) foran på skjermen for å åpne hovedvinduet for skjermvisningen.
- **2** Trykk på pluss- (+) eller minusknappen (–) for å navigere mellom ikonene i vinduet.
- **3** Når ikonet for den aktuelle funksjonen er merket, trykker du på Select (valg).
	- $\blacksquare$  Hvis du velger knappen for **avmagnetisering** eller **Exit** (avslutt), blir funksjonen iverksatt med én gang.
	- Hvis du velger ikonene for **lysstyrke**, **kontrast** eller **zoom**, vises et justeringsfelt.
- Hvis du velger et annet alternativ, vises et nytt vindu.
- **4** Hvis det vises et justeringsfelt, trykker du p å <sup>p</sup>luss- (+) eller minusknappen ( –) for å endre gjeldende innstilling. Deretter trykker du p å Select (valg) for å lagre endringene og lukke justeringsfeltet.

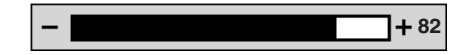

**5** Du lukker hovedvinduet for skjermvisningen ved å velge ikonet **Exit** (avslutt).

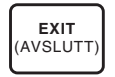

**Merk:** Merkede ikoner og ikonene Reset (nullstill) og Exit (avslutt) er de eneste som viser en beskrivelsestekst.

#### **Bruke vinduet Size & Position(st ørrelse og posisjon)**

Ved hjelp av vinduet Size & Position (st ørrelse og posisjon) kan du justere den horisontale og vertikale st ørrelsen og posisjonen til et skjermbilde.

Du åpner Size & Position-vinduet (st ørrelse og posisjon) ved å velge **Size & Position**-ikonet ihovedvinduet.

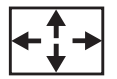

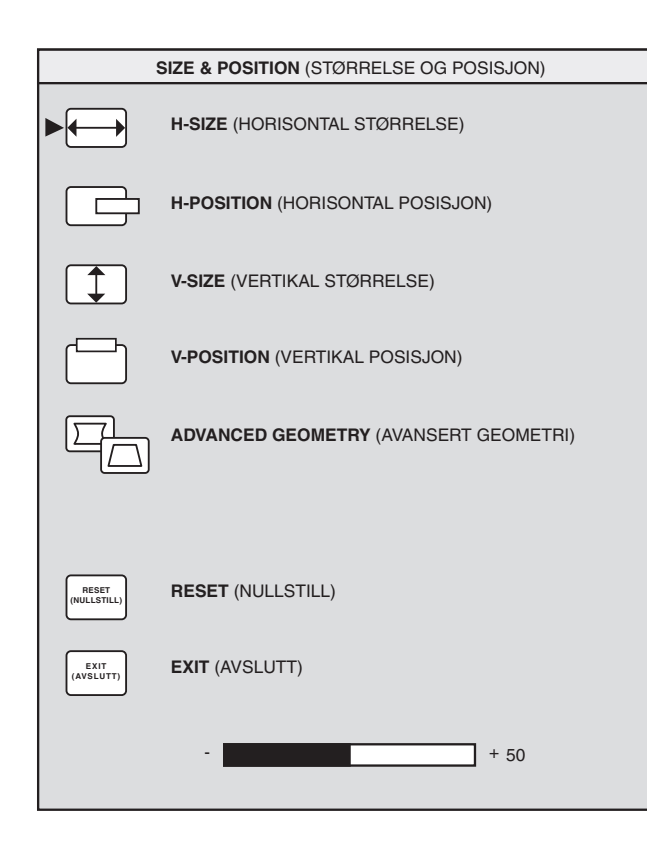

Du finner følgende funksjoner i Size & Positionvinduet (størrelse og posisjon):

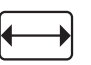

**H-Size** (horisontal størrelse) Justerer den horisontale størrelsen til skjermbildet.

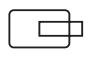

**H-Position** (horisontal posisjon) Justerer den horisontale posisjonen til skjermbildet.

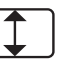

**V-Size** (vertikal størrelse) Justerer den vertikale størrelsen til skjermbildet.

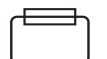

**V-Position** (vertikal posisjon) Justerer den vertikale posisjonen til skjermbildet.

**Advanced Geometry** (avansert geometri) Åpner vinduet Advanced Geometry (avansert geometri). Du finner flere opplysninger under "Bruke skjermvisningen Advanced Geometry (avansert geometri)" på side 13.

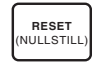

**Reset** (nullstill) Tilbakestiller verdiene for vinduene Size & Position (størrelse og posisjon) og Advanced Geometry (avansert geometri) (unntatt rotasjon) til fabrikkinnstillingene.

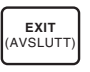

**Exit** (avslutt) Lukker vinduet Size & Position (størrelse og posisjon), lagrer eventuelle endringer og åpner hovedvinduet.

#### **Bruke vinduet AdvancedGeometry (avansert geometri)**

I vinduet Advanced Geometry (avansert geometri) kan du korrigere form og posisjon for et skjermbilde i st ørre grad enn det du kan i vinduet for st ørrelse og posisjon, der du bare kan endre vertikal og horisontal st ørrelse og posisjon.

Du åpner Advanced Geometry-vinduet (avansert geometri) ved å velge ikonet for **avansert geometri** i hovedvinduet.

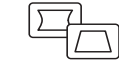

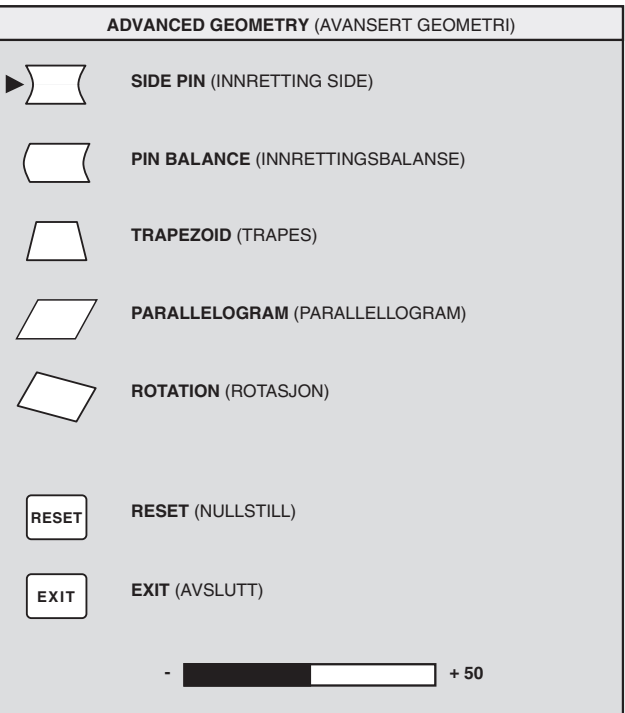

**Norsk**

Du finner følgende funksjoner i Advanced Geometry-vinduet (avansert geometri):

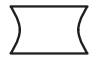

**Side Pin** (innretting side) Justerer konisitet eller bue på begge sider av skjermbildet.

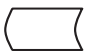

**Pin Balance** (innrettingsbalanse) Retter inn høyre eller venstre side av skjermbildet når bare én side er buet.

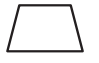

**Trapezoid** (trapes) Gjør de vertikale sidene parallelle med hverandre.

**Parallelogram** (parallellogram) Gjør skjermbildet firkantet.

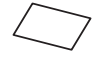

**Rotation** (rotasjon) Justerer vinkelen <sup>p</sup>å bildet.

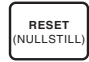

**Reset** (nullstill) Tilbakestiller alle avanserte geometriinnstillinger, unntatt rotasjon, til de opprinnelige fabrikkinnstillingene.

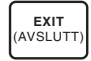

**Exit** (avslutt) Lukker vinduet Advanced Geometry (avansert geometri), lagrer eventuelle endringer og åpner forrige vindu.

### **Bruke vinduet Advanced Menu**

I vinduet Advanced Menu (avansert meny) kan du endre en rekke avanserte skjerminnstillinger. Du behøver ikke å justere disse innstillingene unntatt i visse tilfeller, men de er tilgjengelige som tilleggsalternativer.

Du åpner Advanced Menu-vinduet (avansert meny) ved å velge ikonet for **avansert meny** i hovedvinduet.

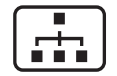

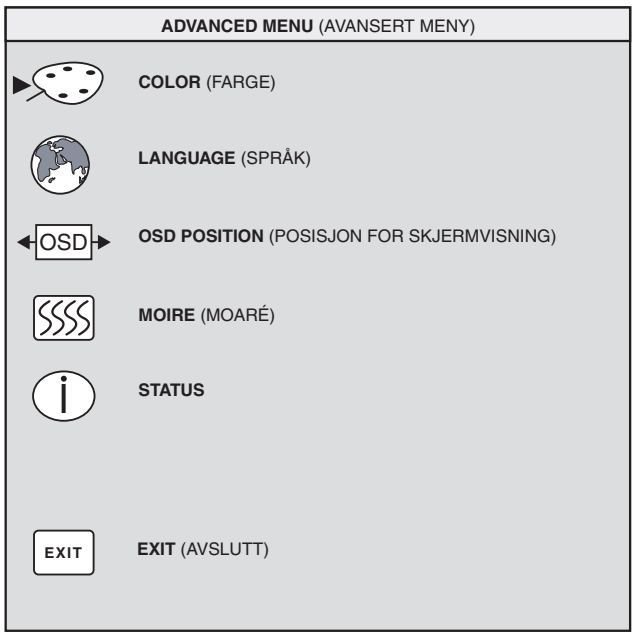

Du finner f ølgende funksjoner i Advanced Menuvinduet (avansert meny):

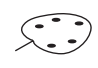

**Color** (farge) Justerer skjermbildets fargetemperatur.

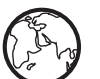

**Language** (spr åk) Velger spr åk forskjermvisningen.

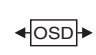

**OSD Position** (posisjon for<br>skjermvisning) Justerer posisjonen til skjermvisningen.

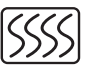

**Moire** (moar é) Reduserer b ølgeformede fargede linjer eller m ønstre i bakgrunnen av skjermbildet. Det finnes horisontale og vertikale kontroller.

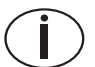

 **Status** Her f horisontale og vertikale **Status** Her får du informasjon om skanningsfrekvenser, oppl øsning (bare for forh åndsinnstilte modi) og skjermens serienummer.

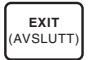

**Exit** (avslutt) Lukker Advanced Menuvinduet (avansert meny).

### **Velge fargetemperatur**

Standardinnstillingene for farge er optimalisert for best mulig resultat, men du kan endre fargetemperaturen midlertidig ved behov. (Hvis du må lagre fargeinnstillingene for et bestemt program, kan du bruke innstillingen USER COLOR (brukerfarge).)

Du kan velge mellom to innstillinger: 9300 K og 6500 K.

Innstillingen 9300 K blir ofte brukt i kontormiljøer eller der det finnes lysstoffrør. Innstillingen 6500 K blir ofte brukt der det brukes vanlig lys (glødelamper).

Du kan også velge å justere verdiene for rødt, grønt og blått (RGB) hver for seg. Du finner mer informasjon under "Angi verdier for rødt, grønt og blått" på side 17. Slik velger du fargetemperatur:

- **1** Trykk på pluss- (+) eller minusknappen (–) i Advanced-vinduet (avansert) for å bytte til fargeikonet.
- **2** Trykk på Select (valg) for å åpne vinduet Color Adjustment (fargejustering).

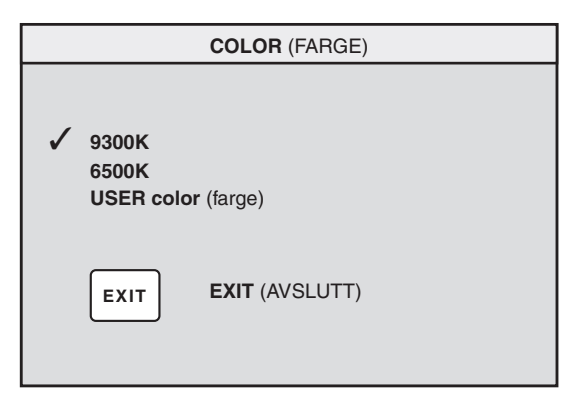

Trykk på pluss- (+) eller minusknappen (–) for å bytte til ønsket fargetemperatur.

- **3** Trykk på Select (valg) for å velge fargetemperatur.
- **4** Velg **Exit**-ikonet (avslutt) for å lukke Colorvinduet (farge).

#### Angi verdier for rødt*,* grønt **og bl ått**

Det kan hende du vil justere fargene ekstra n øye. Under visse lysforhold i omgivelsene m å du for eksempel justere skjermbildefargene slik at de passer bedre til lysforholdene. Du endrer innstillingene ved å justere r ødt, gr ønt og bl ått (RGB) enkeltvis.

Skjermen m å varmes opp f ør du kan justere fargene n øyaktig. Det tar inntil 30 minutter f ør skjermen er helt varm etter at den har v ært avsl ått eller i str ømsparingsmodus.

Slik angir du RGB-verdier:

- **1** Trykk p å pluss- (+) eller minusknappen ( –) i Advanced Menuvinduet (avansert meny) for å bytte til Color-ikonet (farge).
- **2** Trykk p å Select (valg) for å åpne vinduet Color Adjustment (fargejustering).
- **3** Trykk på pluss- (+) eller minusknappen (–) i Color Adjustment-vinduet (fargejustering) for å bytte til USER COLOR (brukerfarge).
- **4** Trykk p å Select (valg) for å åpne vinduet RGB Adjustment (RGB-justering).
- **5** Trykk på pluss- (+) eller minusknappen (–) for å bytte mellom alternativene, og trykk p å Select (valg) for å velge et alternativ.

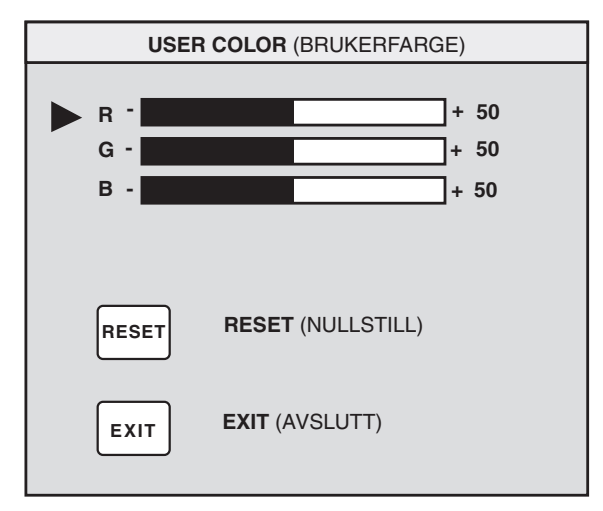

**Norsk**

- **6** Når du har valgt en farge, trykker du på <sup>p</sup>luss- (+) eller minusknappen (–) for å endre verdien for fargen. Deretter trykker du på Select (valg).
- **7** Trykk på Exit (avslutt) for å lukke USER COLOR-vinduet (brukerfarge).
- **Merk:** Hvis du velger Reset-ikonet (nullstill), blir fargeverdiene tilbakestilt til den sist angitte brukerverdien.

### **Velge språk**

Slik velger du et språk for skjermvisningen:

**1** Trykk på pluss- (+) eller minusknappen (–) i Advanced Menuvinduet (avansert meny) for å bytte til språkikonet.

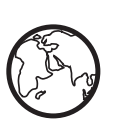

**2** Trykk på Select (valg) for å åpne vinduet Language Selection (språkvalg).

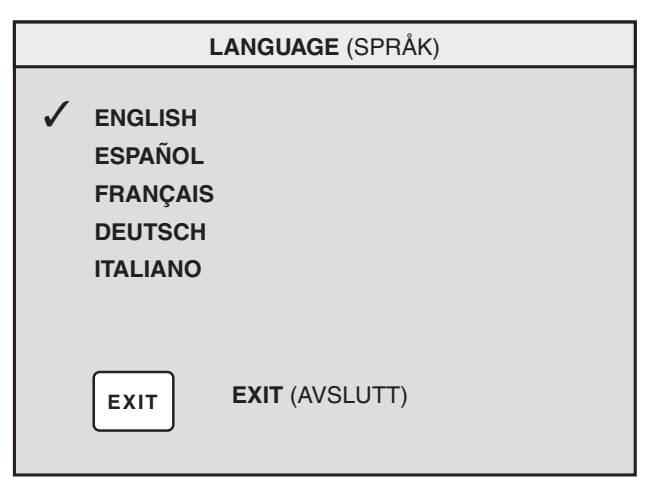

- **3** Trykk på pluss- (+) eller minusknappen (–) for å bytte til ønsket språk.
- **4** Trykk på Select (valg) for å velge språk.
- **5** Trykk på Exit (avslutt) for å lukke Languagevinduet (språk).

#### **Angi posisjon for skjermvisningen**

Standardposisjonen for skjermvisningen er midt p å skjermbildet, men dette kan endres.

Slik justerer du posisjonen p å skjermvisningen:

- **1** Trykk p å pluss- (+) eller minusknappen ( –) i Advanced Menuvinduet (avansert meny) for å bytte til ikonet for posisjon for skjermvisning. ∗lospl**→**
- **2** Trykk p å Select (valg) for å åpne vinduet OSD Position (posisjon for skjermvisning).

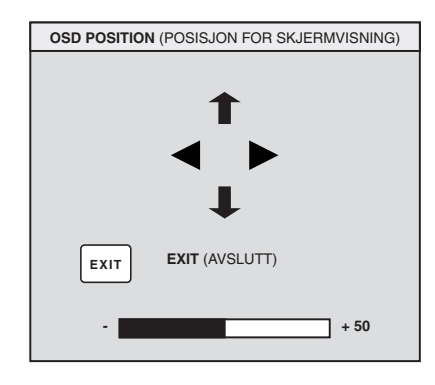

- **3** Trykk på pluss- (+) eller minusknappen (–) for å bytte mellom alternativene.
- **4** Trykk p å Select (valg) for velge en funksjon. Mark ørene endres til piler for den valgte funksjonen.
- **5** N år du har valgt de vertikale mark ørene, trykker du p å pluss- (+) eller minusknappen ( –) for å flytte vinduet opp eller ned.
- **6** N år du har valgt de horisontale mark ørene, trykker du p å pluss- eller minusknappen ( –) for å flytte vinduet til h øyre eller venstre.
- **7** Trykk p å Select (valg) n år du er ferdig med justeringene.
- **8** Trykk p å Exit (avslutt) for å lukke OSD Position-vinduet (posisjon for skjermvisning).

#### **Justere moiré-filtrene**

Velg ikonet for moaré-kontroll for å redusere bølgeformede fargede linjer eller mønstre i bakgrunnen av skjermbildet. Det er mulig å justere horisontal og vertikal moaré hver for seg.

Slik justerer du moaré-filteret:

**1** Trykk på pluss- (+) eller minusknappen (–) i Advanced Menuvinduet (avansert meny) for å bytte til moaré-ikonet.

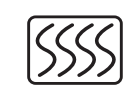

- **2** Trykk på Select (valg) for å åpne vinduet Moiré (moaré).
- **3** Trykk på pluss- (+) eller minusknappen (–) for å bytte mellom alternativene.

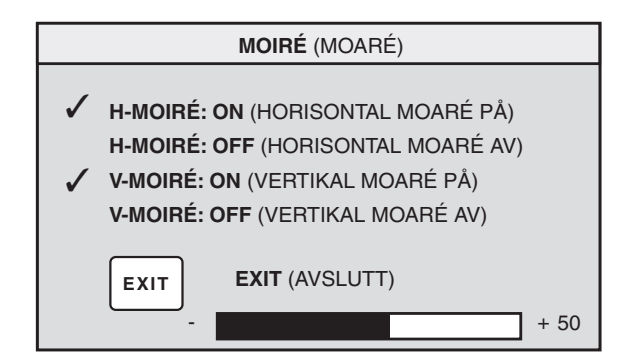

- **4** Trykk på Select (valg) for å velge et alternativ. Det vises et justeringsfelt nedenfor Moirévinduet hvis du valgte **H-Moiré: On** (på) eller **V-Moiré: On** (på).
	- **Merk:** "H" i H-Moiré betyr horisontal; "V" i V-Moiré betyr vertikal.
- **5** Trykk på Select (valg) for å lagre endringene og lukke justeringsfeltet.
- **6** Trykk på Exit (avslutt) for å lukke Moirévinduet.

#### **Bruke Status-vinduet**

Status-vinduet inneholder informasjon om horisontale og vertikale skanningsfrekvenser, oppl øsning (bare for forh åndsinnstilte modi) og skjermens serienummer.

Slik viser du Status-vinduet:

**1** Trykk p å pluss- (+) eller minusknappen ( –) i Advanced Menuvinduet (avansert meny) for å bytte til statusikonet.

**I**

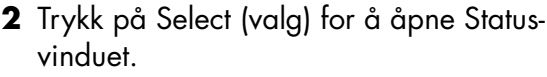

**3** Trykk p å Select (valg) for å lukke Statusvinduet.

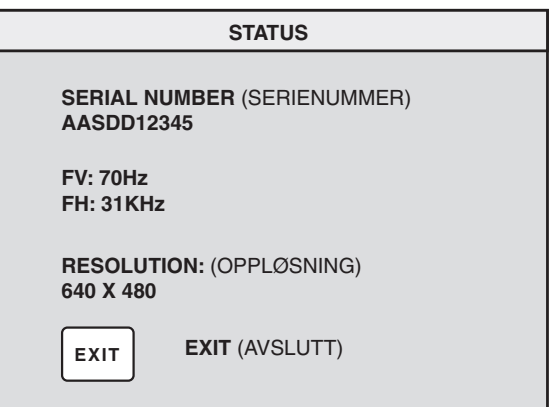

### **Gjenopprette fabrikkinnstillingene**

Slik gjenoppretter du alle parametre til de opprinnelige innstillingene:

- **1** Sl å av strømmen.
- **2** Hold plussknappen (+) inne, og sl å p å strømmen.

## **Teknisk informasjon**

Dette kapittelet inneholder tekniske opplysninger om multimedieskjermen HP Pavilion MX75.

Denne skjermen er kompatibel med IBM PC-er, PC-kompatible maskiner og PS/2 PC-er. Den er også kompatibel med VESAstandarder for strømsparing. (Se "DPMS-strømsparingsfunksjoner" på side 25.)

#### **Skjermspesifikasjoner**

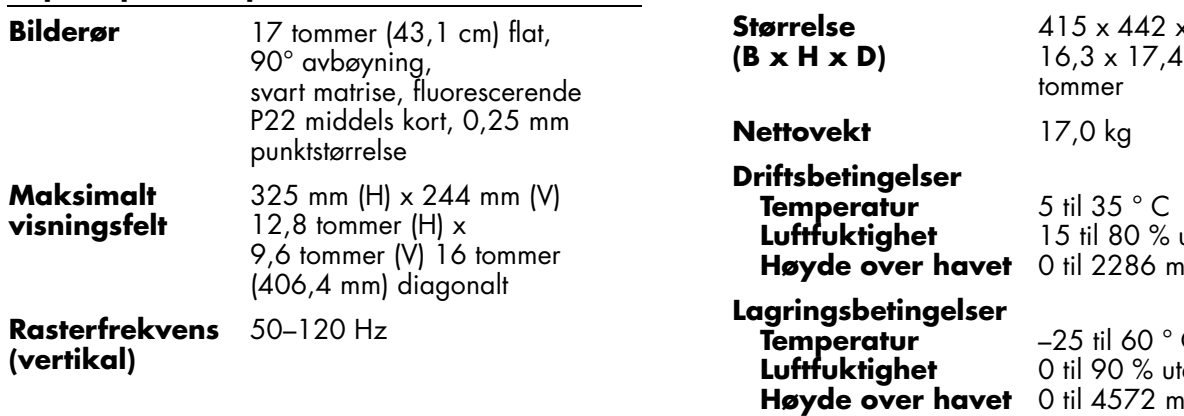

**(horisontal)**

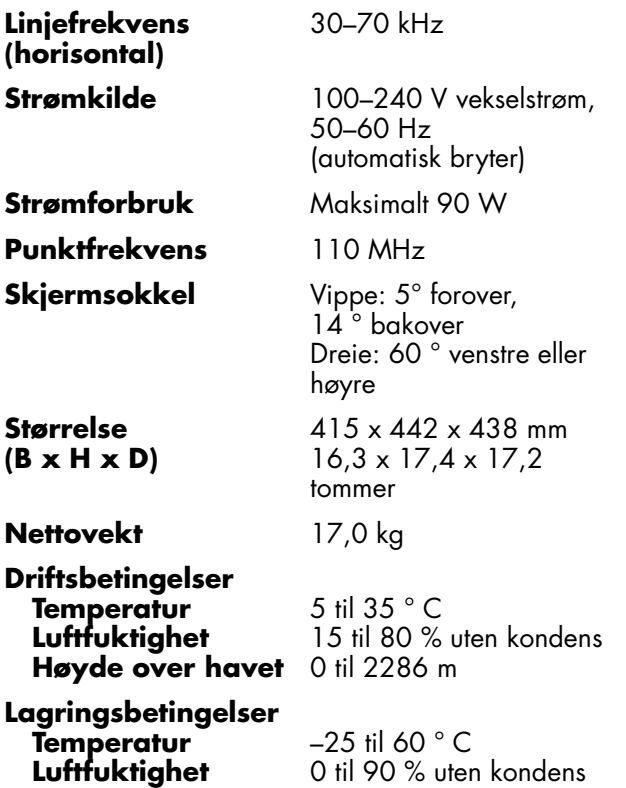

### **Forhåndsinnstiltevideomodi**

Multimedieskjermen HP Pavilion MX75 st øtter følgende standardkombinasjoner av skjermoppl øsning og oppdateringsfrekvenser. Det finnes andre mulige kombinasjoner, men disse kan kreve justeringer av skjermbildest ørrelse og -posisjon. (Du finner flere opplysninger om disse justeringene under "Bruke hovedvinduet for skjermvisningen (OSD)" p å side 9.)

Stjernen (\*) angir prim ærmodus. Dette er den anbefalte visningsmodusen.

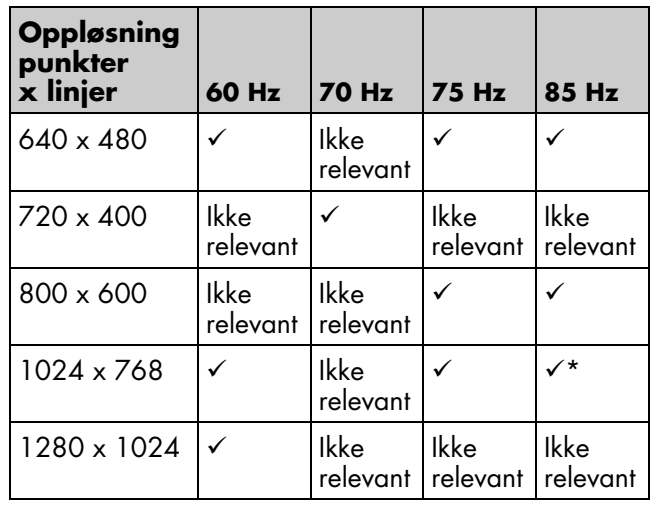

**Norsk**

## **Pinnetildelinger**

Denne tegningen viser 15-pinners D-sub hannvideokontakt til bruk på multimedieskjermen HP Pavilion MX75. Tabellen viser<sup>p</sup>innetildelingen.

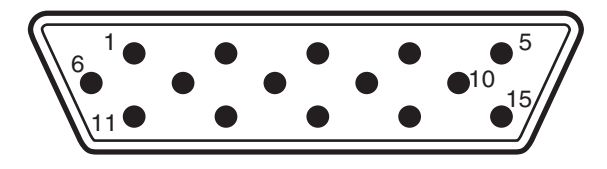

**Merk:** På grunn av stadige forbedringer av produktene, kan pinnetildelingen endres uten forvarsel.

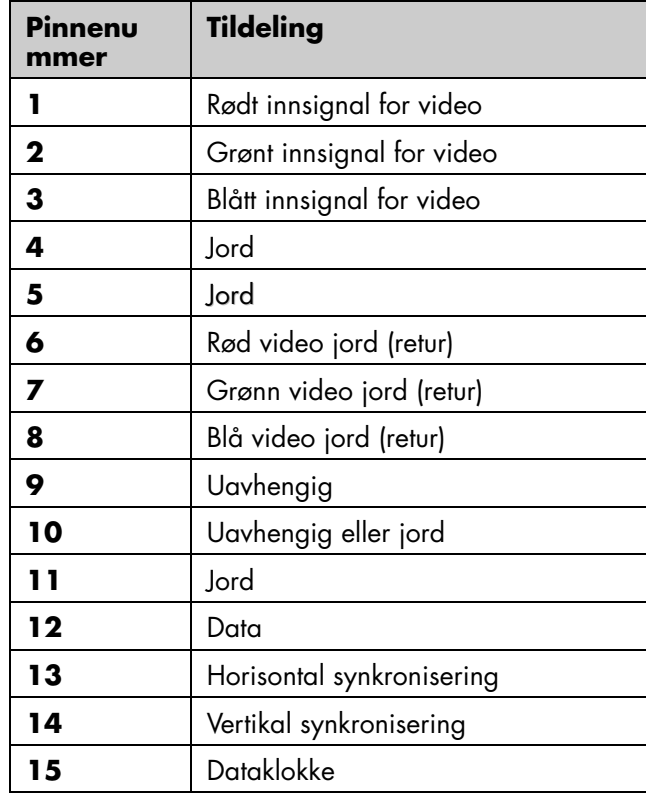

### **DPMSstr ømsparingsfunksjoner**

Slik maksimaliserer du skjermens levetid:

- Bruk PC-ens strømsparingssystem til å kontrollere skjermen.
- Multimedieskjermen HP Pavilion MX75 registrerer str ømsparingssignaler fra VESA Display Power Management Signaling (DPMS) videokort, for eksempel de som finnes i HP Pavilion og mange andre PC-er. N år skjermen mottar riktig signal, reduserer den str ømforbruket, men kan fortsatt raskt bli tatt i bruk. Av/p å-lampen p å frontpanelet lyser gult når skjermen er i str ømsparingsmodus.
- VESA DPMS-videokort reduserer skjermens strømforbruk ved å deaktivere de horisontaleog/eller vertikale synkroniseringssignalene. Skjermen er raskt klar til bruk n år synkroniseringssignalet aktiveres p å nytt.

■ I ventemodus og hvilemodus bruker skjermen lite str øm og er raskt klar til bruk igjen. I dvalemodus er str ømforbruket lavest, men det tar lengre tid å starte skjermen p å nytt.

Følgende tabell viser egenskapene til vanlig driftsmodus og til de tre str ømsparingsmodiene.

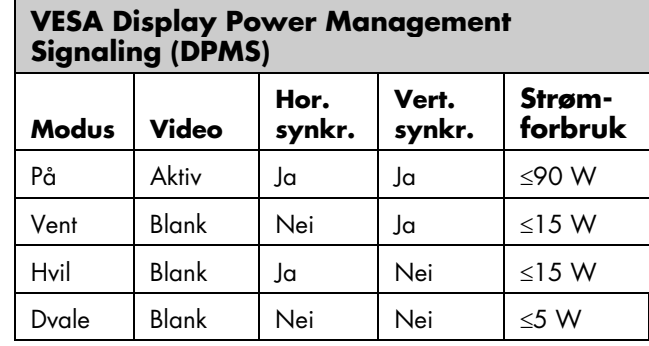

### **Informasjon om lovgivning**

#### **Samsvarserklæring**

I henhold til ISO/IEC Guide 22 og EN 45014

**Produsentensnavn:**Hewlett-Packard Company

**Produsentensadresse:**10500 Ridgeview Ct. Cupertino, CA 95015-4010 USA

**erklærer at produktet**

- **Produktnavn:**HP Pavilion MX75 Multimedieskjerm
- **Modellnummer:**P1499A

#### **oppfyller følgende produktspesifikasjoner:**

- **Sikkerhet:** IEC 60950:1991 + A1, A2, A3, A4 EN 60950:1992 + A1, A2, A3, A4, A11
- **Ergonomi:** MPRII 1990:10
- **Elektromagnetisk** CISPR22:1997/EN55022:1998, klasse B 1)

**kompatibilitet:** CISPR24:1997/EN55024:1998 — Immunitet FCC tittel 47 CFR, del 15 klasse B<sup>2</sup> /ICES-003, utgave 2 AS/NZS 3548:1995/CISPR22, klasse B 1) IEC 61000-3-2:1995/EN 61000-3-2:1995 — Svingninger IEC-61000-3-3:1994/EN 61000-3-3:1995 — Flimring

#### **Tilleggsinformasjon:**

Dette produktet oppfyller kravene i lavspenningsdirektivet 73/23/EEC og EMC-direktivet 89/336/EEC, og er derfor CE-merket.

- EMC-direktivet 89/336/EEC (inkludert 93/68/EEC)
- Lavvoltsdirektivet 73/23/EEC (inkludert 93/68/EEC)
- 1) Produktet ble testet i en vanlig konfigurasjon med Hewlett–Packards tilleggsutstyr for PC-er.
- 2) Dette utstyret samsvarer med del 15 i det amerikanske FCCregelverket (Federal Communications Commission). Bruk er underlagt følgende to betingelser: (1) utstyret må ikke forårsake skadelig interferens, og (2) utstyret må tåle eventuelle mottatt interferens, inkludert interferens som kan forårsake uønsket drift. Hardware Quality Engineering Manager Cupertino, CA, USA, September 2000

#### **Ta kontakt med følgende hvis du BARE ønsker informasjon om regelverk:**

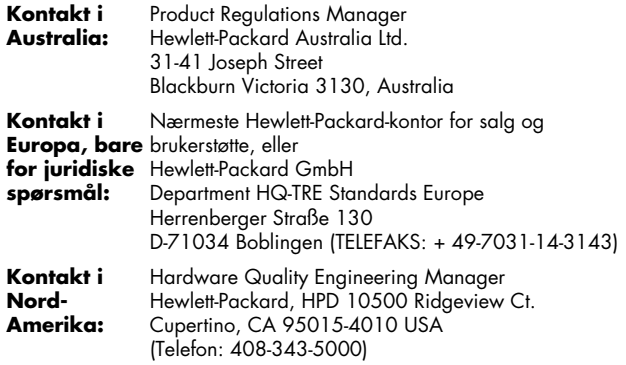

### **FCC-erkl æring**

Dette utstyret er testet og funnet å v ære i samsvar med grensene for digitalt utstyr i klasse B, if ølge del 15 i FCCvedtektene. Disse grensene er utformet for å gi rimelig beskyttelse mot skadelig interferens i boliginstallasjoner. Dette utstyret genererer, bruker og kan utstråle radiofrekvensenergi. Hvis utstyret ikke installeres og brukes i henhold til anvisningene, kan det forårsake skadelig interferens på radiosambandet. Det gis imidlertid ingen garanti for at interferens ikke oppstår i enkelte installasjoner. Hvis dette utstyret forårsaker skadelig interferens i forbindelse med radio- eller TV-mottak, som kan fastslås ved å slå utstyret av og på, oppfordres brukeren til å pr øve å rette på dette ved hjelp av ett eller flere av følgende tiltak:

- Juster eller flytt mottakerantennen.
- Flytt skjermen og PC-en vekk fra radioen eller TV-en.
- Kople skjermen og PC-en til en annen stikkontakt, slik at skjermen og PC-en og radioen eller TV-en er tilkoplet ulike str ømkretser. Kontroller at alle eksterne enheter også er sertifisert som klasse B av FCC.
- Ta kontakt med en PC-forhandler, HP eller en kyndig radio-/TV-tekniker hvis du trenger hjelp.

**Merk:** HPs verifiseringstester på systemet ble utført med eksterne enheter som støttes av HP og med skjermede kabler fra HP, slik de leveres med systemet. Kablene som brukes med denne skjermen, må skjermes i henhold til FCC-krav.

Enhver endring av utstyret som ikke er uttrykkelig godkjent av HP, kan f øre til at brukeren mister retten til å bruke detteutstyret.

#### **Melding om r øntgenstr åling**

Produktet avgir r øntgenstråling ved bruk. Det er imidlertid godt skjermet og oppfyller kravene til sikkerhet og helse i ulike land, for eksempel strålingsloven i Tyskland og loven om strålingskontroll for sikkerhet og helse i USA.

Strålingen som avgis av dette produktet utgj ør mindre enn 0,1 mR/t (1µSv/t) i en avstand på 10 cm fra overflaten på katodestrålerøret. Røntgenstrålingen er primært avhengig av egenskapene til katodestrålingsr øret og tilh ørende lavspennings- og høyspenningskretser. De interne kontrollene er justert for å sikre trygg drift. Interne justeringer skal bare foretas av kvalifisert personell, som angitt i servicehåndboken for dette produktet.

Katodestrålingsrøret skal bare skiftes ut med et identisk rør.

### **Generell informasjon**

Hewlett-Packard er med i ENERGY STAR-samarbeidet og har fastslått at dette produktet oppfyller ENERGY STARretningslinjene for energiøkonomi.

ENERGY STAR er et registrert merke for de amerikanske miljøvernmyndighetene (Environmental Protection Agency).

#### **DOC-erklæring (gjelder bare Canada)**

Dette digitale apparatet i klasse B oppfyller alle krav i den kanadiske lovgivningen om utstyr som forårsaker interferens.

Cet appareil numerique de la classe B respecte toutes les exigences du Reglement sur le materiel brouilleur du Canada.

### **EMI-erklæring (gjelder bare EU)**

Dette er et produkt i klasse B i et boligmiljø. Dette produktet kan forårsake radioforstyrrelser. I slike tilfeller kan det kreves at brukeren setter i verk tilfredsstillende tiltak.

#### **Samsvarserklæring for VCCI klasse B**

この装置は、情報処理装置等電波障害自主規制協議会(VCCI)の基準 に基づくクラスB情報技術装置です。この装置は、家庭環境で使用すること を目的としていますが、この装置がラジオやテレビジョン受信機に近接して 使用されると受信障害を引き起こすことがあります。 取り扱い説明書に従って正しい取り扱いをして下さい。

### **Stikkordregister**

#### **A**

Advanced Geometry-ikonet, 10, 12, 13Advanced Geometry-vinduet, 13 Advanced Menu-ikonet, 10 Advanced Menu-vinduet, 14 angi posisjon for skjermvisningen, 19av/på-knapp, 6 avmagnetisere skjermen, 6, 10

#### **B**

belastning på øynene, redusere, 7

#### **C**

Color-ikonet, 15

#### **D**

Degauss-ikonet, 10 DPMS (Display Power Management Signaling), 7, 25 Dvale, 25 Dvalemodus, 8

#### **F**

fabrikkinnstillinger, gjenopprette, 21 farge, ikon, 16 farge, justere, 6 fargeinnstillinger, 16 fargetemperatur, velge, 16 FCC-erkl æring, 27 feilsøking avmagnetisering og, 6 fargeproblemer, 6 skade på skjermen, 3 skadelig interferens, 27 frontpanel, bruke, 9

#### **H**

hovedvinduet for skjermvisningen (OSD), 9 høyttalere, kople til, 5 H-Position-ikonet, 12 H-Size-ikonet, 12 Hvilemodus, 6, 8, 25

#### **I**

installere skjermen, 3

#### **J**

justere vinduer, 9

#### **K**

kabler, kople til, 4 kontrast, justere, 10

#### **L**

Language-ikonet, 15 lysstyrke, justere, 10

#### **M**

Minus-knappen, 9 moaré, ikon, 20 moaré-filtre, 19 moiré-kontrolljustere filtre, 20 Moire-ikonet, 15

#### **O**

oppdateringsfrekvenser, 7

oppdateringsfrekvenser for skjermbilde, 7, 23 oppløsning, skjerm, 7, 23 OSD Position-ikonet, 15 OSD-funksjoner (On Screen Display), 9

#### **P**

Parallelogram-ikonet, 14 Pin Balance-ikonet, 14 <sup>p</sup>innetildelinger, 24 Pluss-knappen, 9 posisjon for skjermvisning, 19 posisjon for skjermvisning, ikon, 19

#### **R**

rense skjermen, 8 Rotation-ikonet, 14

#### **S**

Select-knappen (valg), 9 Side Pin-ikonet, 14 Size & Position-ikonet, 10 Size & Position-vinduet, 11 skjerm bruke, 8 funksjoner, 1 installere, 3 kompatibilitet, 22 oppløsning, 7, 23 <sup>p</sup>lassering, 3 rense, 8 strømsparingsfunksjoner, 6, 7, 25tekniske spesifikasjoner, 25 unngå skade på, 3 vinkel, 8 skjermbilde oppdateringsfrekvenser, 7 rense, 8 skjermspesifikasjoner, 22 skjermvisning angi posisjon, 19 spesifikasjoner, 25 språk, ikon, 18 språk, velge, 18

status, ikon, 21 Status, vindu, 20 Status-ikonet, 15 størrelse og posisjon, ikon, 11 strømkabler, kople til og fra, 2, 4 strømsparingsfunksjoner, 6, 7, 25 strømsparingsmodus, 8

#### **T**

tekniske spesifikasjoner, 25 Trapezoid-ikonet, 14

#### **V**

Ventemodus, 8, 25 vertikal frekvens, 7 VESA Display Power Management Signaling (DPMS), 7, 25 videokabler, kople til, 4 videomodi, 23 V-Position-ikonet, 12 V-Size-ikonet, 12

#### **Z**

Zoom-ikonet, 10

# **HP Pavilion MX75 Monitorhandleiding**

De informatie in dit document kan zonder kennisgeving worden gewijzigd.

Hewlett-Packard® Company biedt geen enkele garantie met betrekking tot dit materiaal, met inbegrip van, maar niet beperkt tot de impliciete garantie van verkoopbaarheid en geschiktheid voor een bepaald doel.

HP is niet aansprakelijk voor fouten in dit materiaal of voor incidentele schade of gevolgschade voortvloeiende uit het beschikbaar stellen, de prestaties of het gebruik van dit materiaal.

HP aanvaardt geen verantwoordelijkheid voor het gebruik of de betrouwbaarheid van de HP software op apparatuur die niet door HP is geleverd.

Dit document bevat eigendomsrechtelijke informatie die door de wetten op het auteursrecht wordt beschermd. Alle rechten zijn voorbehouden. Geen enkel deel van dit document mag gefotokopieerd, verveelvoudigd of in een andere taal vertaald worden zonder de schriftelijke toestemming van Hewlett-Packard Company.

Hewlett-Packard Company Home Products DivisionP.O. Box 4010Cupertino, CA 95015-4010 USA

© Copyright Hewlett-Packard Company, 2000. Alle rechten voorbehouden.

Hewlett-Packard is een gedeponeerd handelsmerk van Hewlett-Packard Company in de Verenigde Staten van Amerika en andere landen.

Andere merk- of productnamen zijn handelsmerken van de respectievelijke eigenaren.

# **Inhoud**

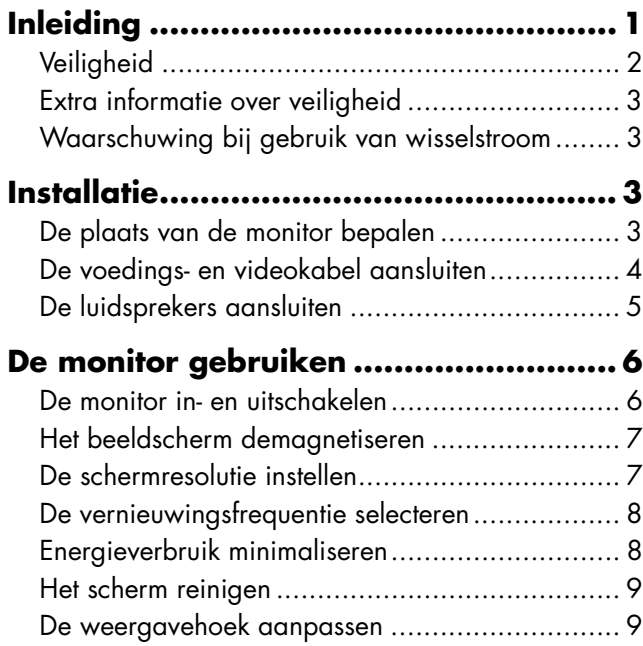

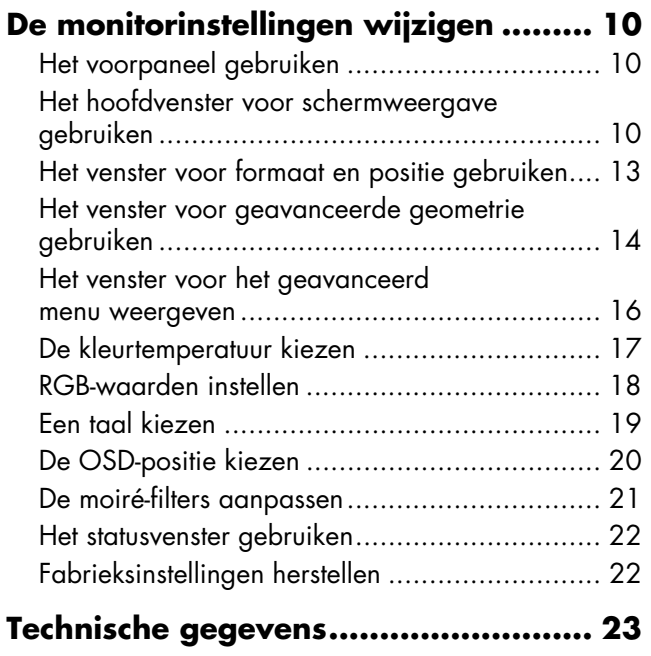

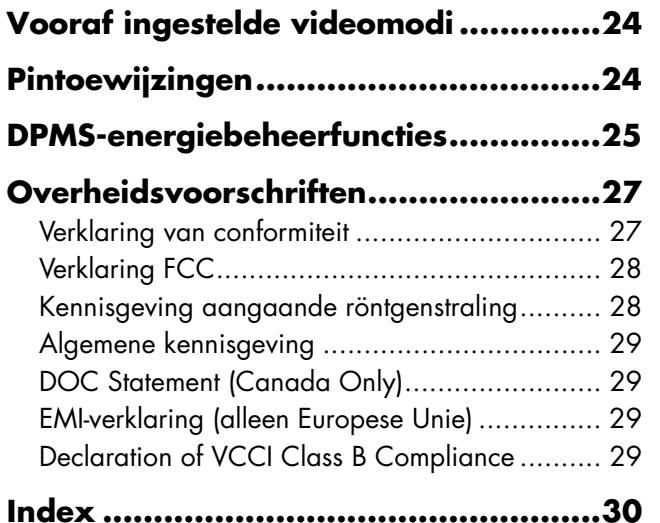

## **Inleiding**

De HP Pavilion MX75 Multimediamonitor(P1499A) is een platte kleurenmonitor met hoge resolutie en is bestemd voor gebruik met de HP Pavilion en andere PC's. De monitor isvoorzien van een ingebouwde microfoon en bevestiging voor bij de HP Pavilion PC bijgeleverde luidsprekers. De monitor voldoet aan de ENERGY STAR®-normen van de EPA(Environmental Protection Agency) en beschikt over functies voor automatisch voedingsbeheer.

Tevens beschikken de monitoren over:

- Schermregelaars waarmee u de monitorinstellingen kunt wijzigen
- $\blacksquare$  Hoge vernieuwingsfrequenties voor een beperking van flikkeringen op het scherm en een mindere belasting van de ogen
- Een draaibare en kantelbare monitorvoet

De volgende afbeelding geeft het vooraanzicht van de HP Pavilion monitor weer.

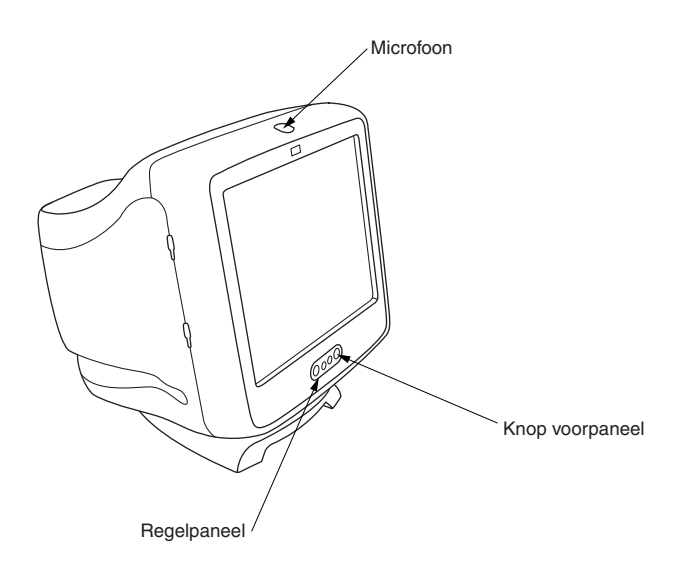

### **Veiligheid**

Gebruik de volgende procedures ten behoeve van uw eigen veiligheid en een goede bescherming van de monitor:

 Sluit de monitor alleen aan op een geaard stopcontact. Gebruik de voedingskabel die is meegeleverd door de fabrikant.

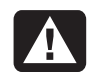

#### **Waarschuwing: Als u de stroomtoevoer naar de monitor wiltuitschakelen, moet u de stekker van de voedingskabel uit het stopcontact trekken.**

- U kunt een elektrische schok krijgen als u het achterpaneel van de monitor verwijdert. Laat dergelijke handelingen daarom uitvoeren door een professionele onderhoudstechnicus.
- Plaats geen objecten op de monitor die in de ventilatiegleuven kunnen vallen of die de luchttoevoer kunnen blokkeren.
- Om schade aan de monitor en elektrischeschokken te voorkomen, moet u de monitor niet blootstellen aan vocht.

 Als u instellingen wilt wijzigen, moet u alleen de regelaars gebruiken die worden beschreven in deze handleiding. Wanneer u op onjuiste wijze instellingen aanpast met andere regelaars, kunt u de monitor dusdanig beschadigen dat deze gerepareerd moet worden door een onderhoudstechnicus.

In de volgende gevallen moet u de stekker van de voedingskabel van de monitor uit het stopcontact trekken en contact opnemen met een professionele onderhoudstechnicus:

- De voedingskabel of de stekker van de voedingskabel is versleten of beschadigd.
- U hebt vloeistof gemorst in de monitor.
- De monitor is blootgesteld aan vocht.
- U hebt de aanwijzigen voor de bediening correct uitgevoerd, maar de monitor werkt niet goed.
- De monitor is gevallen of de behuizing is beschadigd.
- De prestaties van de monitor nemen drastisch af.

### **Extra informatie over veiligheid**

Dit product is getest voor aansluiting op een ITelektriciteitssysteem (een wisselstroomverdelingssysteem zonder directe verbinding met de aarde, overeenkomstig IEC 950).

#### **Waarschuwing bij gebruik van wisselstroom**

**Waarschuwing: Plaats de monitor in AN de buurt van een normaal stopcontact voor wisselstroom. Het netsnoer is hetvoornaamste middel om uw HP Pavilionmonitor los te koppelen van het lichtnet en moet op elk gewenst moment gemakkelijk bereikbaar zijn. Voor uw veiligheid is het bij uw systeem geleverde netsnoer voorzien van een stekker metrandaarde. Gebruik het netsnoer altijd in combinatie met een geaard stopcontact om het risico van elektrische schokken tevoorkomen.**

### **Installatie**

Gebruik de aanwijzigen in dit hoofdstuk om de HP Pavilion multimediamonitor MX75 teinstalleren.

- **Waarschuwing: De MX-monitor is zwaar. Wees voorzichtig als u de monitor wilt optillen of vraag hierbij hulp om rugklachten te voorkomen.**
- **Opmerking:** Raadpleeg de documentatie bij de computer en de videokaart voor u de monitor installeert. Mogelijk moet u wijzigingen aanbrengen voor een goede werking van de monitor.

### **De plaats van de monitor bepalen**

Plaats de monitor op een stevige, vlakke ondergrond. Kies een plaats waar de monitor niet wordt blootgesteld aan extreme hitte, vocht en zonlicht. Plaats de monitor zo ver mogelijk van bronnen van elektromagnetische storingen, zoals transformators, motoren, tl-licht en andere lichtbronnen of computermonitoren.

#### **De voedings- en videokabel aansluiten**

Lees voor u de kabels aansluit het gedeelte over veiligheid aan het begin van deze handleiding. Zorg dat de computer en monitor zijn uitgeschakeld.

De voedings- en videokabel aansluiten:

**1** Sluit de voedingskabel aan op de achterzijde van de monitor.

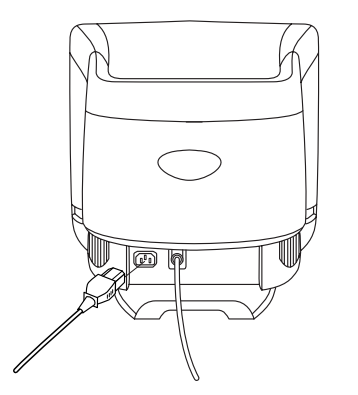

**2** Steek de stekker van de voedingskabel in een stopcontact.

**3** Steek de blauwe stekker van de videokabel in de videopoort van de computer. Als u werkt met een HP Pavilion, is deze poort gewoonlijk blauw. Op sommige HP Pavilion's kan de poort echter ook oranje zijn. De volgende afbeelding is alleen ter referentie. Raadpleeg de gebruikershandleiding bij de computer voor informatie over de plaats van de videopoort.

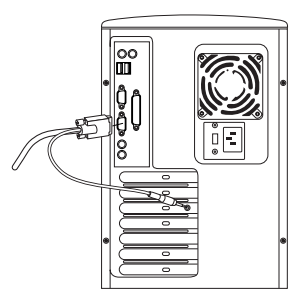

**4** Steek de roze stekker van de microfoonkabel in de geluidsuitgang achter op de computer. Als u werkt met een HP Pavilion, is deze uitgang gewoonlijk roze. Op sommige HP Pavilion's kan de uitgang echter ook geel zijn.
## **De luidsprekers aansluiten**

- **1** De monitor is ontworpen voor luidsprekers van Polk Audio. Deze worden geleverd door HP.
- **2** Rol de kabels van de twee luidsprekers uit. Bepaal de linker- en de rechterluidspreker. Bekijk de ronding en pinnetjes van de luidspreker om te bepalen of deze aan de linker- of rechterzijde moet worden bevestigd. Niet alle luidsprekers zijn voorzien van <sup>p</sup>innetjes. Als uw luidspreker geen pinnetjes heeft, gaat u door naar stap 5. De zijkant van de luidspreker met de pinnetjes past precies tegen de zijkant van de monitor.
- **3** Plaats de pinnetjes van de rechterluidspreker in de overeenkomende sleuven aan derechterzijde van de monitor. Duw de luidspreker naar beneden zodat de pinnetjes volledig in de sleuven verdwijnen.

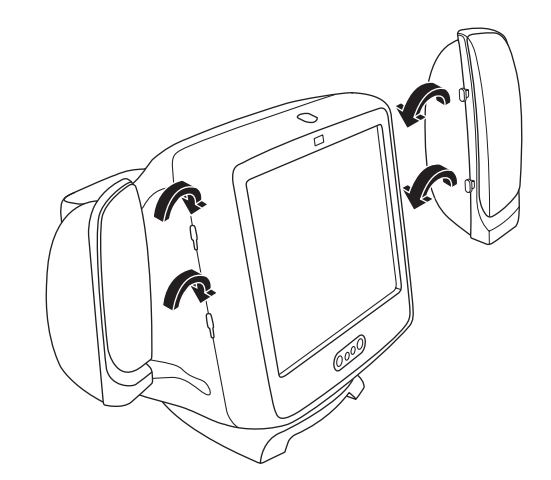

- **4** Plaats de pinnetjes van de linkerluidspreker in de overeenkomende sleuven aan delinkerzijde van de monitor. Duw de luidspreker naar beneden zodat de pinnetjes volledig in de sleuven verdwijnen.
- **5** Raadpleeg de gebruikershandleiding bij de computer voor informatie over het aansluiten van de luidsprekers op de computer.

# **De monitor gebruiken**

In dit hoofdstuk wordt het gebruik van de HP Pavilion multimediamonitor MX75beschreven.

## **De monitor in- en uitschakelen**

Gebruik de aan-/uitschakelaar aan de voorzijde om de monitor in of uit te schakelen. Als demonitor is ingeschakeld, brandt het lampje naast de aan-/uitschakelaar. Dit lampje is groen als de monitor en computer actief zijn. Wanneer een van de energiebesparingsmodi van de monitor is ingeschakeld, is het lampje geel of amberkleurig.

Met de energiebeheerfuncties wordt het energieverbruik van de monitor verminderd als er gedurende een bepaalde tijd geen bewerkingen zijn uitgevoerd met de computer. Zie "Energieverbruik minimaliseren" op pagina 8 voor meer informatie.

Dankzij de energiebeheerfuncties van de monitor hoeft u de monitor doorgaans niet uit te schakelen wanneer u deze niet gebruikt. Als u de monitor uitzet, verbruikt deze evenveel stroom als in de Slaapstand (minder dan 5 watt).

Wanneer op de computer DPMSenergiebeheerfuncties niet worden ondersteund, kunt u het energieverbruik verminderen door de monitor uit te schakelen wanneer u deze langere tijd niet gebruikt. Ook als u de computer aan laat staan kunt u de monitor uitschakelen.

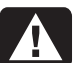

#### **Waarschuwing: Als u de**

**stroomvoorziening van de monitor volledig wilt uitschakelen, moet u de stekker van de voedingskabel uit het stopcontact of de spanningsonderdrukker trekken.**

## **Het beeldscherm demagnetiseren**

Wanneer u het beeldscherm demagnetiseert, worden de magnetische storingen verholpen. Dergelijke storingen kunnen ongewenste kleurverschillen veroorzaken. U moet het beeldscherm demagnetiseren als u ongebruikelijke kleurvariaties op het beeldscherm ziet.

**Opmerking:** Als u het beeldscherm vaker dan twee keer per uur demagnetiseert, wordt de bewerking niet volledig uitgevoerd. U hoeft het beeldscherm alleen te demagnetiseren als u de monitor hebt verplaatst.

U kunt het beeldscherm op twee manieren demagnetiseren. Telkens als u de monitor inschakelt, wordt het beeldscherm automatisch gedemagnetiseerd. U kunt ook de optie Degauss (demagnetiseren) in het hoofdvenster voor schermweergave gebruiken.

Zie "Het hoofdvenster voor schermweergave gebruiken" op pagina 10 voor meer informatie.

## **De schermresolutie instellen**

Met de schermresolutie bepaalt u hoeveel informatie wordt weergegeven. Resolutie heeft betrekking op het aantal punten of pixels van een afbeelding. Als u een lage schermresolutie gebruikt, wordt een relatief klein aantal grote punten gebruikt. Met een hogere resolutie wordt de afbeelding opgebouwd uit een groter aantal kleinere punten. Wanneer u hoge schermresoluties gebruikt, worden <sup>p</sup>ictogrammen, vensters en tekst kleiner weergegeven, maar kan er meer informatie worden getoond op het beeldscherm.

De schermresolutie kunt u instellen met hetConfiguratiescherm van Windows. De monitor biedt ondersteuning voor een ruim aantal veelgebruikte schermresoluties.

#### **De vernieuwingsfrequentie selecteren**

Voor minimale belasting van de ogen en maximale prestaties van de monitor, moet u de hoogst mogelijke vernieuwingsfrequentie voor afbeeldingen of verticale frequentie instellen waarbij er geen flikkeringen op het beeldscherm optreden (voor de meeste gebruikers is dit 75 Hz of hoger). Met de vernieuwingsfrequentie voor afbeeldingen wordt bepaald hoe vaak per seconde de afbeelding wordt vernieuwd. In de tabel in het gedeelte "Vooraf ingestelde videomodi" wordt aangegeven welke vernieuwingsfrequenties u kunt gebruiken bij bepaalde schermresoluties.

## **Energieverbruik minimaliseren**

Op HP Pavilion's worden de VESA DPMSfuncties (Display Power Management Signaling; signalen voor energiebeheer van beeldschermen) ondersteund. Met deze energiebeheerfuncties vermindert u het stroomverbruik van de monitor als het toetsenbord lange tijd niet wordt gebruikt.

De monitor heeft drie energiebesparingsmodi: Stand-by, Uitgesteld en Slaapstand. Zie "DPMSenergiebeheerfuncties" voor een beschrijving van de afzonderlijke modi.

Als een van de energiebesparingsmodi actief is, is het scherm zwart en is het lampje naast de aan-/uitschakelaar geel of amberkleurig. Raadpleeg de gebruikershandleiding bij de computer voor meer informatie over het instellen van energiebesparingsmodi.

## **Het scherm reinigen**

Het scherm reinigen:

- **1** Zet de monitor uit en maak de voedingskabel los.
- **2** Bevochtig een zachte katoenen doek met normaal schoonmaakmiddel voor glas en veeg voorzichtig het scherm schoon.
- **Waarschuwing: Gebruik geen schoonmaakmiddelen die fluoride, zuren of alkalimetalen bevatten. Gebruik nooitschuurmiddelen om het scherm tereinigen.**
- **3** Maak het scherm droog met een zachte katoenen doek.
- **4** Sluit de voedingskabel van de monitor aan op een stopcontact en zet de monitor aan.

## **De weergavehoek aanpassen**

Met de draaivoet van de monitor kunt u deweergavehoek bepalen. U kunt de monitor draaien en kantelen om de ideale positie voor de monitor te bepalen.

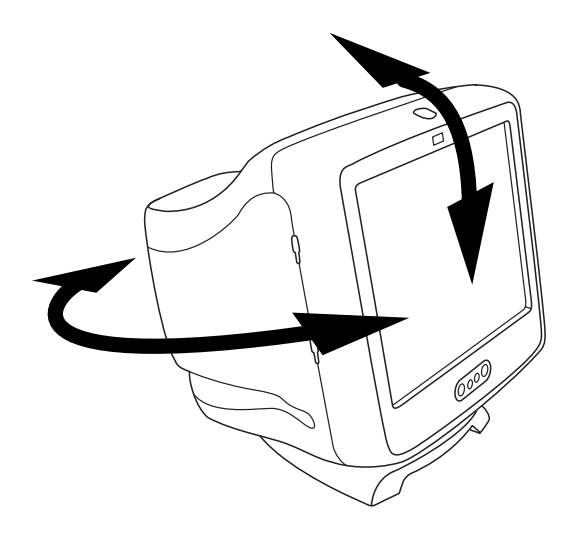

# **De monitorinstellingen wijzigen**

Met de schermweergavefuncties kunt u de instellingen van de monitor wijzigen. U kunt de knoppen op het voorpaneel van de monitor gebruiken om de pictogrammen en vensters te besturen.

## **Het voorpaneel gebruiken**

Gebruik de drie knoppen aan de voorzijde van de monitor voor de besturing van de schermweergavefuncties.

**SELECT**

 Met de Selectieknop opent u het hoofdvenster voor schermweergave als er geen ander venster is geopend. In het hoofdvenster kunt u met de Selectieknop de aanpassingbalk of het venster voor het geselecteerde pictogram openen.

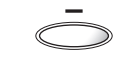

Met de Minknop kunt u een instelling in een geopend aanpassingsvenster verlagen. Tevens kunt u met deze knop de aanwijzer naar boven verplaatsen in het menu met pictogrammen.

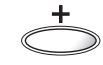

Met de Plusknop kunt u een instelling in een geopend aanpassingsvenster verhogen. Tevens kunt u met deze knop de aanwijzer naar beneden verplaatsen in het menu met pictogrammen.

## **Het hoofdvenster voorschermweergave gebruiken**

Met het hoofdvenster voor schermweergave kunt u verschillende monitorinstellingen wijzigen. U opent dit venster met de selectieknop, als er geen andere vensters voor schermweergavefuncties zijn geopend.

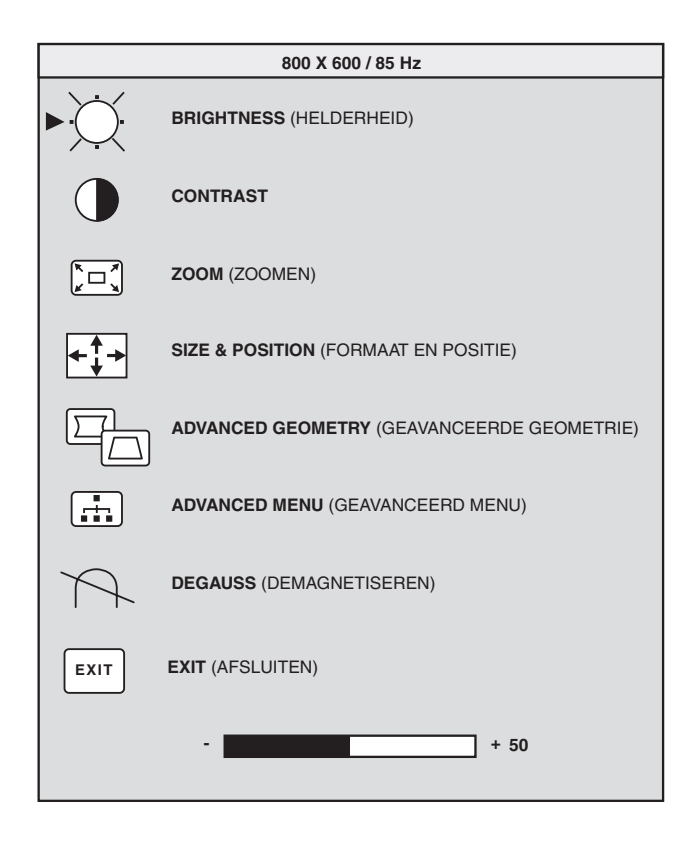

Het hoofdvenster bevat de volgende functies:

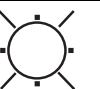

**Brightness** (Helderheid): Hiermee wijzigt u de helderheid van het beeldscherm.

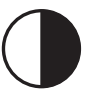

**Contrast**: Hiermee wijzigt u het verschil in helderheid tussen lichte en donkeredelen op het beeldscherm.

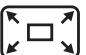

**Zoom** (Zoomen): Hiermee vergroot of verkleint u een afbeelding in horizontale en verticale richting.

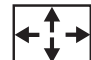

**Size and Position** (Formaat en Positie): Hiermee opent u het venster voor het instellen van formaat en positie van afbeeldingen.

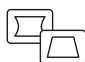

**Advanced Geometry** (Geavanceerde Geometrie): Hiermee opent u het venster voor geavanceerde geometrie.

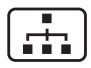

**Advanced Menu** (Geavanceerd Menu): Hiermee opent u het venster voor het geavanceerde menu.

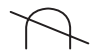

**Degauss** (Demagnetiseren): Hiermee kunt u het beeldscherm demagnetiseren en de afbeeldingskwaliteit herstellen.

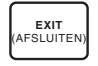

**Exit** (Afsluiten): Hiermee sluit u het hoofdvenster voor schermweergave en slaat u de aangebrachte wijzigingen op.

**Helderheid**, **Contrast** of **Zoomen** selecteert, verschijnt onder het hoofdvenster een aanpassingsbalk. U kunt de balk groter of kleiner maken met de Plusknop (+) of de Minknop (–). Naast de balk staat een getal. Dit geeft de huidige instelling weer als percentage van de maximumwaarde. Het hoofdvenster voor schermweergave gebruiken:

Als u een van de pictogrammen voor

- **1** Druk op de selectieknop aan de voorzijde van de monitor om het hoofdvenster voorschermweergave te openen.
- **2** Blader door de pictogrammen met de Plusknop (+) of Minknop (–).
- **3** Druk op de Selectieknop als het pictogram voor de gewenste functie gemarkeerd is.
	- Als u de optie voor demagnetiseren of afsluiten selecteert, wordt de handeling meteen uitgevoerd.
- Wanneer u het pictogram voor helderheid, contrast of zoomen selecteert, verschijnt er een aanpassingsbalk.
- Selecteert u een van de overige <sup>p</sup>ictogrammen, dan verschijnt er een nieuw venster.
- **4** Als er een aanpassingbalk verschijnt, kunt u de huidige instelling wijzigen met de Plusknop (+) of Minknop (–). Druk vervolgens op de Selectieknop om de wijzigingen op te slaan en de aanpassingbalk te sluiten.

## **82**

**5** Sluit het hoofdvenster voor schermweergave met het pictogram **Exit**.

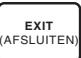

**Opmerking:** Er wordt alleen een beschrijving getoond voor een gemarkeerd pictogram of het pictogram Reset (opnieuw instellen) of Exit (afsluiten).

#### **Het venster voor formaaten positie gebruiken**

Met het venster voor formaat en positie kunt u het horizontale en verticale formaat en dehorizontale en verticale positie van afbeeldingen aanpassen.

U opent dit venster met het pictogram **Size & Position** in het hoofdvenster voor schermweergave.

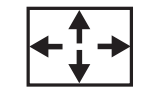

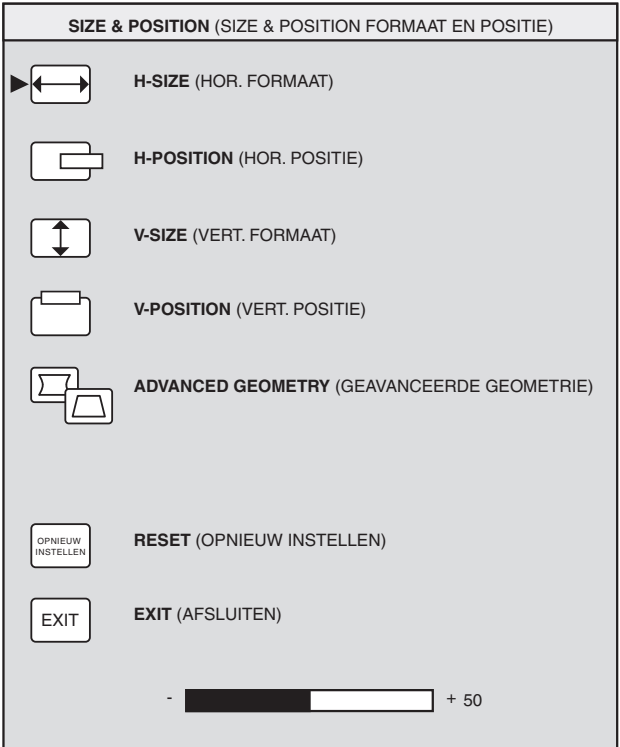

Het venster voor formaat en positie bevat de volgende functies:

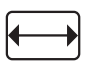

**H-Size** (Horizontaal Formaat): Hiermee wijzigt u het horizontale formaat van de afbeelding.

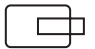

**H-Position** (Horizontale Positie): Hiermee wijzigt u de horizontale positie van de afbeelding.

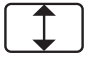

**V-Size** (Verticaal Formaat): Hiermee wijzigt het verticale formaat van de afbeelding.

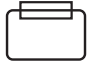

**V-Position** (Verticale Positie): Hiermee wijzigt u de verticale positie van de afbeelding.

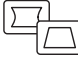

**Advanced Geometry** (Geavanceerde Geometrie): Hiermee opent u het venster voor Geavanceerde Geometrie. Zie "Het venstervoor Geavanceerde Geometrie gebruiken" op pagina 14.

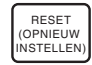

**Reset** (Opnieuw Instellen): Hiermee herstelt u de fabrieksinstellingen van het venster voor formaat en positie en het venster voor Geavanceerde Geometrie. De instelling voor rotatie wordt niet gewijzigd.

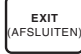

**Exit** (Afsluiten): Hiermee sluit u het venster voor formaat en positie af, slaat u de wijzigingen op en opent u het hoofdvenster.

#### **Het venster voor geavanceerde geometrie gebruiken**

In dit venster kunt u de vorm en positie van een afbeelding nauwkeuriger instellen. De instellingen die u hier aanbrengt, zijn verfijningen van de basisinstellingen in het venster voor formaat en positie.

U opent het venster voor Geavanceerde Geometrie met het <sup>p</sup>ictogram **Advanced Geometry**

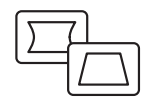

in het hoofdvenster voor schermweergave.

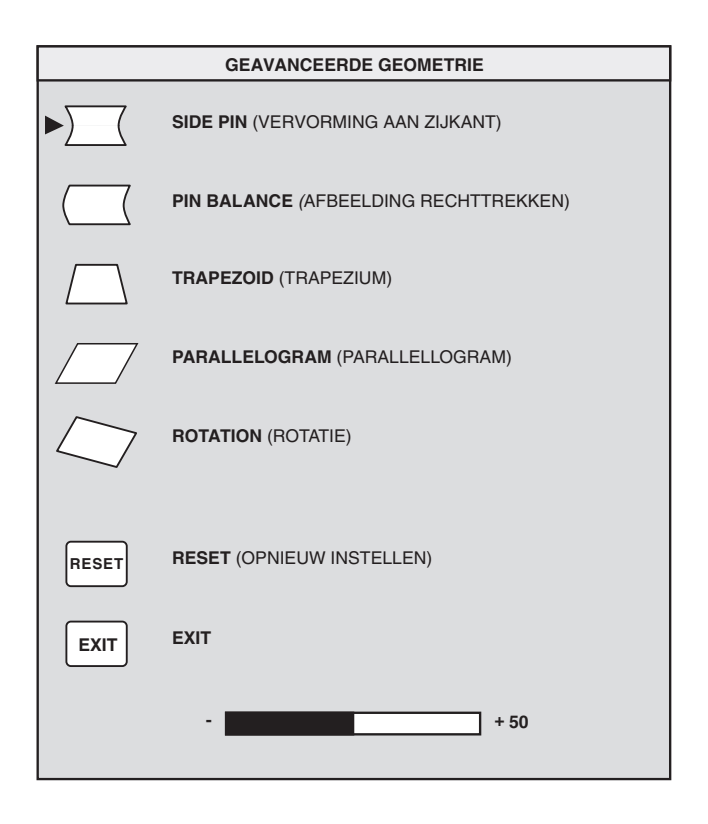

Het venster voor geavanceerde geometrie bevat de volgende functies:

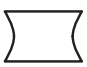

**Side Pin** (Vervorming aan Zijkant): Hiermee kunt u taps toelopende en bolle zijden van de afbeelding aanpassen.

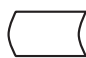

**Pin Balance** (Afbeelding Rechttrekken): Hiermee kunt u de linker- of rechterzijde van de afbeelding rechttrekken als slechts één zijde vervormd is.

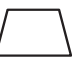

**Trapezoid** (Trapezium): Hiermee kunt u de verticale zijden parallel maken.

**Parallelogram** (Parallellogram): Hiermee kunt u de afbeelding rechttrekken.

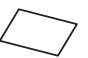

**Rotation** (Rotatie): Hiermee past u de afbeeldingshoek aan.

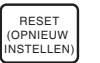

**Reset** (Opnieuw Instellen): Hiermee herstelt u de oorspronkelijke fabieksinstellingen. De instelling voor roteren wordt niet gewijzigd.

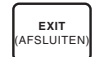

**Exit** (Afsluiten): Hiermee sluit u het venster voor Geavanceerde Geometrie, slaat u de wijzigingen op en opent u het hoofdvenster.

#### **Het venster voor het geavanceerd menu weergeven**

Met dit venster kunt u een groot aantal beeldscherminstellingen wijzigen. U hoeft deze instellingen, die beschikbaar zijn als extra opties, alleen te wijzigen bij speciale omstandigheden.

l sta

U opent het venster voor het geavanceerde menu met het pictogram **Advanced Menu** in het hoofdvenstervoor schermweergave.

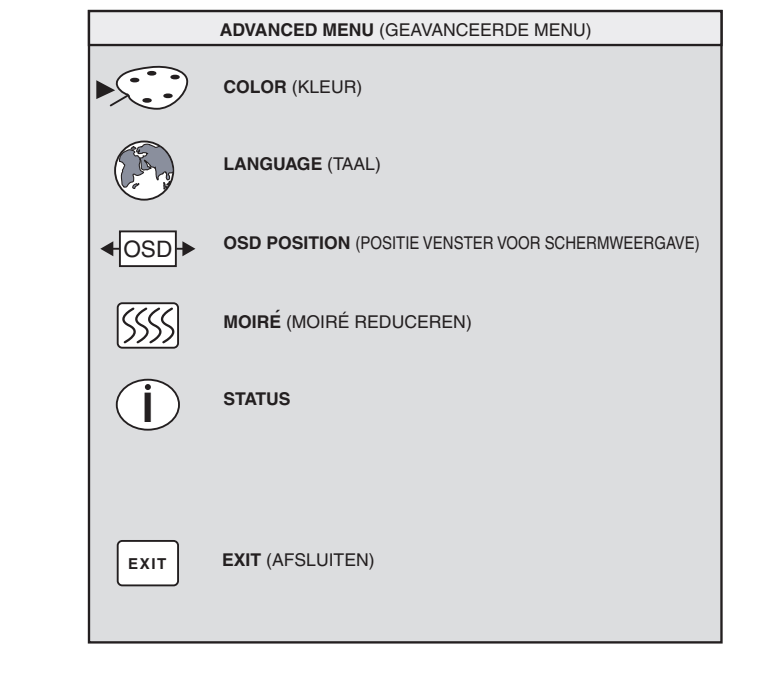

Het venster voor het geavanceerde menu bevat de volgende functies:

**Color** (Kleur): Hiermee past u de kleurtemperatuur van de afbeelding aan.

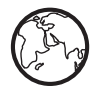

**Language** (Taal): Hiermee stelt u de taal van het venster voor schermweergave in.

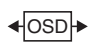

**OSD Position** (Positie Venster Voor Schermweergave): Hiermee past u de positie van het venster voor schermweergave aan.

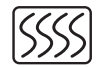

**Moiré Control** (Moiré Reduceren): Hiermee vermindert u het aantal golvende lijnen en lijnpatronen in de achtergrond van de afbeelding. U kunt horizontale en verticale regelaars gebruiken.

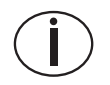

 **Status**: Hiermee geeft u de horizontale en verticale scanfrequentie, de resolutie (bij vooraf ingestelde modi) en het serienummer van de monitor weer.

**EXIT**(AFSLUITEN) **Exit** (Afsluiten): Hiermee sluit u het venster voor het geavanceerde menu.

## **De kleurtemperatuur kiezen**

De standaard kleurinstellingen zijn optimaal en bieden de beste resultaten maar u kunt de kleurtemperatuur tijdelijk veranderen indien gewenst. Gebruik de optie USER COLOR (door gebruiker gedefinieerde kleur) als u de kleurinstellingen voor een bepaalde toepassing wilt opslaan.

Er zijn twee instellingen voor kleurtemperatuur: 9300K en 6500K.

De instelling 9300K voldoet gewoonlijk als de monitor wordt gebruikt op kantoor of in andere omgevingen die worden verlicht met tl-licht. Voor omgevingen die worden verlicht met <sup>g</sup>loeilampen, wordt meestal de instelling 6500K gebruikt.

Tevens kunt u de RGB-waarden (rood, groen en blauw) afzonderlijk aanpassen. Deze waarden geven aan met hoeveel rood, groen en blauw de schermafbeelding wordt opgebouwd. Zie het gedeelte "RGB-waarden instellen" op pagina 18 voor meer informatie. U stelt als volgt de kleurtemperatuur in:

- **1** Ga in het venster voor het  $\left( -\frac{1}{2} \right)$ geavanceerde menu met de Plusknop (+) of Minknop (–) naar het pictogram Color.
- **2** Druk op de selectieknop om het venster voor het aanpassen van kleur te openen.

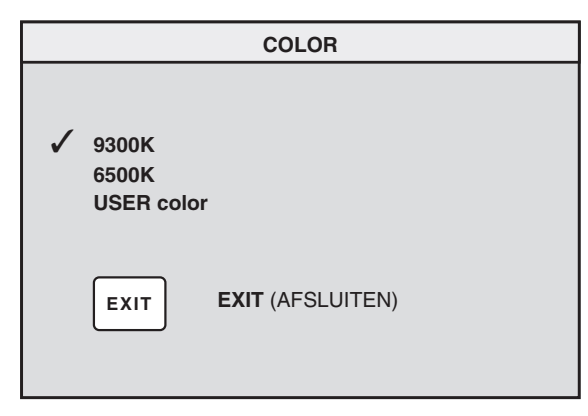

- **3** Ga met de Plusknop (+) of de Minknop (–) naar de gewenste kleurtemperatuur.
- **4** Druk op de selectieknop om de kleurtemperatuur te selecteren. Sluit het venster met het pictogram **Exit**.

## **RGB-waarden instellen**

Het kan voorkomen dat u de schermkleur zeernauwkeurig wilt aanpassen. Als u de monitor bijvoorbeeld gebruikt in een omgeving met speciale verlichting, moet u mogelijk de schermkleuren aanpassen aan de verlichting. U kunt dit doen door de RGB-waarden afzonderlijk in te stellen.

Zorg dat de monitor volledig is opgewarmd voor u de kleurinstellingen aanpast. Als u de monitor inschakelt of activeert vanuit een van deenergiebesparingsmodi, duurt het 30 minuten voordat de monitor volledig is opgewarmd.

De RGB-waarden instellen:

**1** Ga in het venster voor het geavanceerde menu met de Plusknop (+) of Minknop (–) naar het pictogram Color.

- **2** Druk op de Selectieknop om het venster voor het aanpassen van kleur te openen.
- **3** Selecteer met de Plusknop (+) of Minknop ( –) de instelling USER COLOR.
- **4** Druk op de Selectieknop om het venster voor het aanpassen van RGB-waarden te openen.
- **5** Blader door de opties met de Plusknop (+) of Minknop ( –) en selecteer de gewenste optie met de Selectieknop.

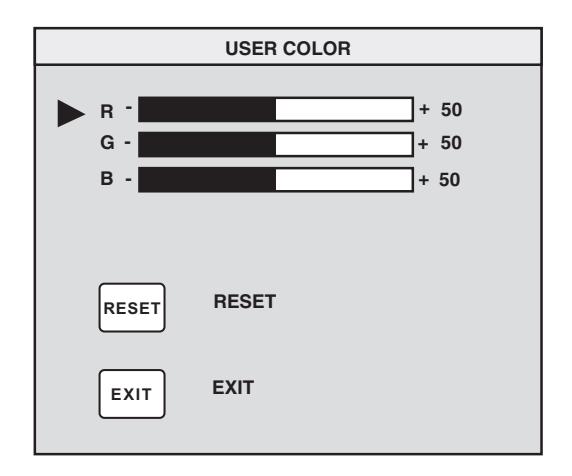

**6** Als u een kleur hebt geselecteerd, verhoogt of verlaagt u de kleurversterking met de Plusknop (+) of Minknop ( –) en drukt u vervolgens op de Selectieknop.

Sluit het venster met de optie Exit.

**Opmerking:** Als u het pictogram Reset selecteert, herstelt u de vorige gebruikerswaarde.

## **Een taal kiezen**

Een taal kiezen voor de tekst in het venster voorschermweergave:

**1** Ga in het venster voor het geavanceerde menu met de Plusknop (+) of Minknop ( –) naar het pictogram Language.

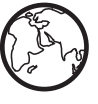

**2** Druk op de Selectieknop om het venster voor het selecteren van de taal te openen.

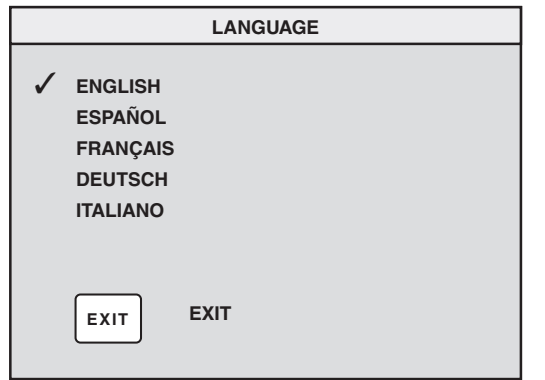

- **3** Ga met de Plusknop (+) of Minknop (–) naar de gewenste taal.
- **4** Druk op de Selectieknop om de taal te selecteren.
- **5** Sluit het venster met de optie Exit.

## **De OSD-positie kiezen**

Standaard wordt het venster voor schermweergave in het midden van het beeldscherm weergegeven. Deze positie kunt u aanpassen.

De positie van het venster voor schermweergave aanpassen:

- **1** Ga in het venster voor het geavanceerde menu met de Plusknop (+) of Minknop (–) naar het pictogram OSD Position (positie venster voor schermweergave). OSD
- **2** Druk op de Selectieknop om het bijbehorende venster te openen.

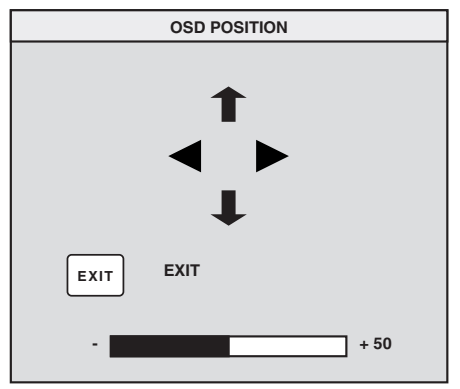

**3** Blader door de opties met de Plusknop (+) of Minknop (–).

- **4** Gebruik de Selectieknop om een functie te selecteren. De aanwijzers voor de geselecteerde functie veranderen in pijlen.
- **5** Zorg dat de verticale pijlen zijn geselecteerd en verplaats het venster naar boven of beneden met de Plusknop (+) of Minknop ( –).
- **6** Zorg dat de horizontale pijlen zijn geselecteerd en verplaats het venster naar rechts of links met de Plusknop (+) of Minknop ( –).
- **7** Druk op de Selectieknop als u de juiste positie hebt ingesteld.
- **8** Sluit het venster met de optie Exit.

## **De moir é-filters aanpassen**

Met het pictogram Moir é Control kunt u de gekleurde golvende lijnen of lijnpatronen in de achtergrond van afbeeldingen verminderen. U kunt de horizontale en verticale moiré-effectenafzonderlijk aanpassen.

Het moir é-filter aanpassen:

**1** Ga in het venster voor het geavanceerde menu met de Plusknop (+) of Minknop ( –) naar het pictogram Moir é.

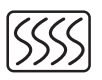

- **2** Druk op de Selectieknop om het venster voor het reduceren van moir é-effecten te openen.
- **3** Blader door de opties met de Plusknop (+) of Minknop ( –).

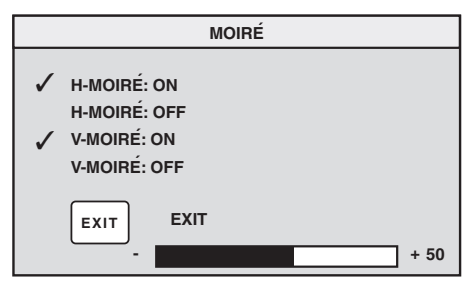

- **4** Gebruik de Selectieknop om een optie te selecteren. Als u de optie **H-Moir é:** selecteert, verschijnt onder het venster een aanpassingbalk. **On** of **V-Moir é:** Aan.
	- **Opmerking:** In H-Moiré duidt "H" op horizontaal; de "V" in V-Moiré staat voor verticaal.
- **5** Druk op de Selectieknop om de wijzigingen op te slaan en de balk te sluiten.
- **6** Sluit het venster met de optie Exit.

#### **Het statusvenster gebruiken**

In het statusvenster worden de horizontale enverticale scanfrequentie, de resolutie (bij vooraf ingestelde modi) en het serienummer van de monitor weergegeven.

Het statusvenster weergeven:

- **7** Ga in het venster voor het Geavanceerde Menu met de Plusknop (+) of Minknop (–) naar het pictogram Status.
- **8** Druk op de Selectieknop om het statusvenster te openen.

**I**

**9** Sluit het venster met de Selectieknop.

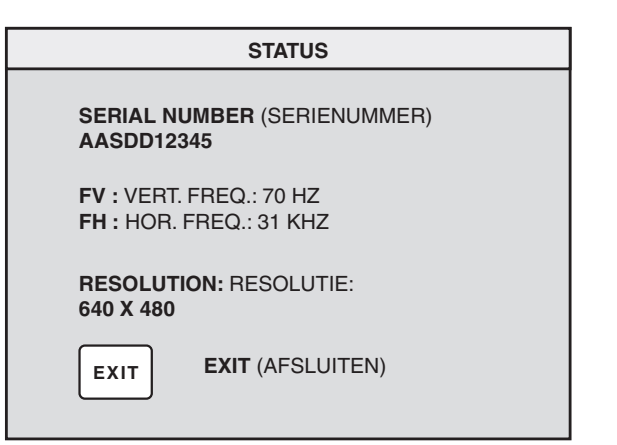

## **Fabrieksinstellingen herstellen**

Alle parameters instellen op de oorspronkelijke fabrieksinstellingen:

- **1** Schakel de monitor uit.
- **2** Houd de Plusknop (+) ingedrukt en schakel de monitor weer in.

# **Technische gegevens**

Dit hoofdstuk bevat technische informatie overde HP Pavilion multimediamonitor MX75.

U kunt de monitor gebruiken met IBM- en PS/2 computers en computers die compatibel zijn met deze typen. De monitor voldoet tevens aan de VESA-normen voor energiebeheer. (Zie "DPMSenergiebeheerfuncties" op pagina 25.)

#### **Monitorgegevens**

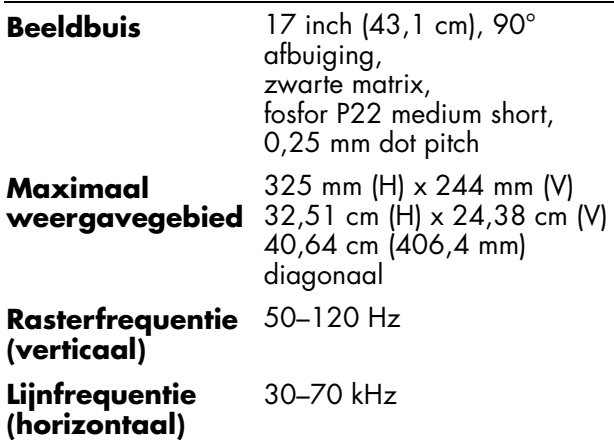

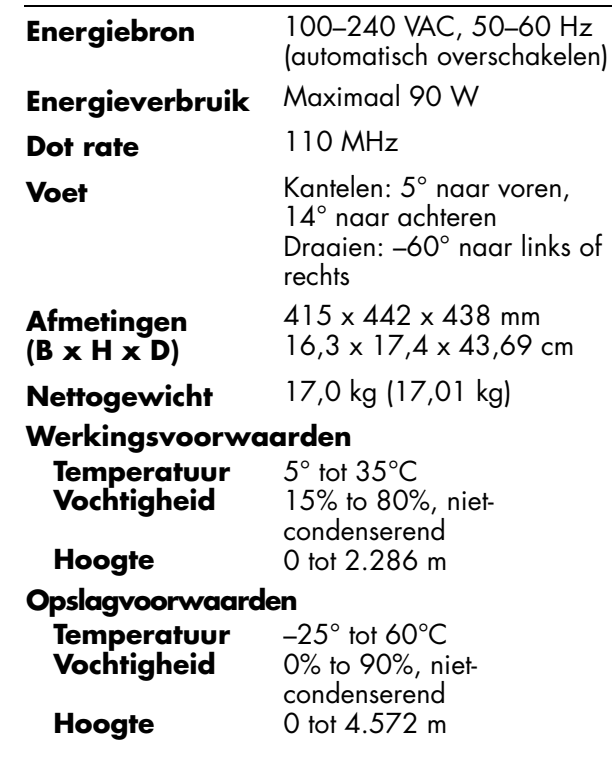

# **Vooraf ingestelde videomodi**

De HP Pavilion multimediamonitor MX75ondersteunt de volgende industrienormen voor schermresoluties en vernieuwingsfrequenties. Andere combinaties zijn ook mogelijk, maar wellicht moet u dan afbeeldingsformaat en positie wijzigen. Zie "Het hoofdvenster voor schermweergave gebruiken" op pagina 10 voor informatie over het wijzigen van deze instellingen.

Het sterretje (\*) duidt op de primaire modus. Dit is de aanbevolen weergavemodus.

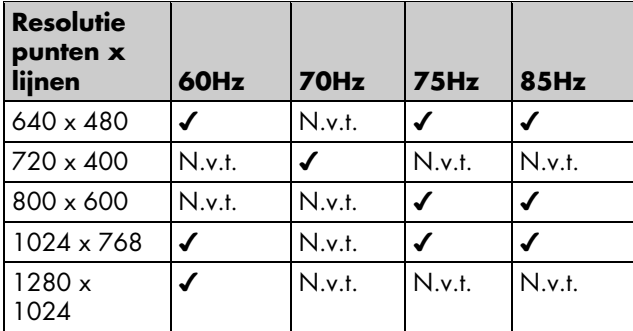

# **Pintoewijzingen**

In de volgende afbeelding wordt de mannelijke 15-pins D-sub videoconnector weergegeven. Deze wordt gebruikt voor de HP Pavilion multimediamonitor MX75. De tabel bevat de<sup>p</sup>intoewijzingen voor de connector.

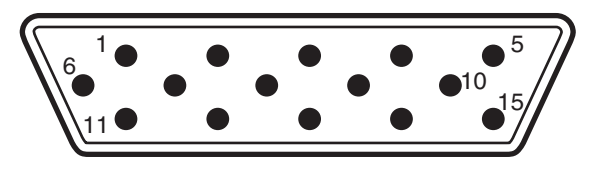

**Opmerking:** De producten van HP worden voortdurend verbeterd. De pintoewijzingen kunnen worden gewijzigd zonder nadere kennisgeving.

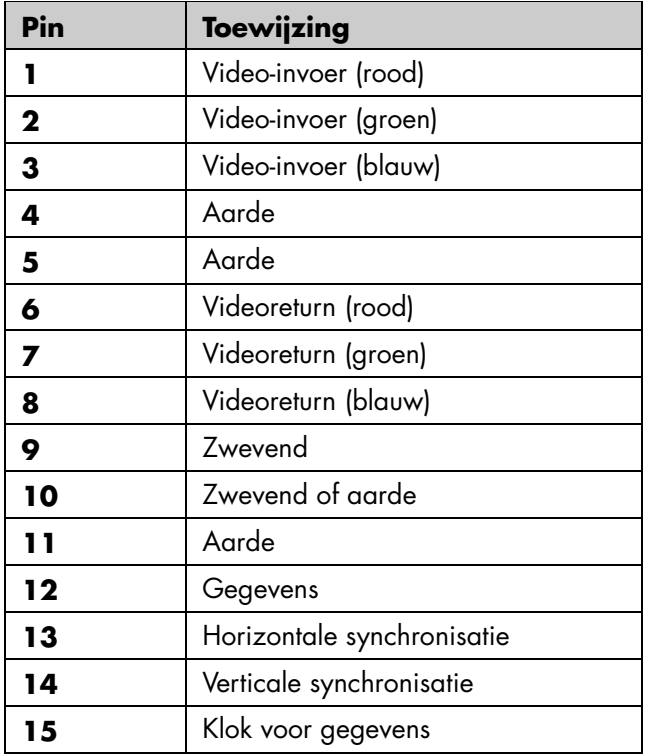

## **DPMSenergiebeheerfuncties**

Volg de onderstaande aanwijzingen voor maximale levensduur van de monitor:

- Gebruik de energiebeheerfuncties van de computer om de monitor te besturen.
- De HP Pavilion multimediamonitor MX75 isgeschikt voor het ontvangen van de signalen voor energiebeheer van videokaarten met ondersteuning van VESA DPMS. Dergelijke kaarten worden gebruikt in HP Pavilion PC's en veel andere computers. Als het juiste signaal wordt ontvangen, wordt het energieverbruik van de monitor verminderd. De monitor kan echter snel opnieuw worden geactiveerd.
- Als een van de energiebesparingsmodi is ingeschakeld, is het lampje naast de aan- /uitschakelaar geel of amberkleurig. Bij VESA DPMS-videokaarten kunt u het energieverbruik van de monitor verminderen door de signalen voor horizontale en/of verticale synchronisatie uit te schakelen. De monitor herstelt snel wanneer u de signalen opnieuw toepast.
- In de modi Stand-by en Uitgesteld verbruikt de monitor weinig energie en kan de monitor snel worden geactiveerd. In de Slaapstand verbruikt de monitor de minste energie, maar duurt het langer om de monitor te activeren.

De volgende tabel bevat de kenmerken van de normale modus en de drieenergiebesparingsmodi.

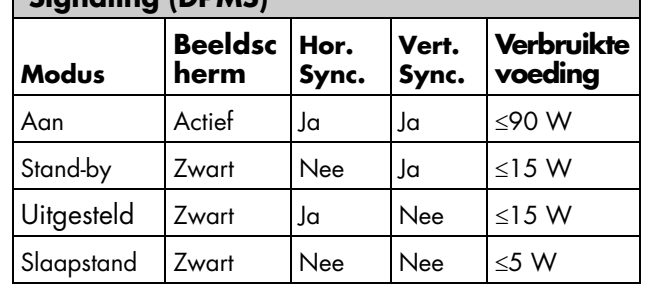

#### **VESA Display Power Management Signaling (DPMS)**

# **Overheidsvoorschriften**

#### **Verklaring van conformiteit**

Overeenkomstig ISO/IEC Guide 22 en EN 45014 **Naam fabrikant:** Hewlett-Packard Company **Adres fabrikant:** 10500 Ridgeview Ct. Cupertino, CA 95015-4010 USA**verklaart dat het product Productnaam:** HP Pavilion MX75 Multimediamonitor **Modelnummer(s):** P1499A **voldoet aan de volgende productspecificaties: Veiligheid:** IEC 60950:1991 + A1, A2, A3, A4 EN 60950:1992 + A1, A2, A3, A4, A11 **Ergonomie:** MPRII 1990:10 **EMC:** CISPR22:1997/EN55022:1998,Class B 1) CISPR24:1997/EN55024:1998 — Immunity FCC Title 47 CFR, Part 15 Class B 2) /ICES-003, Issue 2 AS/NZS 3548:1995/CISPR22, Class B 1) IEC 61000-3-2:1995/EN 61000-3-2:1995 — HarmonicsIEC-61000-3-3:1994/EN 61000-3-3:1995 — Flicker

#### **Aanvullende informatie:**

Dit product voldoet aan de vereisten van de volgende Richtlijnen en is derhalve voorzien van het EG-conformiteitsmerkteken.

— EMC-richtlijn 89/336/EEG (met inbegrip van 93/68/EEG)

— richtlijn voor laagspanningsstroom 73/23/EEG (met inbegrip van 93/68/EEG)

- 1) Het Product is getest in een standaardconfiguratie met randapparatuur van Hewlett-Packard PC's.
- 2) Dit apparaat voldoet aan Deel 15 van de FCC-regels. Een juiste werking is afhankelijk van de volgende twee voorwaarden: (1) het apparaat mag geen schadelijke storingen veroorzaken, en (2) dit apparaat moet ontvangen storingen kunnen verwerken, met inbegrip van storingen die een ongewenste werking tot gevolg kunnen hebben.

Hardware Quality Engineering Manager Cupertino, CA, USA, September 2000

#### **Voor UITSLUITEND naleving van overheidsvoorschriften kunt u contact opnemen met:**

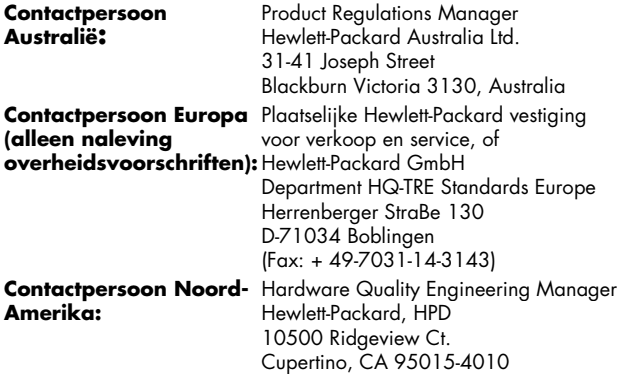

Nederlands **Nederlands**

(Telefoon: 408-343-5000)

## **Verklaring FCC**

Dit apparaat is getest en voldoet aan de voorschriften voor een digitaal apparaat van Klasse B, conform Deel 15 van de FCC-regels. Deze voorschriften zijn ontworpen om een redelijke bescherming te bieden tegen schadelijke storingen bij gebruik op de werkplek. Deze apparatuur genereert en gebruikt hoogfrequentie-energie en kan deze uitstralen. Als de apparatuur niet overeenkomstig de instructies wordt geïnstalleerd en gebruikt, kan dit schadelijke storingen in radiocommunicatie veroorzaken. Er kan echter geen garantie worden gegeven dat deze apparatuur in een bepaalde installatie storingsvrij zal functioneren. Mochten er schadelijke storingen optreden in radio- of televisieontvangst, hetgeen kan worden vastgesteld door de apparatuur uit en weer in te schakelen, dan kan de gebruiker proberen de storing te verhelpen door een of meer van de volgende maatregelen te nemen:

- Verander de ontvangstantenne van richting of van plaats.
- Vergroot de afstand tussen de monitor en computer en het radio- of televisietoestel.
- Sluit de monitor en computer aan op een ander circuit dan het radio- of televisietoestel. Controleer of allerandapparaten voldoen aan de FCC-voorschriften voor digitale apparaten van Klasse B.
- Neem contact op met een computerleverancier, HP of een ervaren onderhoudstechnicus voor extra suggesties.

**Opmerking:** De controle van dit HP product is uitgevoerd met randapparaten die worden ondersteund door HP en met afgeschermde kabels van HP. Deze kabels zijn vergelijkbaar met de kabels die bij het systeem zijn geleverd. De kabels voor deze monitor moeten correct zijn afgeschermd om te voldoen aan de FCC-voorschriften.

Wijzigingen of aanpassingen die niet zijn geautoriseerd door HP, kunnen het recht van de gebruiker om dit apparaat te bedienen ongeldig maken.

#### **Kennisgeving aangaande röntgenstraling**

Als dit product in werking is, geeft het röntgenstraling af. Het product is echter goed afgeschermd en voldoet aan de veiligheids- en gezondheidsvoorschriften van verschillende landen, zoals de Duitse wet aangaande straling en de Radiation Control for Health and Safety Act van de Verenigde Staten.

De straling die wordt afgegeven door dit product is minder dan 0,1 mR/hr (1µSv/hr), bij een afstand van 10 centimeter vanaf het oppervlak van de kathodestraalbuis. De hoeveelheid röntgenstraling wordt voornamelijk bepaald door de kenmerken van de kathodestraalbuis en de bijbehorende hoog- en laagspanningscircuits. De interne regelaars zijn zo afgesteld dat het product veilig kan worden gebruikt. Zoals aangegeven in de handleiding voor onderhoud bij dit product, dienen interne aanpassingen alleen te worden uitgevoerd door een professionele onderhoudstechnicus.

Vervang de kathodestraalbuis altijd door een identiek exemplaar.

## **Algemene kennisgeving**

Hewlett-Packard heeft in haar hoedanigheid van ENERGY STAR Partner vastgesteld dat dit product voldoet aan de ENERGY STAR-richtlijnen voor efficiënt energiegebruik.

ENERGY STAR is een gedeponeerd handelsmerk van Amerikaanse Environmental Protection Agency, geregistreerd in de Verenigde Staten.

## **DOC Statement (Canada Only)**

This Class B digital apparatus meets all requirements of the Canadian Interference-Causing Equipment Regulations.

Cet appareil numerique de la classe B respecte toutes les exigences du Reglement sur le materiel brouilleur du Canada.

## **EMI-verklaring (alleen Europese Unie)**

Dit is een product van klasse B voor de huiselijke omgeving. Dit product kan storing op radio-ontvangst veroorzaken. In dat geval dient de gebruiker gepaste maatregelen te treffen.

#### **Declaration of VCCI Class BCompliance**

この装置は、情報処理装置等雷波障害自主規制協議会(VCCI)の基準 に基づくクラスB情報技術装置です。この装置は、家庭環境で使用すること を目的としていますが、この装置がラジオやテレビジョン受信機に近接して 使用されると受信障害を引き起こすことがあります。 取り扱い説明書に従って正しい取り扱いをして下さい。

# **Index**

## **A**

aan-/uitschakelaar, 6 aanpassingsvensters, 9 Advanced Geometry, pictogram voor geavanceerde geometrie, 11, 13, 14 Advanced Menu, pictogram voor geavanceerd menu, 11 Advanced Menu-venster, 15 afbeelding, vernieuwingsfrequenties, 7, 23

#### **B**

beeldschermenergiebeheerfuncties, 8 resolutie, 7

#### **C**

Color, pictogram voor kleur, 16 contrast, aanpassen, 11

#### **D**

Degauss, pictogram voor demagnetiseren, 11 demagnetiseren, beeldscherm, 6, 11DPMS (Display Power Management Signaling), 8, 25

#### **E**

energiebeheerfuncties, 6, 8, 24 energiebesparingsmodi, 8

#### **F**

fabrieksinstellingen, herstellen, 22 formaat en positie, venster voor, 12

#### **G**

geavanceerde geometrie, venster voor, 14

#### **H**

helderheid, aanpassen, 11 H-Position, pictogram voor horizontale positie, 13 H-Size, pictogram voor horizontaal formaat, 13

#### **I**

installeren, monitor, 3 instellenpositie venster voor schermweergave, 19

#### **K**

kabels, aansluiten, 4 kleur, aanpassen, 6 kleurinstellingen, 17 kleurtemperatuur, selecteren, 18

#### **L**

Language, pictogram voor taal, 16 luidsprekers, aansluiten, 5 Minknop, 10

#### **M**

Moire Control instellen filters, 20 Moire, pictogram voor reductie moiré, 16 moiré-filters, 20 Moire-pictogram, 21 monitor. See also screenbeschadiging voorkomen, 3 compatibiliteit, 22 energiebeheerfuncties, 6, 24 functies, 1 gebruiken, 8 installeren, 3 <sup>p</sup>laats bepalen, 3 reinigen, 8 veiligheidsprocedures, 3 weergavehoek, 9 monitorgegevens, 22

#### **O**

OSD Position, pictogram voor positie venster voor schermweergave, 16, 20

#### **P**

Parallelogram, pictogram voor rechttrekken, 15 Pin Balance, pictogram voor rechttrekken, 15 pintoewijzingen, 24 <sup>p</sup>lusknop, 10 positie venster voorschermweergave, 19 probleemoplossing demagnetisering, 6 kleurproblemen, 6 schade aan monitor, 3 schadelijke storingen, 27 problemen. See troubleshooting

#### **R**

reinigen, scherm, 8 resolutie, scherm, 7, 23 Rotation, pictogram voor rotatie, 15

#### **S**

schermreinigen, 8 resolutie, 7, 23 vernieuwingsfrequenties, 7 schermweergave, hoofdvenster, 10 schermweergavefuncties, 9 selectieknop, 10 Side Pin, pictogram voor herstel vervorming aan zijkant, 15 Size & Position, pictogram voor instellen formaat enpositie, 11, 12 Slaapstand, modus, 6, 8, 25 specifcaties, 25 Stand-by, modus, 8, 25 Status, pictogram voor statusinformatie, 16, 21 statusvenster, 21

#### **T**

taal, kiezen, 19 technische informatie, 25 Trapezoid, pictogram voor verticale zijden, 15

#### **U**

Uitgesteld, modus, 8, 25 **V**

veiligheidsprocedures, 3 venster voor schermweergave instellen positie, 19 verklaring FCC, 27 vermoeidheid van ogen, minimaliseren, 8 vernieuwingsfrequenties, 7

verticale frequentie, 7 VESA Display Power Management Signaling (DPMS), 8, 25 videokabels, aansluiten, 4 videomodi, 23 voedingskabels, aansluiten en losmaken, 2, 4 voorpaneel, gebruiken, 10 V-Position, pictogram voor verticale positie, 13 V-Size, pictogram voor verticaal formaat, 13

#### **W**

weergave resolutie van, 23 technische informatie, 25

#### **Z**

Zoom, pictogram voor zoomen, 11

# **Monitor HP Pavilion MX75**

Die Informationen in diesem Dokument können sich unangekündigt ändern.

Hewlett-Packard® übernimmt keinerlei Garantie in Bezug auf dieses Material. Dies gilt u. a. für die inkludenten Garantien der Marktfähigkeit und Eignung für einen bestimmten Zweck.

HP haftet nicht für in diesem Dokument enthaltene Fehler oder fürindirekte bzw. direkte Schäden, die in Verbindung mit der Bereitstellung, Leistung oder Verwendung dieses Materials entstehen.

HP übernimmt keine Verantwortung für den Einsatz oder die Zuverlässigkeit seiner Software auf Geräten, die nicht von HP geliefert werden.

Dieses Dokument enthält proprietäre Informationen, die urheberrechtlich geschützt sind. Alle Rechte vorbehalten. Kein Teil dieses Dokuments darf ohne vorherige schriftliche Zustimmung von HP fotokopiert, reproduziert oder in eine andere Sprache übersetzt werden.

Hewlett-Packard Company Home Products DivisionP.O. Box 4010Cupertino, CA 95015-4010 USA

© Copyright Hewlett-Packard Company, 2000. Alle Rechte vorbehalten.

Hewlett-Packard ist eine eingetragene Marke der Hewlett-Packard Company in den Vereinigten Staaten von Amerika und anderen Ländern.

Andere Marken- oder Produktbezeichnungen sind Marken ihrer jeweiligen Eigentümer.

# **Inhalt**

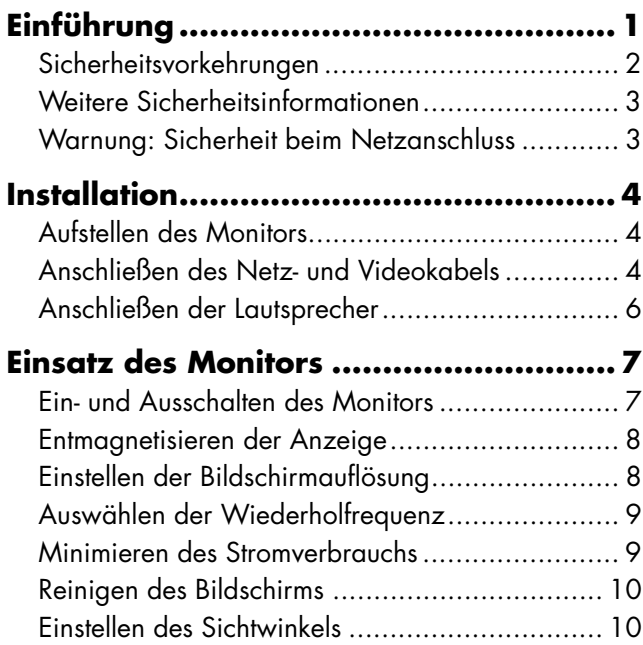

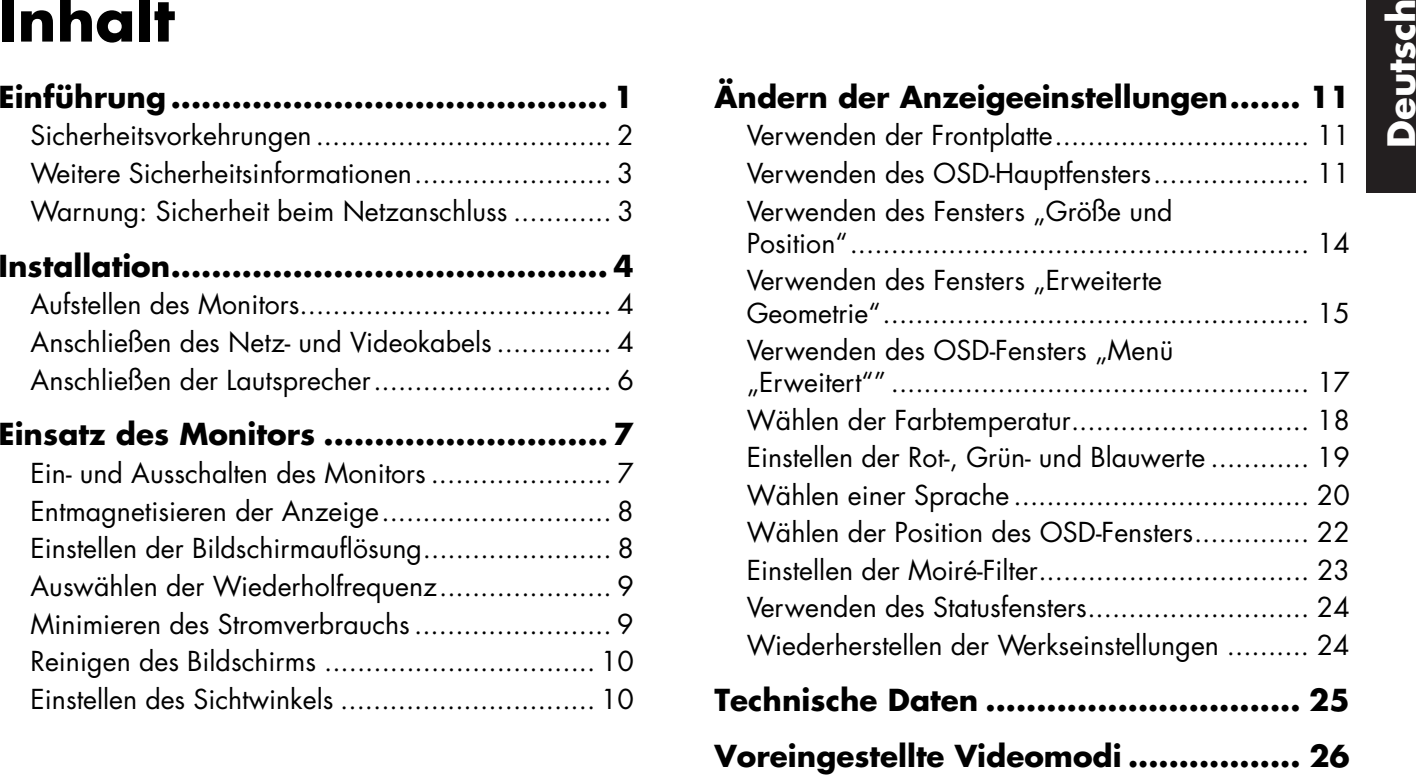

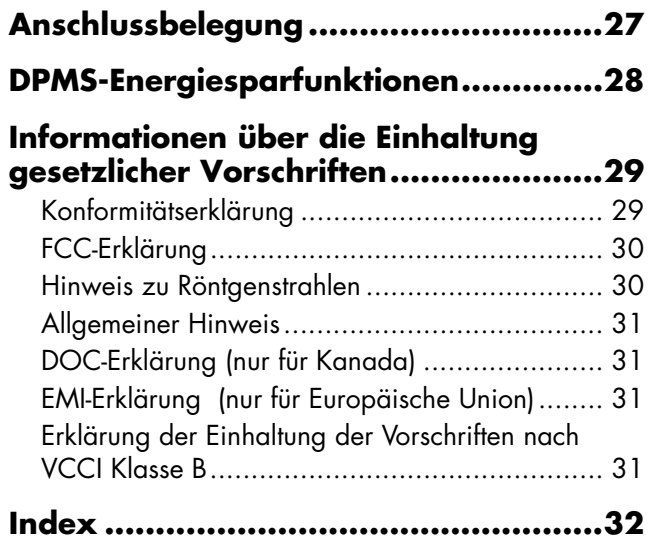

# **ührung**

Einführung Die folgende Abbildung zeigt die Frontansicht<br>Der Multimedia-Monitor HP Pavilion MX75<br>(Modell P1499A) ist ein flacher,<br>Later district in the state of the state of the state of the state of the state of the state Der Multimedia-Monitor HP Pavilion MX75(Modell P1499A) ist ein flacher, hochaufl ösender Farbmonitor, der für den Einsatz mit HP Pavilion und anderen PCskonzipiert ist. Zum Monitor geh ört ein integriertes Mikrofon und Befestigungen für Lautsprecher, die im Lieferumfang von HP Pavilion-PCs enthalten sind. Der Monitorerfüllt die ENERGY STAR®-Normen der US-Umweltschutzbeh örde (Environmental Protection Agency, EPA) und verfügt über automatische Energiesparfunktionen.

Weitere Funktionen:

- Einstellung der Betriebsparameter auf dem Bildschirm
- Hohe Bildwiederholfrequenzen zur Verringerung von Bildschirmflimmern und Augenbelastung
- $\blacksquare$  Integrierter Kipp- und Schwenkfuß

Die folgende Abbildung zeigt die Frontansicht des HP Pavilion-Monitors.

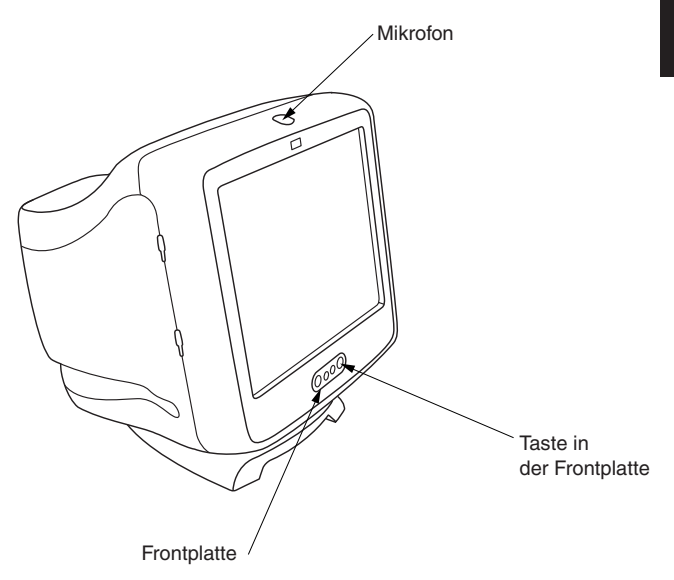

## **Sicherheitsvorkehrungen**

Beachten Sie zu Ihrer Sicherheit und zum Schutzdes Monitors die folgenden Maßnahmen.

 Schließen Sie den Monitor stets an einegeerdete Steckdose mit drei Kontakten an. Verwenden Sie nur das vom Werk gelieferte Netzkabel.

#### **Warnung: Um den Monitor vollständig vom Netz zu trennen, müssen Sie das Netzkabel aus der Steckdose ziehen.**

 Nehmen Sie nicht die Rückwand des Monitorsab, um einen elektrischen Schlag zu vermeiden. Die Abdeckung darf nur von einem qualifizierten Servicetechniker abgenommen werden.

- Legen Sie keine Gegenstände auf den Monitor, die in die Lüftungsöffnungen fallen oder den Luftstrom blockieren könnten.
- Um das Risiko einer Beschädigung des Monitors und eines elektrischen Schlags zu vermeiden, setzen Sie den Monitor nicht Feuchtigkeit oder Regen aus.
- Stellen Sie nur die Steuerelemente ein, die in diesem Handbuch beschrieben sind. Einefehlerhafte Einstellung anderer Steuerelemente kann dazu führen, dass das Gerät beschädigt wird und von einem Servicetechniker repariert werden muss.

**Deutschlehenden Situationen vorliegt, Meitere Sicherheitsinformationen Experience of trennen Sie den Monitor vom Netz, und wenden Sie sich an einen qualifizierten Servicetechniker:<br>2. Die sich an einen qualifizierten Ser** 

- Das Netzkabel oder der Netzstecker ist durchgescheuert oder besch ädigt.
- Sie haben Flüssigkeit in den Monitor geschüttet.
- Der Monitor ist mit Regen oder Wasser in Berührung gekommen.
- Der Monitor funktioniert nicht einwandfrei, obwohl die Bedienungsanweisungen beachtet wurden.
- Der Monitor wurde fallen gelassen oder das Geh äuse wurde besch ädigt.
- Die Leistung des Monitors ändert sich pl ötzlich.

## **Weitere Sicherheitsinformationen**

Dieses Produkt wurde für den Anschluss an ein"IT"-Stromversorgungssystem (Wechselstromverteilungssystem ohne direkte Erdung nach IEC950) getestet.

## **Warnung: Sicherheit beim Netzanschluss**

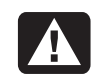

**Warnun g: Stellen Sie den Monitor in der Nähe einer Netzsteckdose auf. Der HP-Monitor wird mit dem Netzkabel vomNetz getrennt. Das Netzkabel muss jederzeit frei zugänglich sein. Zu Ihrer Sicherheit verfügt das mit dem Gerät gelieferte Netzkabel über einen geerdeten Stecker. Stecken Sie das Netzkabel stets ineine geerdete Steckdose, um die Gefahr eines elektrischen Schlags zu vermeiden.**

# **Installation**

Folgen Sie den Anweisungen in diesem Kapitel, um den Multimedia-Monitor HP Pavilion MX75zu installieren.

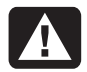

**Warnung: Der MX-Monitor ist schwer. Seien Sie vorsichtig, oder holen Sie Hilfe, wenn Sie den Monitor anheben, um Rückenverletzungen zu vermeiden.**

**Hinweis:** Lesen Sie vor der Installation des Monitors dieDokumentation zu Ihrem PC und zur Grafikkarte.Sie müssen eventuell Änderungen vornehmen, um das System an den Monitor anzupassen.

## **Aufstellen des Monitors**

Stellen Sie den Monitor auf eine feste, ebene Fläche. Wählen Sie einen Bereich, der Wärme, Feuchtigkeit oder Sonnenlicht nicht übermäßig ausgesetzt ist. Stellen Sie den Monitor so weit

wie möglich von Quellen elektromagnetischer Störungen wie Transformatoren, Motoren, Leuchtstofflampen und anderen PC-Monitoren auf.

#### **Anschließen des Netz- undVideokabels**

Lesen Sie vor dem Anschluss der Kabel dieSicherheitshinweise vorne in diesem Handbuch. Der PC und der Monitor müssen ausgeschaltet sein.

So schließen Sie die Netz- und Videokabel an:

**1** Verbinden Sie das Netzkabel mit der Rückseite des Monitors.
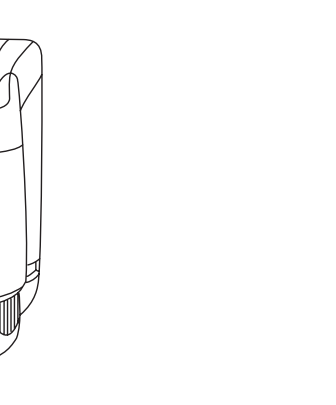

**2** Stecken Sie das Netzkabel in eine Steckdose.

⋒

**3** Verbinden Sie den blauen Stecker des Videokabels mit dem Videoanschluss des PCs. Bei einem HP Pavilion ist dieser Anschlussblau markiert. Bei einigen HP Pavilions ist dieser Anschluss m öglicherweise orange markiert. (Die Abbildung unten dient nur der Veranschaulichung. Die Position des Videoanschlusses finden Sie imBenutzerhandbuch des PCs.)

**4** Stecken Sie den rosafarbenen Mikrofonkabelstecker in den Eingang der Soundkarte auf der Rückseite des PCs. Beieinem HP Pavilion ist der Anschluss rosamarkiert. Bei einigen HP Pavilions ist dieser Anschluss unter Umst änden gelb markiert.

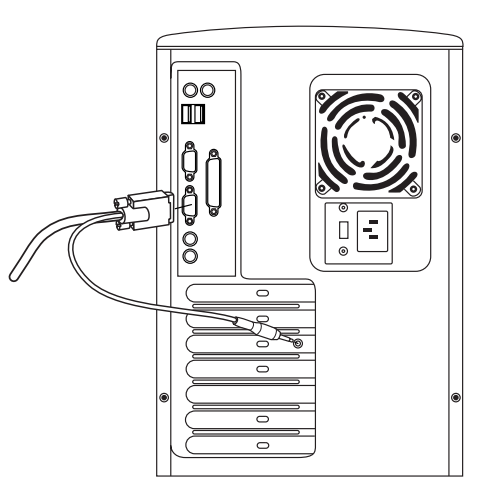

### **Anschließen der Lautsprecher**

Der Monitor ist für die von HP gelieferten Polk Audio-Lautsprecher konstruiert.

- **1** Verlegen Sie die mit den beiden Lautsprechern verbundenen Kabel.
- **2** Stellen Sie fest, welcher Lautsprecher links und welcher rechts angebracht wird. Anhand der Krümmung und der Befestigungsstifte können Sie feststellen, auf welche Seite des Monitors der jeweilige Lautsprecher passt. Befestigungsstifte sind nicht für alle Lautsprecher verfügbar. Sind keine Befestigungsstifte vorhanden, fahren Sie mit Schritt 5 fort. Die Seite des Lautsprechers, auf der sich die Befestigungsstifte befinden, passt bündig an die Seite des Monitors.
- **3** Setzen Sie die Stifte des rechten Lautsprechers in die entsprechenden Schlitze auf der rechten Seite des Monitors. Drücken Sie denLautsprecher nach unten, so dass die Stifte vollständig in die Schlitze gleiten.

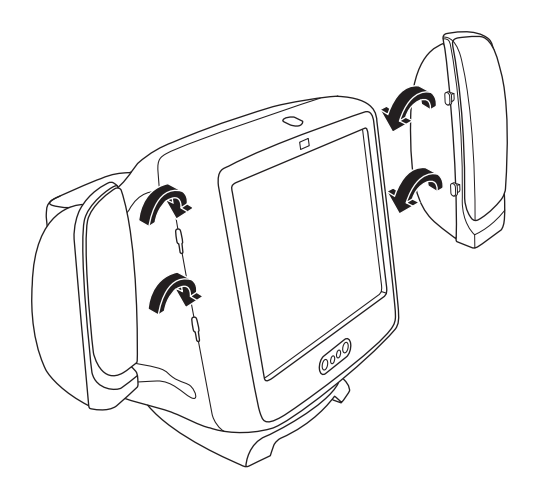

- **4** Setzen Sie die Stifte des linken Lautsprechers in die entsprechenden Schlitze auf der linken Seite des Monitors. Drücken Sie denLautsprecher nach unten, so dass die Stifte vollständig in die Schlitze gleiten.
- **5** Anweisungen zum Anschluss der Lautsprecher an den PC finden Sie im Benutzerhandbuchzum PC.

ält Informationen zum Einsatz des Monitors HP Pavilion MX75.

### **Ein- und Ausschalten des Monitors**

Schalten Sie den Monitor mit der Taste "Power" an der Frontplatte ein und aus. Wenn der Monitor eingeschaltet ist, leuchtet die Lampe neben der Taste "Power". Die Lampe leuchtet grün, wenn Monitor und PC aktiv sind, und gelb/bernsteinfarben, wenn der Monitor in den Energiesparmodus geschaltet ist.

Die Energiesparfunktionen des Monitors senken den Stromverbrauch, wenn der PC eine bestimmte Zeit nicht aktiv war. WeitereInformationen dazu finden Sie unter "Minimieren des Stromverbrauchs" auf Seite 9.

Einsatz des Monitors<br>Dieses Kapitel enthält Informationen zum Einsatz des Monitor normalerweise nicht abschalten,<br>des Monitors HP Pavilion MX75. Zustand verbraucht der Monitor genauso viel Aufgrund der Energiesparfunktionen müssen Sie den Monitor normalerweise nicht abschalten, wenn er nicht benutzt wird. In abgeschaltetem Zustand verbraucht der Monitor genauso viel Strom wie im Sleep-Modus (weniger als 5 Watt).

> Falls Ihr PC die DPMS-Energieverwaltung nicht unterstützt, k önnen Sie den Stromverbrauch reduzieren, indem Sie den Monitor ausschalten, wenn er für einen l ängeren Zeitraum nicht benutzt wird. Sie können den Monitorausschalten und gleichzeitig den PC eingeschaltet lassen.

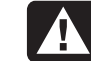

**Warnung: Um den Monitor vollständig vom Netz zu trennen, müssen Sie das Netzkabel aus der Steckdose oder demÜberspannungsschutz ziehen.**

### **Entmagnetisieren der Anzeige**

Durch das Entmagnetisieren werden magnetische Felder entfernt, die zu unerwünschten Farbschwankungen führen. Entmagnetisieren Sie die Anzeige, sobald Sie ungewöhnliche Farbschwankungen bemerken.

**Hinweis:** Entmagnetisieren Sie nicht öfter als einmal alle 30 Minuten. Andernfalls wird nicht vollständig entmagnetisiert. Das Entmagnetisieren ist nur erforderlich, wenn Sie den Monitor bewegt haben.

Es gibt zwei Entmagnetisierungsverfahren. Der Monitor wird bei jedem Einschalten automatisch entmagnetisiert. Sie können aber auch die Option "Entmagnetisieren" in der Bildschirmanzeige (Onscreen Display, OSD) verwenden, um den Bildschirm zu entmagnetisieren.

Anweisungen dazu finden Sie unter "Verwenden des OSD-Hauptfensters" auf Seite 11.

### **Einstellen der Bildschirmauflösung**

Die Bildschirmauflösung bestimmt die Menge der angezeigten Informationen. Mit "Bildschirmauflösung" wird die Anzahl der Punkte oder Pixel bezeichnet, aus denen sich ein Bild zusammensetzt. Bei einer niedrigen Bildschirmauflösung wird eine relativ kleine Zahl relativ großer Punkte verwendet. Bei einer höheren Auflösung setzt sich das Bild aus einer größeren Zahl kleinerer Punkte zusammen. Symbole, Fenster und Text werden bei höheren Bildschirmauflösungen kleiner dargestellt, allerdings können mehr Informationen angezeigt werden.

Stellen Sie die Bildschirmauflösung über die Systemsteuerung von Windows ein. Der Monitor unterstützt zahlreiche übliche Auflösungen.

### **ählen derWiederholfrequenz**

Um die Augenbelastung zu minimieren und die Leistung des Bildschirms zu maximieren, verwenden Sie eine m öglichst hohe Bildwiederholfrequenz oder Vertikalfrequenz, bei der Sie kein Flimmern wahrnehmen (für die meisten Benutzer in der Regel eine Frequenz ab 75 Hz). Die Bildwiederholfrequenz gibt an, wie oft das Bild pro Sekunde aktualisiert wird. Die Tabelle "Voreingestellte Videomodi" zeigt die Bildwiederholfrequenzen, die von den Monitoren bei verschiedenen Aufl ösungen unterstützt werden.

### **Minimieren des Stromverbrauchs**

**DeutschAusw** HP Pavilions unterstützen VESA DPMS (Display Power Management Signaling, Energiesparsignalisierung für Bildschirme). Energiesparfunktionen reduzieren den Stromverbrauch des Monitors, wenn die Tastatur für einen bestimmten Zeitraum nicht benutztwurde.

> Der Monitor unterstützt drei Energiesparmodi — Standby, Suspend und Sleep. Eine Beschreibung der Besonderheiten der einzelnen Modi findenSie unter "DPMS-Energiesparfunktionen".

> Wenn sich der Monitor in einem seiner Energiesparmodi befindet, wird der Bildschirm abgeschaltet, und die Anzeige in der Frontplatte leuchtet gelb/bernsteinfarben. Informationen über die Einstellung der Energiesparmodi finden Sie im Benutzerhandbuch des PCs.

### **Reinigen des Bildschirms**

So reinigen Sie den Bildschirm:

- **1** Schalten Sie den Monitor aus, und trennen Sie ihn vom Netz.
- **2** Besprühen Sie ein weiches Baumwolltuch mit normalem Glasreiniger, und wischen Sie den Bildschirm vorsichtig ab.

**Warnung: Verwenden Sie keine Reinigungslösungen, die Fluorid, Säuren oder Laugen enthalten. Verwenden Sie zur Reinigung des Bildschirms keine harten Reinigungs- oder Scheuermittel.**

- **3** Trocknen Sie den Bildschirm mit einemweichen Baumwolltuch.
- **4** Schließen Sie den Monitor an, und schalten Sie ihn ein.

### **Einstellen des Sichtwinkels**

Mit Hilfe des Fußgestells des Monitors können Sie den Sichtwinkel einstellen. Sie können denMonitor kippen und schwenken, um die für Sie bequemste Position zu finden.

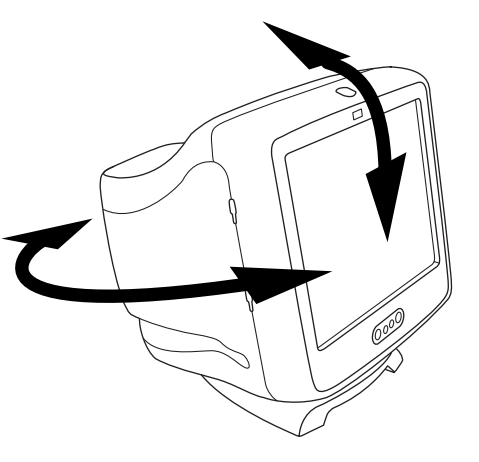

## **Ändern derAnzeigeeinstellungen**

Verwenden Sie die Bildschirmanzeigefunktionen (Onscreen Display, OSD) des Monitors, um Einstellungen zu ändern. Mit den Tasten an der Frontplatte werden Bildschirmsymbole und Fenster gesteuert.

### **Verwenden der Frontplatte**

Steuern Sie die OSD-Funktionen mit den dreiTasten an der Vorderseite des Monitors.

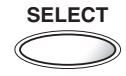

Mit der Taste "Select" (Auswahl) wird das OSD-Hauptfenster geöffnet, wenn keine anderen OSD-Fenster angezeigt werden. Im OSD-Hauptfenster wird mit der Taste "Select" die Einstellungsleiste für das ausgewählte Symbol oder das entsprechende Fenster geöffnet.

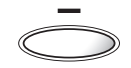

Mit der Taste "Minus" wird ein eingestellter Wert verkleinert, wenn ein Einstellungsfenster geöffnet ist. In einem Fenster wird der Zeiger mit dieser Taste im Symbolmenü nach oben verschoben.

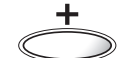

Mit der Taste "Plus" wird ein eingestellter Wert erhöht, wenn ein Einstellungsfenster geöffnet ist. In einem Fenster wird der Zeiger mit dieser Taste im Symbolmenü nach unten verschoben.

### **Verwenden desOSD-Hauptfensters**

Im OSD-Hauptfenster k önnen Sie eine Reihe von Anzeigeeinstellungen ändern. Sie öffnen das Fenster durch Drücken der Taste "Select", wenn keine anderen OSD-Fenster auf dem Bildschirmangezeigt werden.

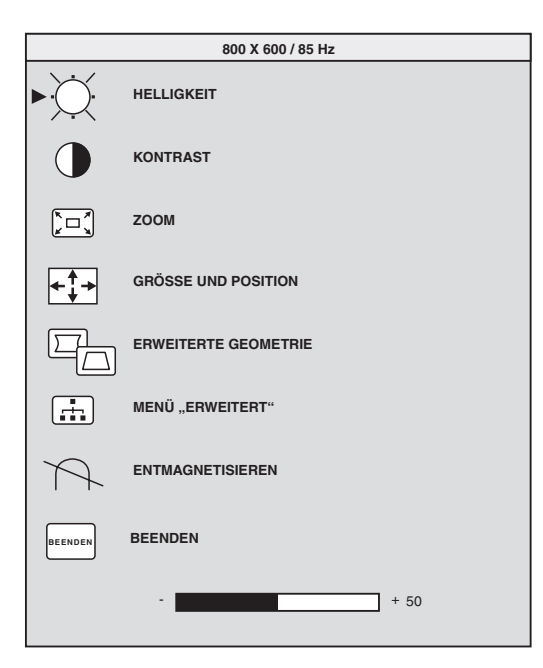

Im OSD-Hauptfenster stehen die folgenden Funktionen zur Verfügung:

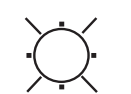

**Helligkeit** Stellt den Luminanzpegel des Bildes ein.

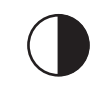

**Kontrast** Stellt den Luminanzunterschied zwischen den hellenund dunklen Bereichen des Bildes ein.

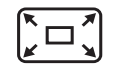

**Zoom** Vergrößert oder verkleinert ein Bild in beide Richtungen.

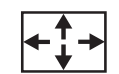

**Größe und Position** Öffnet das Fenster "Größe und Position".

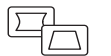

**Erweiterte Geometrie** Öffnet das Fenster "Erweiterte Geometrie".

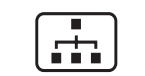

**Menü "Erweitert"** Öffnet das Fenster "Menü "Erweitert"".

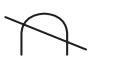

**Entmagnetisieren** Entmagnetisiert die Anzeige und stellt die Bildqualität wieder her.

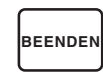

**Beenden** Schließt das OSD-Hauptfenster und speichert alle Änderungen.

**Deutsch**Wenn Sie die Symbole für **Helligkeit**, **Kontrast** oder **Zoom**<sup>w</sup> Kontrast oder Zoom wählen, wird unterhalb des OSD-Fensters eine Einstellungsleiste angezeigt. Sie k önnen die L änge der Einstellungsleiste mit der Taste "Plus (+)" oder "Minus (–)" ändern. Eine Zahl neben der Steuerleiste zeigt den Prozentsatz der aktuellen Einstellung relativ zum Maximalwert an.

So verwenden Sie das OSD-Hauptfenster:

- **1** Drücken Sie die Taste "Select" auf der Vorderseite des Monitors, um das OSD-Hauptfenster zu öffnen.
- **2** Drücken Sie die Taste "Plus (+)" oder "Minus (–)", um die Symbole im Fenster anzusteuern.
- **3** Wenn das Symbol für die gewünschte Funktion hervorgehoben ist, drücken Sie die Taste "Select".
	- Wenn Sie die Option **Entmagnetisieren** oder **Beenden** w ählen, wird die Option sofort wirksam.
- Wenn Sie die Symbole für **Helligkeit**, **Kontrast** oder **Zoom** w ählen, wird eine Einstellungsleiste angezeigt.
- Falls Sie eine andere Option w ählen, wird ein anderes Fenster angezeigt.
- **4** Wenn eine Einstellungsleiste angezeigt wird, drücken Sie die Taste "Plus (+)" oder "Minus (–)", um die aktuelle Einstellung zu ändern. Drücken Sie anschließend die Taste"Select", um die Änderungen zu speichern und die Einstellungsleiste zu schlie ßen.

### **82**

**5** Um das OSD-Hauptfenster zu schließen, w ählen Sie das Symbol **Beenden**.

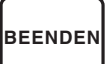

**Hinweis:** Ein erläuternder Text wird nur bei markiertenSymbolen sowie bei den Symbolen "Zurücksetzen" und "Beenden" angezeigt.

### **Verwenden des Fensters"Größe und Position"**

Im Fenster "Größe und Position" können Sie die horizontale und vertikale Größe und Positioneines Bildes einstellen.

Um das Fenster "Größe und Position" zu öffnen, wählen Sie im OSD-Hauptfenster das Symbol **Größe und Position**.

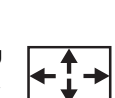

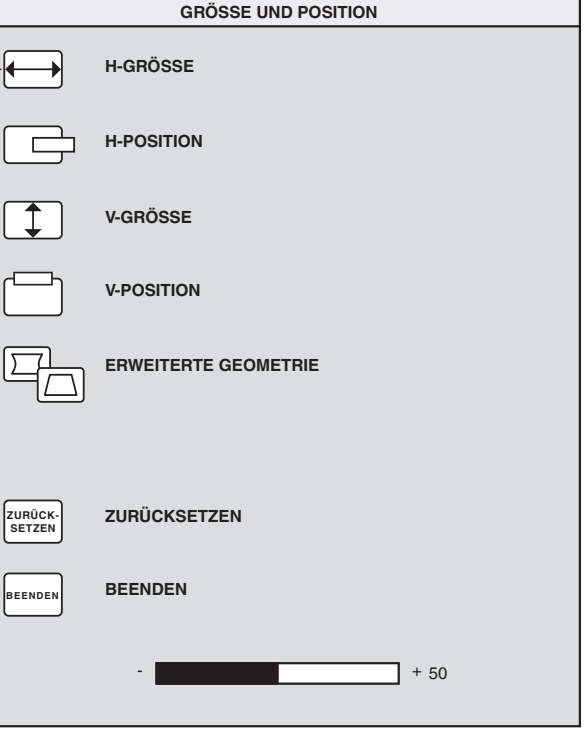

**Derwenden des Fensters**<br>Im Fenster "Größe und Position" stehen die **Fenster Mechanic († 1918)**<br>Im Fenster "Erweiterte Geometrie" können Sie in die Form und Position eines Rildes nicht nur die Form und Position eines Rilde

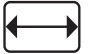

**e** Stellt die horizontale Größedes Bildes ein.

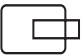

**H-Position** Stellt die horizontalePosition des Bildes ein.

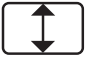

**V-Größe** Stellt die vertikale Größe desBildes ein.

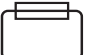

**V-Position** Stellt die vertikale Positiondes Bildes ein.

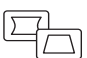

**Erweiterte Geometrie**Öffnet dasFenster "Erweiterte Geometrie". Siehe "Verwenden des Fensters "Erweiterte Geometrie"" auf Seite 15.

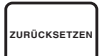

**Zurücksetzen** Setzt die Werte für dieFenster "Größe und Position" und "Erweiterte Geometrie" (bis auf den Wert für Drehung) auf die Werkseinstellungen zurück.

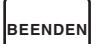

**Beenden** Schließt das Fenster "Größe und Position", speichert alle Änderungen und öffnet das Hauptfenster.

### **Verwenden des Fensters"Erweiterte Geometrie "**

Im Fenster "Erweiterte Geometrie" können Sie die Form und Position eines Bildes nicht nurvertikal und horizontal wie im Fenster "Größe und Position" korrigieren.

Um das Fenster "Erweiterte Geometrie" zu öffnen, w ählen Sie das Symbol

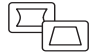

**Erweiterte Geometrie** im OSD-Hauptfenster.

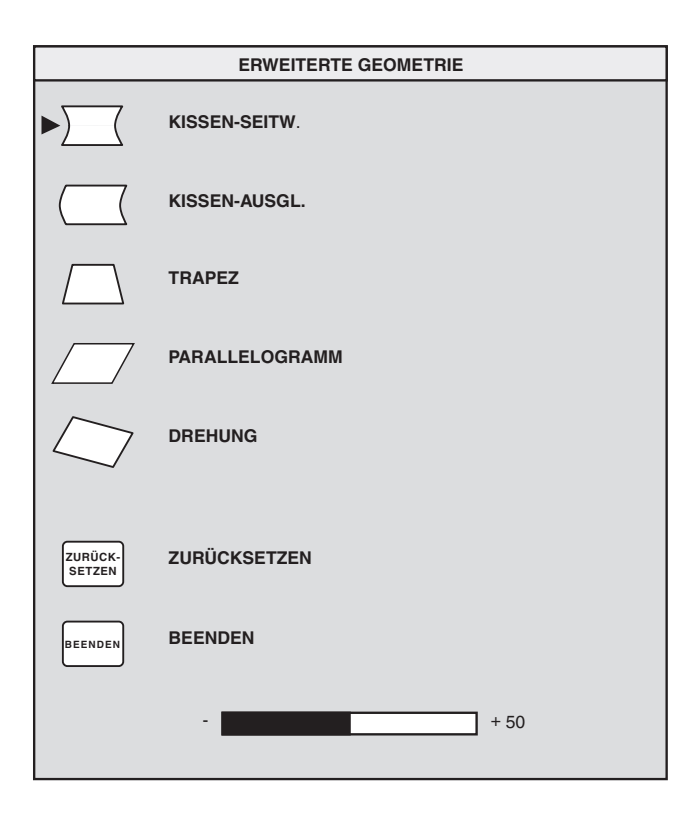

Im Fenster "Erweiterte Geometrie" stehen die folgenden Funktionen zur Verfügung:

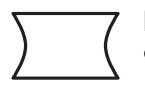

**Kissen-seitw.** Stellt die Verjüngung oder Biegung beider Bildseiten ein.

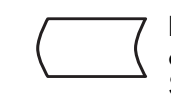

**Kissen-Ausgl.** Begradigt die linke oder rechte Bildseite, wenn nur eine Seite des Bildes gebogen ist.

**Trapez** Richtet die vertikalen Seiten parallel zueinander aus.

**Parallelogramm** Macht das Bild rechtwinklig.

**Drehung** Stellt den Blickwinkel ein.

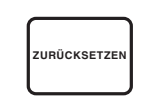

**Zurücksetzen** Setzt alle Einstellungen der erweiterten Geometrie bis auf Drehung auf die werkseitig eingestellten Werte zurück.

**BEENDENBeenden** Schließt das Fenster"Erweiterte Geometrie", speichert alle Änderungen und öffnet das vorherige Fenster.

# **"Men ü "Erweitert""**

lm OSD-Fenster "Menü "Erweitert"" können Sie eine Reihe erweiterter Anzeigeeinstellungen ändern. Sie müssen diese Einstellungen jedoch nur in besonderen Situationen ändern. Siestehen Ihnen also als zus ätzliche Optionen zur Verfügung.

Um das Fenster "Menü "Erweitert"" zu öffnen, w ählen Sie im OSD-Hauptfenster das Symbol **Men ü "Erweitert "**.

فتنتشل

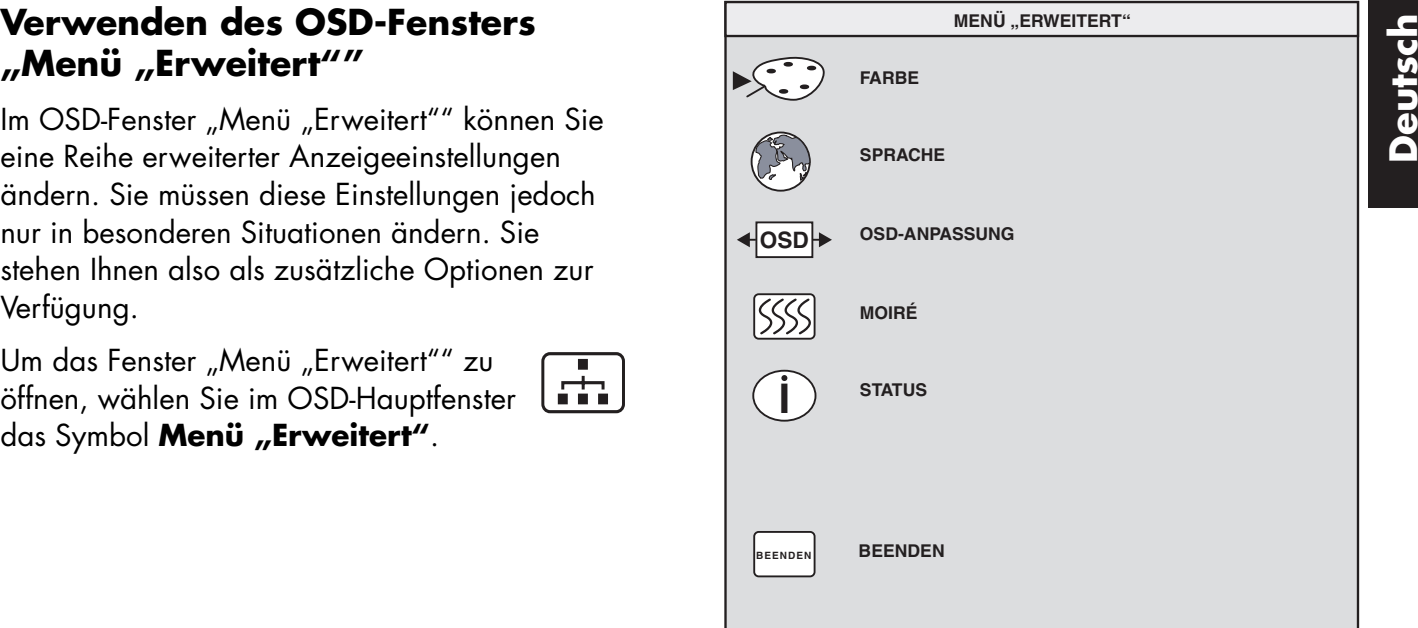

Im OSD-Fenster "Menü "Erweitert"" stehen die folgenden Funktionen zur Verfügung:

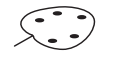

**Farbe** Stellt die Farbtemperatur des Bildes ein.

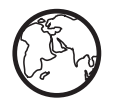

**Sprache** Bestimmt die Sprache des OSD-Fensters.

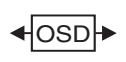

**OSD-Anpassung** Stellt die Position des OSD-Fensters ein.

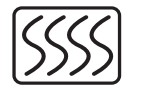

**Moiré-Steuerung** Reduziert wellige farbige Linien oder Muster im Bildhintergrund. Es gibt Steuerelemente zur horizontalen undvertikalen Korrektur.

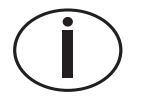

**Status** Informiert über diehorizontalen und vertikalenAbtastfrequenzen, die Auflösung (nur für voreingestellte Modi) und die Seriennummer des Monitors.

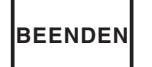

**Beenden** Schließt das OSD-Fenster"Menü "Erweitert"".

### **Wählen der Farbtemperatur**

Die Standardfarbeinstellungen sind optimiert. Sie können die Farbtemperatur jedoch bei Bedarf vorübergehend ändern. (Wenn Sie Farbeinstellungen für eine bestimmte Anwendung speichern möchten, verwenden Sie die Einstellung "Benutzerfarbe".)

Sie können zwischen zwei Einstellungen wählen: 9300K und 6500K.

Die Einstellung 9300K wird häufig für Büroumgebungen oder bei Beleuchtung mit Leuchtstofflampen verwendet. Die Einstellung 6500K wird häufig in Umgebungen mit Glühlampen verwendet.

Sie haben auch die Möglichkeit, die Rot-, Grünund Blauwerte (RGB), aus denen sich das Bild auf dem Bildschirm zusammensetzt, einzeln einzustellen. Anweisungen dazu finden Sie im Abschnitt "Einstellen der Rot-, Grün- und Blauwerte" auf Seite 19. So wählen Sie dieFarbtemperatur:

- **1** Drücken Sie im OSD-Fenster "Menü "Erweitert"" die Taste "Plus (+)" oder "Minus (–)", um zum Symbol "Farbe" zu gelangen.
- **2** Drücken Sie die Taste "Select", um das Fenster "Farbanpassung" zu öffnen.

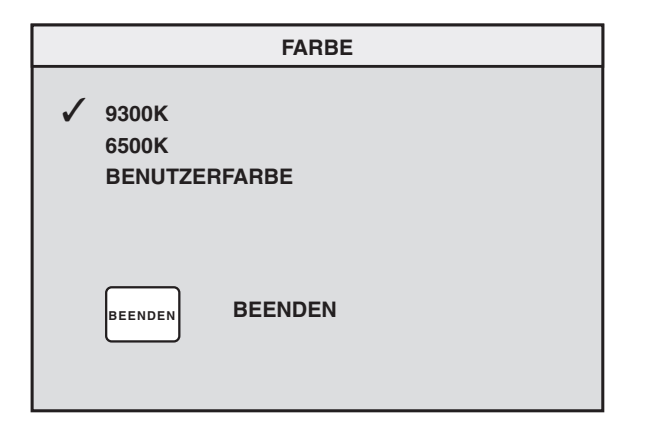

Drücken Sie die Taste "Plus (+)" oder "Minus (–)", um zu der gewünschten Farbtemperaturoption zu gelangen.

- **3** Drücken Sie die Taste "Select", um die Farbtemperatur auszuw ählen.
- **4** Um das Fenster "Farbe" zu schließen, wählen Sie das Symbol **Beenden**.

### **Einstellen der Rot-, Gr ün- undBlauwerte**

Es ist unter Umst änden sinnvoll, die Bildschirmfarbe sehr genau einzustellen. Sie müssen die Bildschirmfarbe zum Beispiel eventuell bei au ßergew öhnlichem Umgebungslicht einstellen, damit sie besser an die Umgebungsbedingungen angepasst ist. Sie können dazu die Rot-, Grün- und Blauwerte (RGB) einzeln anpassen.

Lassen Sie den Monitor unbedingt vollst ändig warm werden, bevor Sie die Farben genau anpassen. Es dauert bis zu 30 Minuten, bis der Monitor nach dem Einschalten oder nach einemEnergiesparzustand vollst ändig warmgelaufen ist.

So stellen Sie die RGB-Werte ein:

- **1** Drücken Sie im OSD-Fenster "Menü "Erweitert"" die Taste "Plus (+)" oder "Minus (-)", um zum Symbol "Farbe" zu gelangen.
- **2** Drücken Sie die Taste "Select", um das Fenster "Farbanpassung" zu öffnen.
- **3** Drücken Sie im Fenster "Farbanpassung" die Taste "Plus  $(+)$ " oder "Minus  $(-)$ ", um zur Einstellung "Benutzerfarbe" zu gelangen.

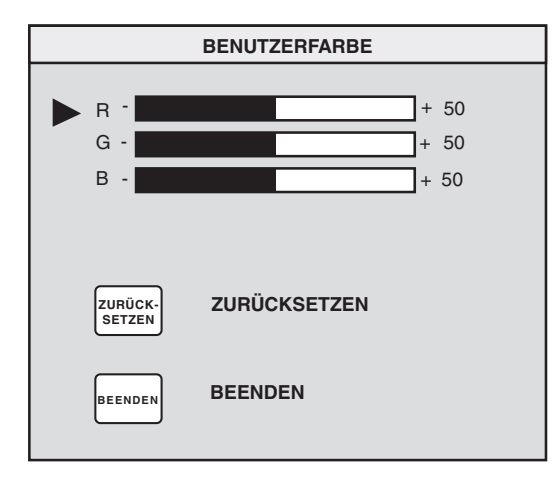

- **4** Drücken Sie die Taste "Select", um das Fenster "RGB-Anpassung" zu öffnen.
- **5** Drücken Sie die Taste "Plus (+)" oder "Minus (–)", um die Optionen anzusteuern, und drücken Sie anschließend "Select", um eine Option zu wählen.
- **6** Wenn eine Farbe ausgewählt ist, drücken Sie die Taste "Plus (+)" oder "Minus (-)", um die Videoverstärkung für die betreffende Farbe zu erhöhen bzw. zu verringern, und drücken Sie anschließend "Select".
- **7** Drücken Sie auf "Beenden", um das Fenster "Benutzerfarbe" zu schließen.
- Hinweis: Wenn Sie das Symbol "Zurücksetzen" wählen, setzen Sie den Wert der Farbe auf den zuvor eingestellten benutzerdefinierten Wert zurück.

### **Wählen einer Sprache**

So w ählen Sie eine Sprache für die Texte im OSD-Fenster:

**1** Drücken Sie im OSD-Fenster "Menü "Erweitert"" die Taste "Plus (+)" oder "Minus (–)", um zum Symbol "Sprache" zu gelangen.

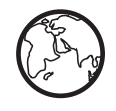

**2** Drücken Sie die Taste "Select", um das Fenster "Sprache" zu öffnen.

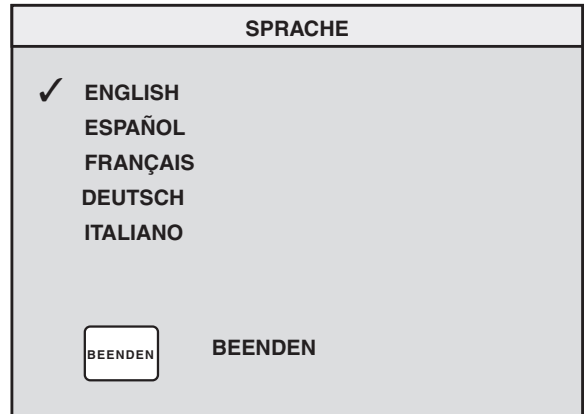

- **3** Drücken Sie die Taste "Plus (+)" oder "Minus (–)", um zu der gewünschten Sprache zu gelangen.
- **4** Drücken Sie die Taste "Select", um die Sprache auszuw ählen.
- **5** Drücken Sie auf "Beenden", um das Fenster "Sprache" zu schließen.

### **Wählen der Position des OSD-Fensters**

Standardmäßig befindet sich das OSD-Fenster in der Mitte des Bildschirms. Sie können dieFensterposition jedoch ändern.

So stellen Sie die Position des OSD-Fensters ein:

- **1** Drücken Sie im OSD-Fenster "Menü "Erweitert"" die Taste "Plus (+)" oder "Minus (-)", um zum Symbol "OSD-Anpassung" zu gelangen. ≰lospli
- **2** Drücken Sie die Taste "Select", um das Fenster "OSD-Anpassung" zu öffnen.
- **3** Drücken Sie die Taste "Plus (+)" oder "Minus (–)", um die gewünschten Optionen anzusteuern.
- **4** Drücken Sie "Select", um eine Funktion zu wählen. Die Zeiger nehmen die Form von Pfeilen für die ausgewählte Funktion an.

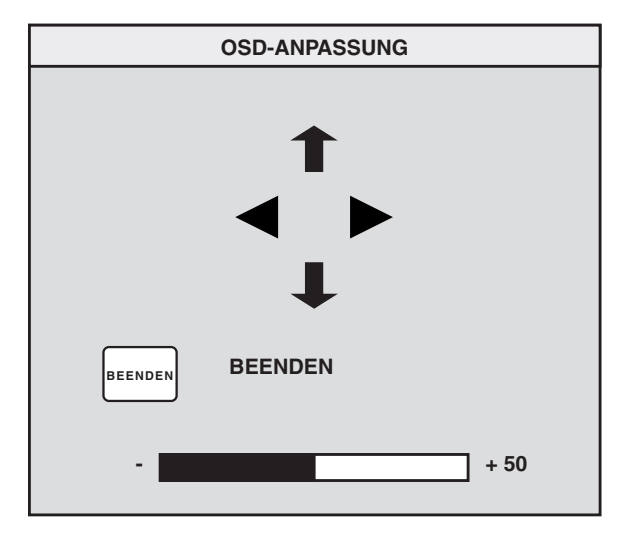

- **5** Wenn die vertikalen Zeiger ausgewählt sind, drücken Sie die Taste "Plus (+)" oder "Minus (–)", um das OSD-Fenster nach oben bzw. unten zu verschieben.
- **6** Sind die horizontalen Zeiger ausgewählt, drücken Sie die Taste "Plus (+)" oder "Minus (–)", um das OSD-Fenster nach rechts bzw. links zu verschieben.
- **7** Wenn Sie die Einstellung abgeschlossen haben, drücken Sie "Select".
- **8** Drücken Sie auf "Beenden", um das Fenster "OSD-Anpassung" zu schließen.

### **Einstellen der Moiré-Filter**

Wählen Sie das Symbol "Moiré-Steuerung", um wellige farbige Linien oder Muster im Bildhintergrund zu reduzieren. Die Moir é-Korrektur lässt sich horizontal und vertikal separat einstellen.

So stellen Sie den Moiré-Filter ein:

**1** Drücken Sie im OSD-Fenster "Menü "Erweitert"" die Taste "Plus (+)" oder "Minus (–)", um zum Symbol "Moiré" zu gelangen.

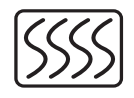

- **2** Drücken Sie die Taste "Select", um das Fenster "Moiré" zu öffnen.
- **3** Drücken Sie die Taste "Plus (+)" oder "Minus (–)", um die gewünschten Optionen anzusteuern.

**4** Drücken Sie die Taste "Select", um eine Option auszuw ählen. Unterhalb des Fensters wird eine Einstellungsleiste angezeigt, wenn Sie **H-Moiré: Ein** oder **V-Moiré: Ein**wählen.

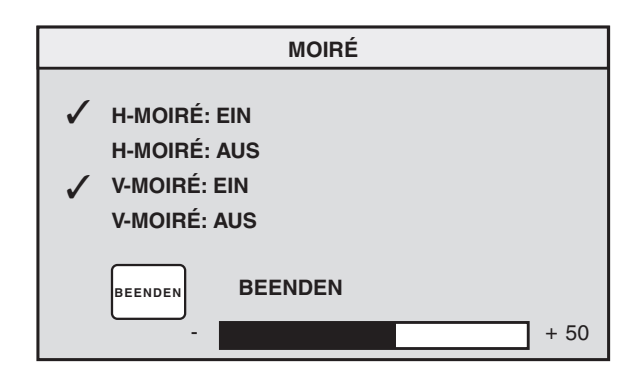

**Hinweis:** Das "H" in "H-Moiré" bedeutet horizontal; das "V" in "V-Moiré" bedeutet vertikal.

- **5** Drücken Sie die Taste "Select", um die Änderungen zu speichern und die Einstellungsleiste zu schlie ßen.
- **6** Drücken Sie auf "Beenden", um das Fenster "Moiré" zu schließen.

### **Verwenden des Statusfensters**

Das Statusfenster ist ein Informationsfenster, in dem die horizontalen und vertikalenAbtastfrequenzen, die Auflösung (nur für voreingestellte Modi) und die Seriennummer des Monitors angezeigt werden.

So zeigen Sie das Statusfenster an:

**1** Drücken Sie im OSD-Fenster "Menü "Erweitert"" die Taste "Plus (+)" oder "Minus (-)", um zum Symbol "Status" zu gelangen.

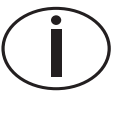

- **2** Drücken Sie die Taste "Select", um das Fenster "Status" zu öffnen.
- **3** Drücken Sie auf "Select", um das Fenster "Status" zu schließen.

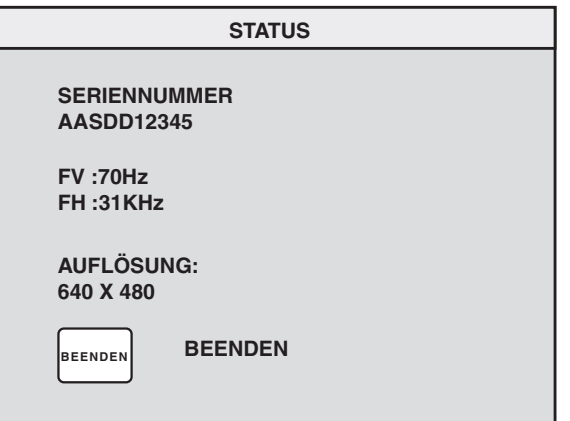

### **Wiederherstellen derWerkseinstellungen**

So stellen Sie für alle Parameter dieursprünglichen Werkseinstellungen wieder her:

- **1** Schalten Sie das Gerät aus.
- **2** Schalten Sie das Gerät wieder ein, während Sie die Taste "Plus (+)" gedrückt halten.

ält technische Informationen zum Einsatz des Multimedia-MonitorsHP Pavilion MX75.

Dieser Monitor ist kompatibel mit IBM PCs, PCkompatiblen Rechnern und mit PS/2-PCs. Er erfüllt außerdem die Standards der VESA-Energieverwaltung. (Siehe "DPMS-Energiesparfunktionen" auf Seite 28.)

#### **Monitordaten**

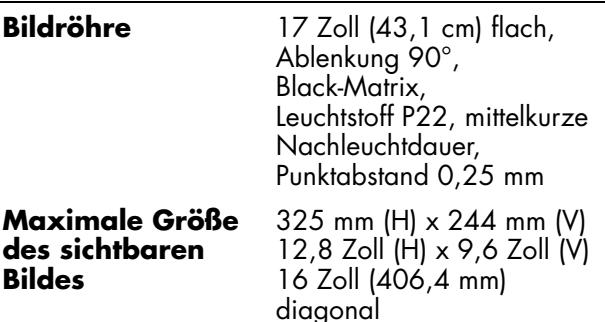

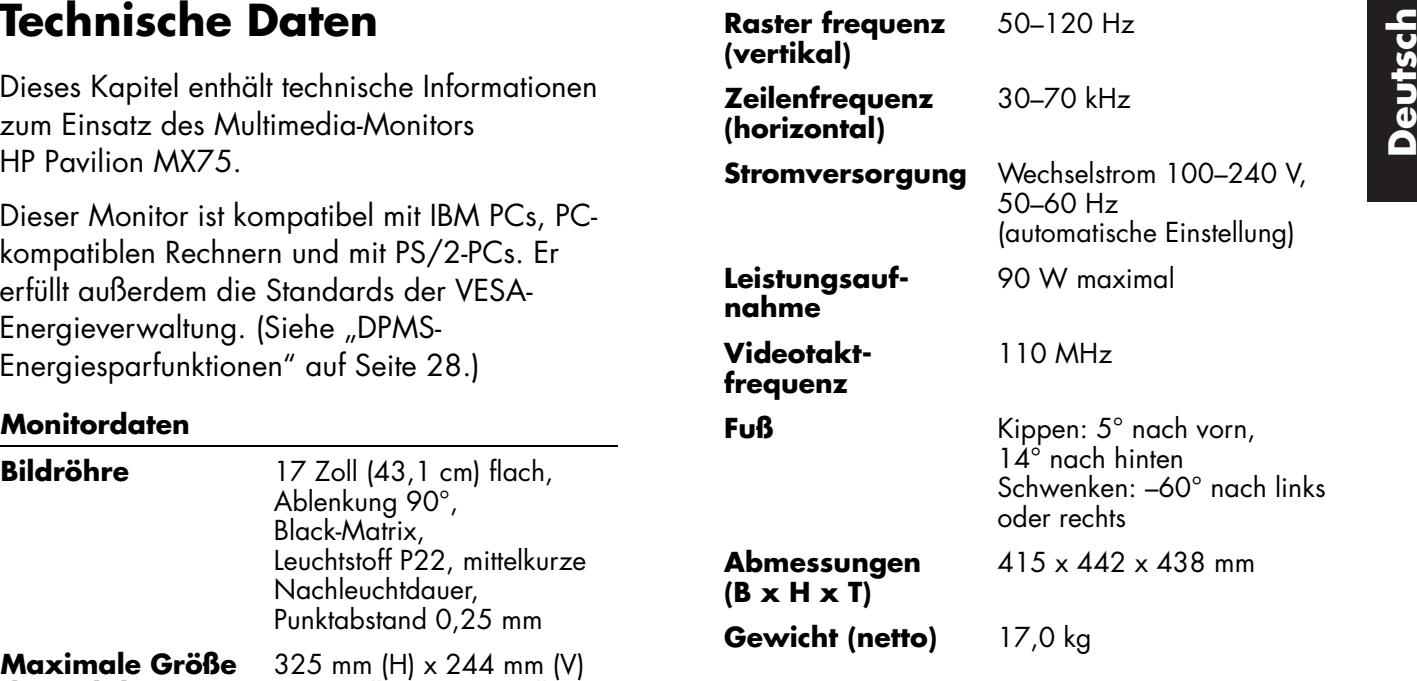

#### **Betriebsbedingungen**

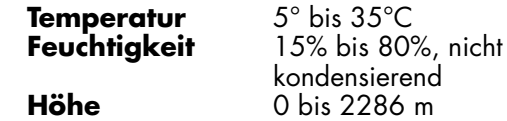

#### **Lagerbedingungen**

 **Temperatur Feuchtigkeit**

 **Höhe**

 $-25^\circ$  bis 60 $\degree$ C 0% bis 90%, nicht kondensierend0 bis 4572 m

## **Voreingestellte Videomodi**

Der Multimedia-Monitor HP Pavilion MX75unterstützt die folgenden Standardkombinationen von Bildschirmauflösung und Bildwiederholfrequenzen. Andere Kombinationen sind möglich, erfordern aber unter Umständen eine Änderung der Bildgröße und -position. (Informationen über diese Änderungen finden Sie unter "Verwenden des OSD-Hauptfensters" auf Seite 11.)

Der Stern (\*) steht für den Primärmodus. Dies ist der empfohlene Anzeigemodus.

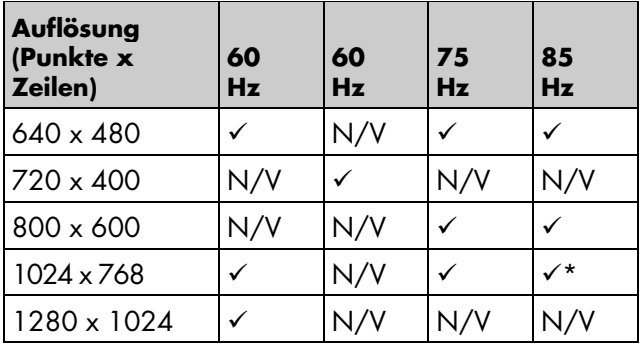

Tabelle enth ält die Anschlussbelegung des Steckers.

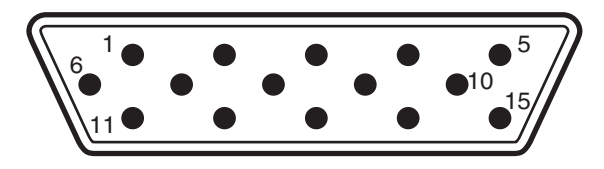

**Hinweis:** Aufgrund der ständigen Produktverbesserung kann sich die Anschlussbelegung unangekündigt ändern.

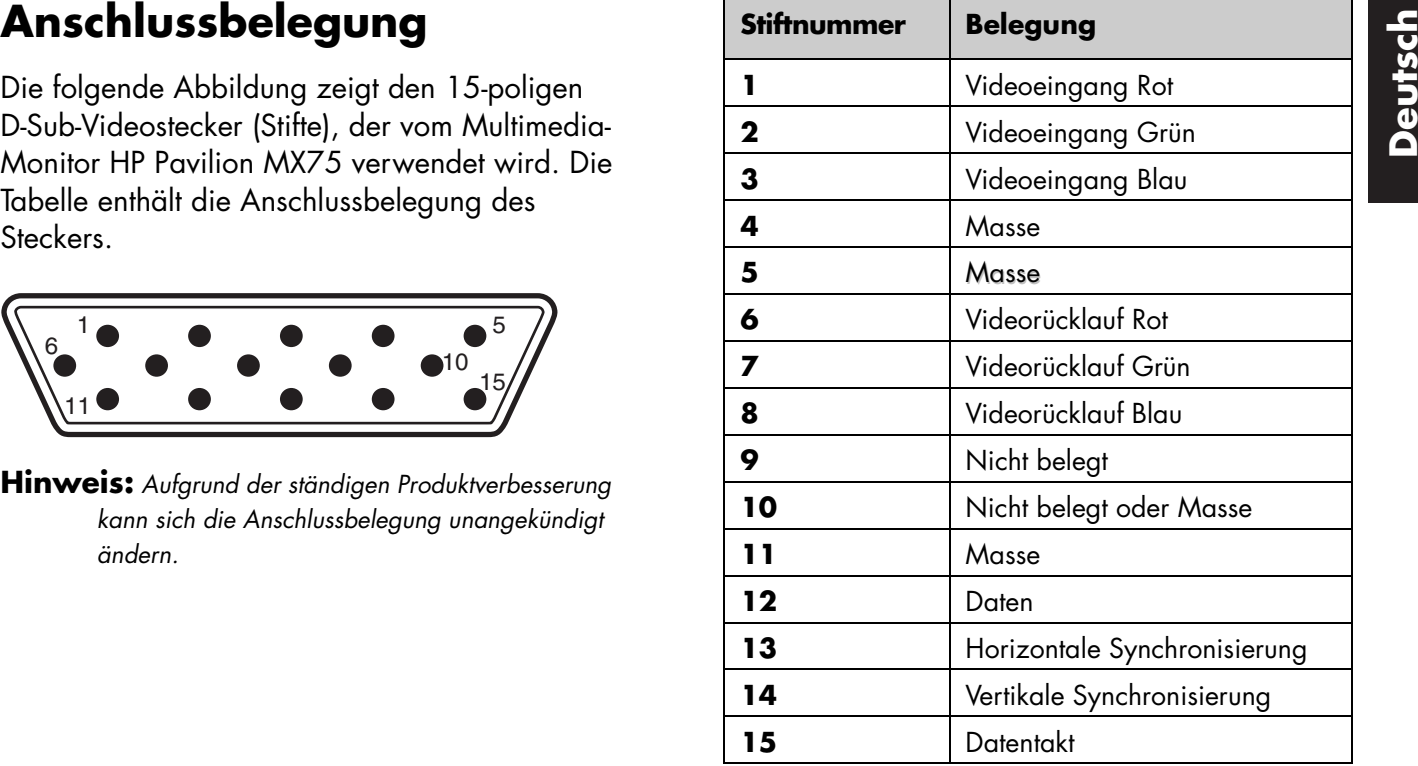

## **DPMS-Energiesparfunktionen**

So maximieren Sie die Lebensdauer desBildschirms:

- Nutzen Sie das Energiesparsystem des PCs zur Steuerung des Monitors.
- Der Multimedia-Monitor HP Pavilion MX75kann die Energiesparsignale von VESA DPMS-Grafikkarten (Display Power Management Signaling) erkennen, die im HP Pavilion und in vielen anderen PCs installiert sind. Wennder Monitor ein entsprechendes Signal empfängt, senkt er seinen Stromverbrauch, bleibt jedoch in Bereitschaft. Die Stromversorgungsanzeige an der Frontplatte leuchtet gelb/bernsteinfarben, wenn sich der Monitor in einem Energiesparmodus befindet.
- VESA DPMS-Grafikkarten senken denStromverbrauch des Monitors, indem sie die Signale für die horizontale und/oder vertikale Synchronisierung deaktivieren. Der Monitor wird schnell wieder aktiv, sobald die Synchronisierungssignale wieder anliegen.
- Die Modi Standby und Suspend sorgen für einen niedrigen Stromverbrauch bei schneller Reaktivierung, während der Sleep-Modus den niedrigsten Stromverbrauch bietet, wobei die Reaktivierung ein wenig langsamer erfolgt.

Die folgende Tabelle zeigt die Eigenschaften des Normalbetriebs und der drei Energiesparmodi.

**VESA Display Power Management**

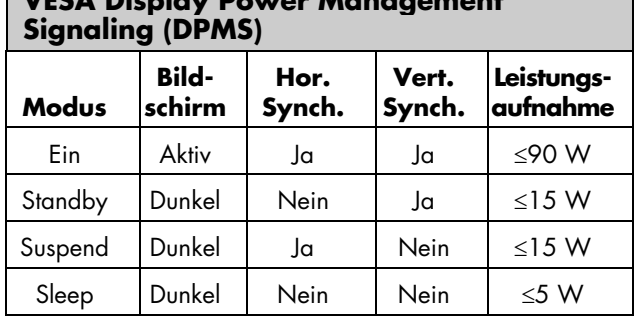

### **Informationen über die**<br>
Das Produkt erfüllt die Anforderungen der Niederspannungsrichtlinie<br> **Einhaltung gesetzlicher**<br> **Vorschriften**<br> **Vorschriften**<br>
2019/68/FEC (Anter Anty-Richtlinie 89/336/EEC (einschließlich 93/68/ Informationen über die **Einhaltung gesetzlicher Vorschriften**

### **Konformit ätserkl ärung**

Nach ISO/IEC Richtlinie 22 und EN 45014

**Herstellername**Hewlett-Packard Company

**Herstelleradresse** 10500 Ridgeview Ct. Cupertino, CA 95015-4010 USA

**erklärt, dass die Produkte**

**Produktname**Multimedia-Monitor HP Pavilion MX75

**Modellnummer(n):** P1499A

#### **die folgenden Produktspezifikationen erfüllen:**

**Sicherheit:** IEC 60950:1991 + A1, A2, A3, A4 EN 60950:1992 + A1, A2, A3, A4, A11

**Ergonomie:** MPRII 1990:10

**EMV:** CISPR22:1997/EN55022:1998, Klasse B 1) CISPR24:1997/EN55024:1998 — StörsicherheitFCC Titel 47 CFR, Teil 15 Klasse B 2) /ICES-003, Ausaabe 2 AS/NZS 3548:1995/CISPR22, Klasse B 1) IEC 61000-3-2:1995/EN 61000-3-2:1995 — Oberschwingungen IEC-61000-3-3:1994/EN 61000-3-3:1995 — Flimmern

#### **Zusätzliche Informationen:**

Das Produkt erfüllt die Anforderungen der Niederspannungsrichtlinie 73/23/EEC und der EMV-Richtlinie 98/336 EEC und trägt dementsprechend das CE-Zeichen.

- die EMV-Richtlinie 89/336/EEC (einschließlich 93/68/EEC)
- die Niederspannungsrichtlinie 73/23/EEC (einschließlich 93/68/EEC)
- 1) Das Produkt wurde in einer typischen Konfiguration mit PC-Peripheriegeräten von Hewlett-Packard getestet.
- 2) Dieses Gerät erfüllt Teil 15 der FCC-Vorschriften. Der Betrieb des Geräts unterliegt den beiden folgenden Bedingungen: (1) Dieses Gerät darf keine Störungen verursachen, und (2) dieses Gerät muss empfangene Störungen aufnehmen können, dazu gehören auch Störungen, die den Betrieb in unerwünschter Weise beeinträchtigen.

Hardware Quality Engineering Manager Cupertino, CA, USA, September 2000

#### **Kontaktadressen AUSSCHLIESSLICH für Informationen zurErfüllung gesetzlicher Vorschriften:**

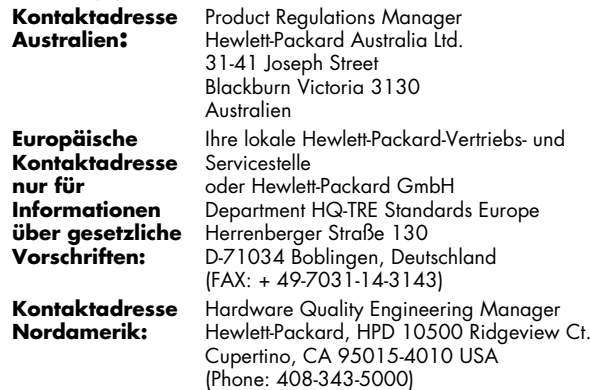

### **FCC-Erklärung**

Dieses Gerät wurde getestet und erfüllt die Grenzwerte für ein digitales Gerät der Klasse B nach Teil 15 der FCC-Bestimmungen. Diese Grenzwerte sollen einen angemessenen Schutz gegen schädliche Störungen bei Aufstellung des Geräts in Wohngebieten gewährleisten. Dieses Gerät erzeugt und verwendet elektromagnetische Energie und kann diese abstrahlen. Wenn es nicht entsprechend der Bedienungsanleitung aufgestellt und eingesetzt wird, kann es den Funkverkehr stören. Es wird jedoch nicht garantiert, dass bei bestimmten Installationen keine Störungen auftreten. Wenn dieses Gerät den Radiooder Fernsehempfang stört, was durch Aus- und Einschalten des Geräts festgestellt werden kann, wird der Benutzer aufgefordert zu versuchen, die Störungen durch eine oder mehrere der folgenden Maßnahmen zu beseitigen:

- Richten Sie die Empfangsantenne neu aus, oder stellen Sie sie an einem anderen Ort auf.
- Stellen Sie den Monitor und den PC weiter vom Radiooder Fernsehgerät entfernt auf.
- Schließen Sie den Monitor und den PC an eine andereSteckdose an, so dass sich Monitor und PC sowie das Radio- oder Fernsehgerät in separaten Stromkreisen befinden. Stellen Sie sicher, dass alle Peripheriegeräte ebenfalls nach FCC Klasse B zertifiziert sind.
- Wenden Sie sich an einen PC-Händler, an HP oder an einen erfahren Radio- und Fernsehtechniker.

**Hinweis:** Bei den von HP durchgeführten Tests zur Systemüberprüfung wurden von HP unterstützte Peripheriegeräte und abgeschirmte Kabel von HP verwendet, die auch im Lieferumfang Ihres Systems enthalten sind. Die an diesen Monitorangeschlossenen Kabel müssen einwandfrei abgeschirmt sein, damit sie die FCC-Anforderungen erfüllen.

Änderungen, denen HP nicht ausdrücklich zustimmt, könnten zum Erlöschen des Rechts des Benutzers führen, das Gerät einzusetzen.

### **Hinweis zu Röntgenstrahlen**

Während des Betriebs gibt dieses Produkt Röntgenstrahlung ab. Allerdings ist es sehr gut abgeschirmt und erfüllt die Anforderungen an Sicherheit und Gesundheit verschiedener Länder, beispielsweise die Strahlenschutzgesetze von Deutschland und das US-amerikanischeStrahlenschutzgesetz für Gesundheit und Sicherheit (Radiation Control for Health and Safety Act).

Die von diesem Produkt abgegebene Strahlung beträgt in einem Abstand von 10 Zentimetern von der Oberfläche der Kathodenstrahlröhre weniger als 0,1 mR/h (1µSv/h). Die Röntgenstrahlung hängt hauptsächlich von den Anforderung Kathodenstrahlröhre weniger als 0,1 mR/h (1uSv/h). Die Röntgenstrahlung hängt hauptsächlich von den Eigenschaften der Kathodenstrahlröhre und den zugehörigen Nieder- und Hochspannungsschaltungen ab. Interne Steuerelemente wurden so eingestellt, dass sie einen sicheren Betrieb ermöglichen. Wie im Servicehandbuch dieses Produkts angegeben, sollten interne Einstellungen nur von qualifiziertem Personal vorgenommen werden.

Ersetzen Sie die Kathodenstrahlröhre nur durch einebaugleiche Kathodenstrahlröhre.

### **Allgemeiner Hinweis**

Als ENERGY STAR-Partner hat Hewlett-Packard festgestellt, dass dieses Produkt die ENERGY STAR-Richtlinien zureffektiven Energienutzung erfüllt.

Der Name ENERGY STAR ist eine in den USA eingetragene Marke der US-Umweltschutzbehörde.

### **DOC-Erkl ärung (nur f ür Kanada)**

Dieses digitale Gerät der Klasse B erfüllt alle Anforderungen der Kanadischen Bestimmungen über Störungen verursachende Geräte.

Cet appareil numerique de la classe B respecte toutes les exigences du Reglement sur le materiel brouilleur du Canada.

### **EMI-Erkl ärung (nur f ür Europ äische Union)**

Dieses Produkt der Klasse B ist für private Umgebungen vorgesehen. Dieses Produkt kann Funkstörungen verursachen. In diesem Fall muss der Benutzer unterUmständen angemessene Ma ßnahmen ergreifen.

### **Erkl ärung der Einhaltung der Vorschriften nach VCCI Klasse B**

この装置は、情報処理装置等電波障害自主規制協議会(VCCI)の基準 に基づくクラスB情報技術装置です。この装置は、家庭環境で使用すること を目的としていますが、この装置がラジオやテレビジョン受信機に近接して 使用されると受信障害を引き起こすことがあります。 取り扱い説明書に従って正しい取り扱いをして下さい。

## **Index**

### **A**

Anschlussbelegung, 33 Anzeige Auflösung, 10, 32 technische Informationen, 35 Auflösung, Bildschirm, 10, 32 Augenbelastung, minimieren, 10

### **B**

BildschirmAuflösung, 10, 32 Energiesparfunktionen, 11 reinigen, 12 Wiederholfrequenz, 10 Bildwiederholfrequenzen, 32

#### **D**

DPMS (Display Power Management Signaling), 11, 34

#### **E**

EinstellenPosition des OSD-Fensters, 26 Einstellungsfenster, 13 Energiesparfunktionen, 8, 11, 34 Energiesparmodi, 11 Entmagnetisieren der Anzeige, 9, 14Entmagnetisieren, Symbol, 14 Erweiterte Geometrie, Fenster, 18 Erweiterte Geometrie, Symbol, 14, 17, 18

### **F**

Farbe, einstellen, 9 Farbe, Symbol, 21, 23 Farbeinstellungen, 22 Farbtemperatur, wählen, 23 FCC-Erklärung, 37 **Fehlerbeseitigung** Beschädigung des Monitors, 4, 5Entmagnetisierend, 9 Farbprobleme, 9 Störungen, 37 Frontplatte, verwenden, 13

#### **G**

Größe und Position, Fenster, 16 Größe und Position, Symbol, 14, 16

#### **H**

Helligkeit, einstellen, 14 H-Größe, Symbol, 17 H-Position, Symbol, 17

Installieren des Monitors, 4

#### **K**

Kabel, anschließen, 5 Kissen-Ausgl., Symbol, 19 Kissen-seitw., Symbol, 19 Kontrast, einstellen, 14

#### **L**

Lautsprecher, anschließen, 6

#### **M**

Menü Erweitert, Fenster, 20 Menü Erweitert, Symbol, 14

Minus, Taste, 13 CSD-Fenster Symbol, 21 CSD-Fenster Status, Symbol, 21, 29<br>
Moiré-Filter, 28 CSD-Funktionen, 13 Statusfenster, 29 CSD-Funktionen, 13 Statusfenster, 29 CSD-Funktionen, 13<br>
Moiré-Steuerung CSD-Hauptfenster, 1 Monitor. Siehe auch Bildschirmaufstellen, 4 Beschädigungen vermeiden, 4, 5Energiesparfunktionen, 8, 34 Funktionen, 1 installieren, 4 Kompatibilität, 30 reinigen, 12 Sicherheitsverfahren, 4 Sichtwinkel, 12 verwenden, 11 Monitordaten, 30

### **N**

Netzkabel, anschlie ßen und trennen, 5

#### **O**

OSD-Anpassung, Symbol, 21, 26

OSD-FensterPosition einstellen, 26 OSD-Funktionen, 13 OSD-Hauptfenster, 13

### **P**

Parallelogramm, Symbol, 19 Plus, Taste, 13 PositionOSD-Fenster, 26 Power, Taste, 8 Probleme. Siehe Fehlerbeseitigung

#### **R**

Reinigen des Bildschirms, 12 Rotation icon, 19

#### **S**

Select, Taste, 13 Sicherheitsverfahren, 4 Sleep-Modus, 8, 11, 34 Spezifikationen, 35 Sprache, Symbol, 21 Sprache, wählen, 25 Standby-Modus, 11, 34 Status, Symbol, 21, 29 Statusfenster, 29 Stromverbrauch, minimieren, 11 Suspend-Modus, 11, 34

#### **T**

Technische Informationen, 35 Trapez, Symbol, 19

#### **V**

Vertikalfrequenz, 10 VESA Display Power Management Signaling (DPMS), 11, 34 V-Größe, Symbol, 17 Videokabel, anschlie ßen, 5 Videomodi, 32 V-Position, Symbol, 17

#### **W**

Werkseinstellungen, wiederherstellen, 30 Wiederholfrequenz, 10

#### **Z**

Zoom, Symbol, 14

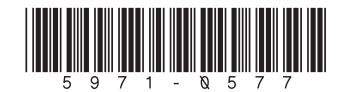